# User guide

# How to write Secutix document templates with MS-Word

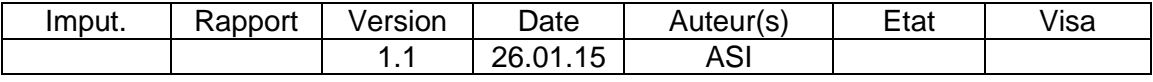

ELCA Informatique SA, Suisse, 2013.

# 1 Contents

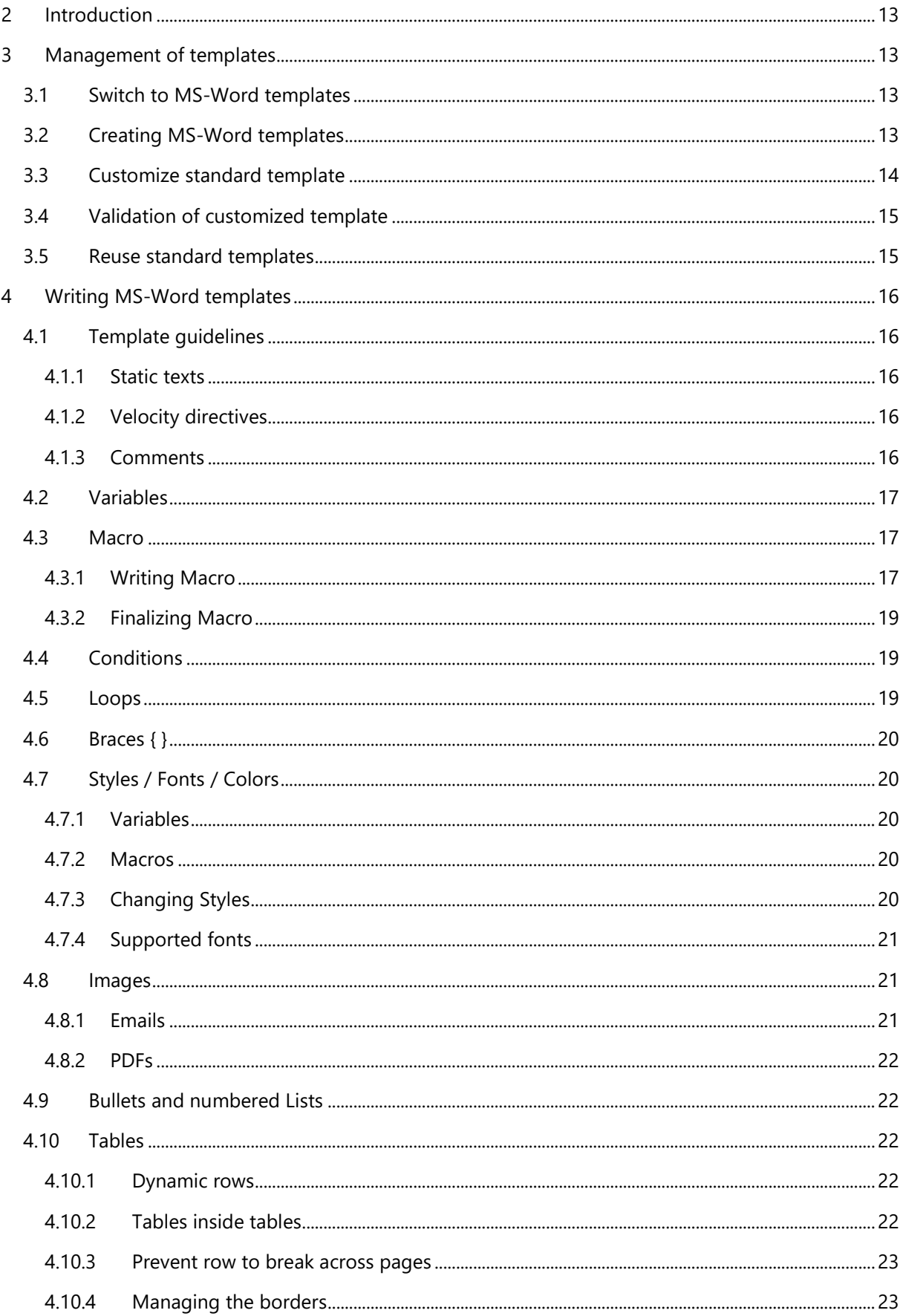

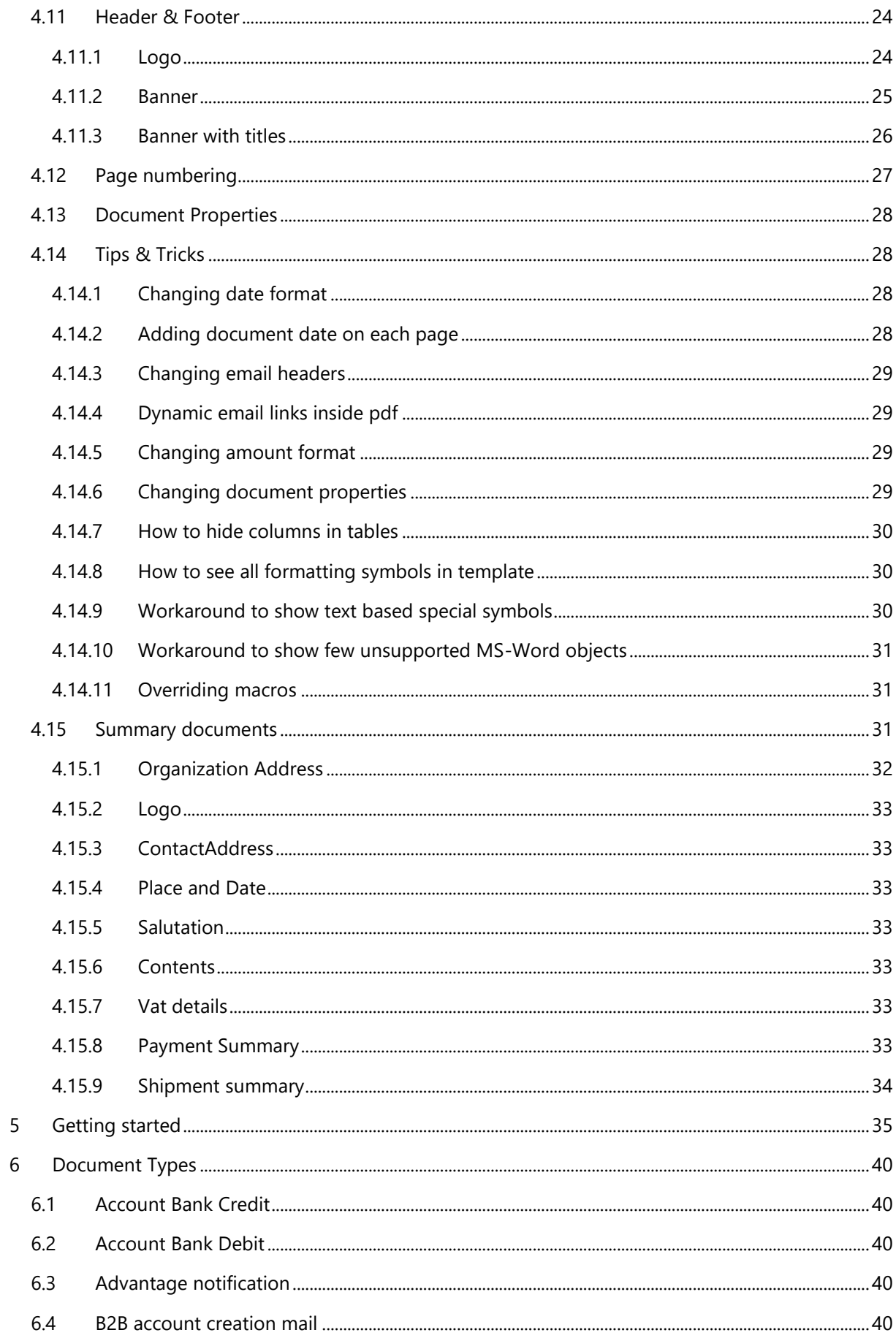

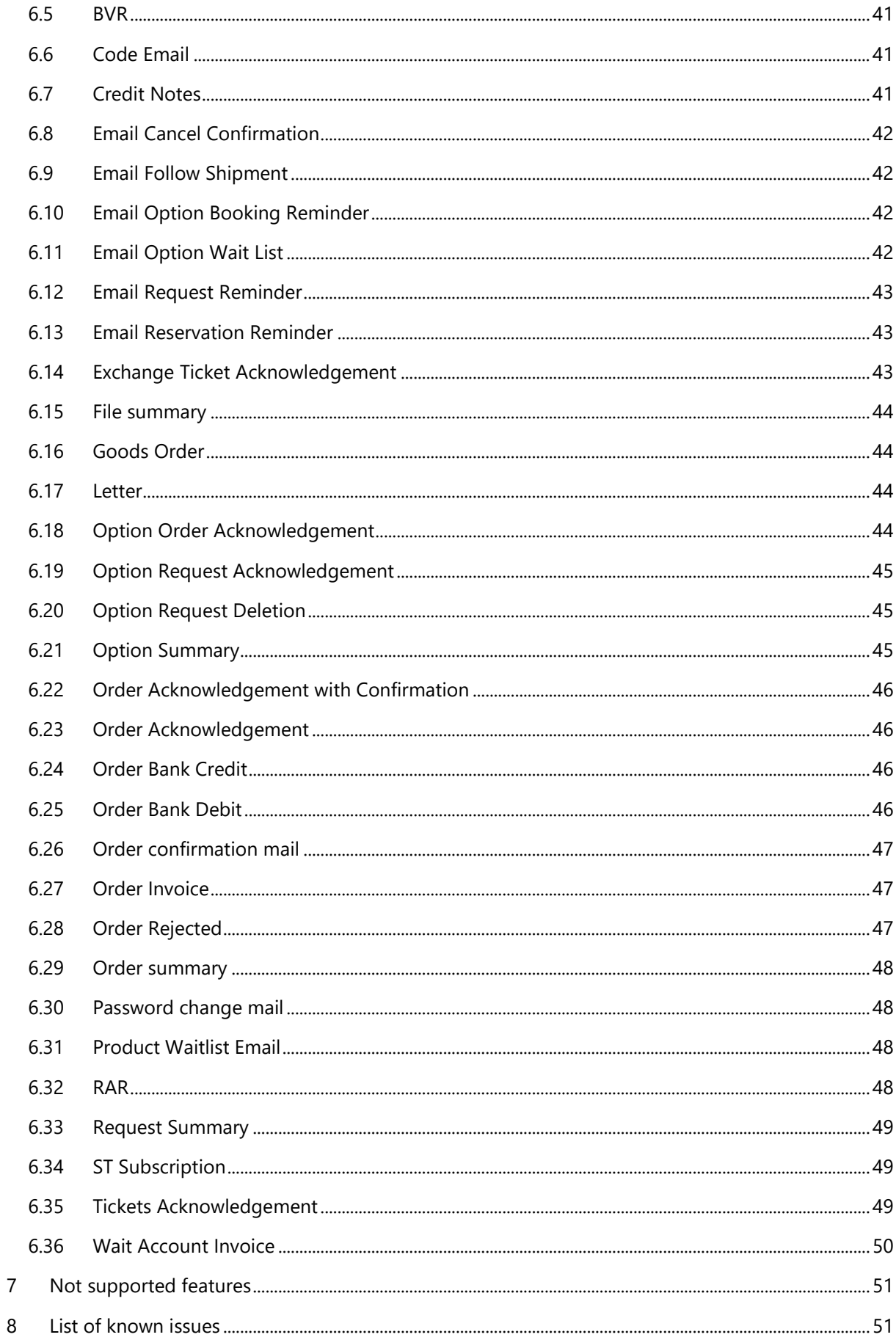

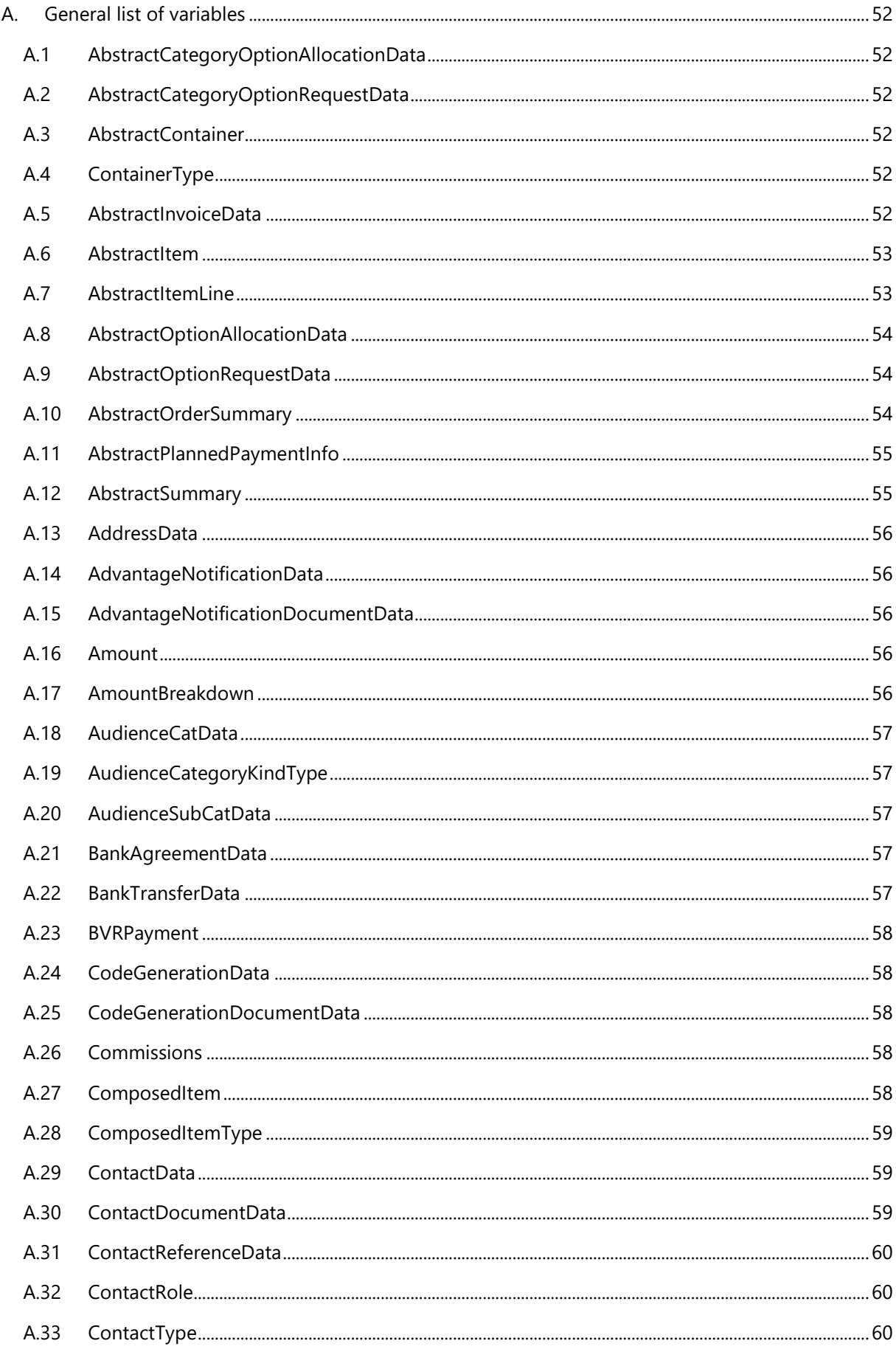

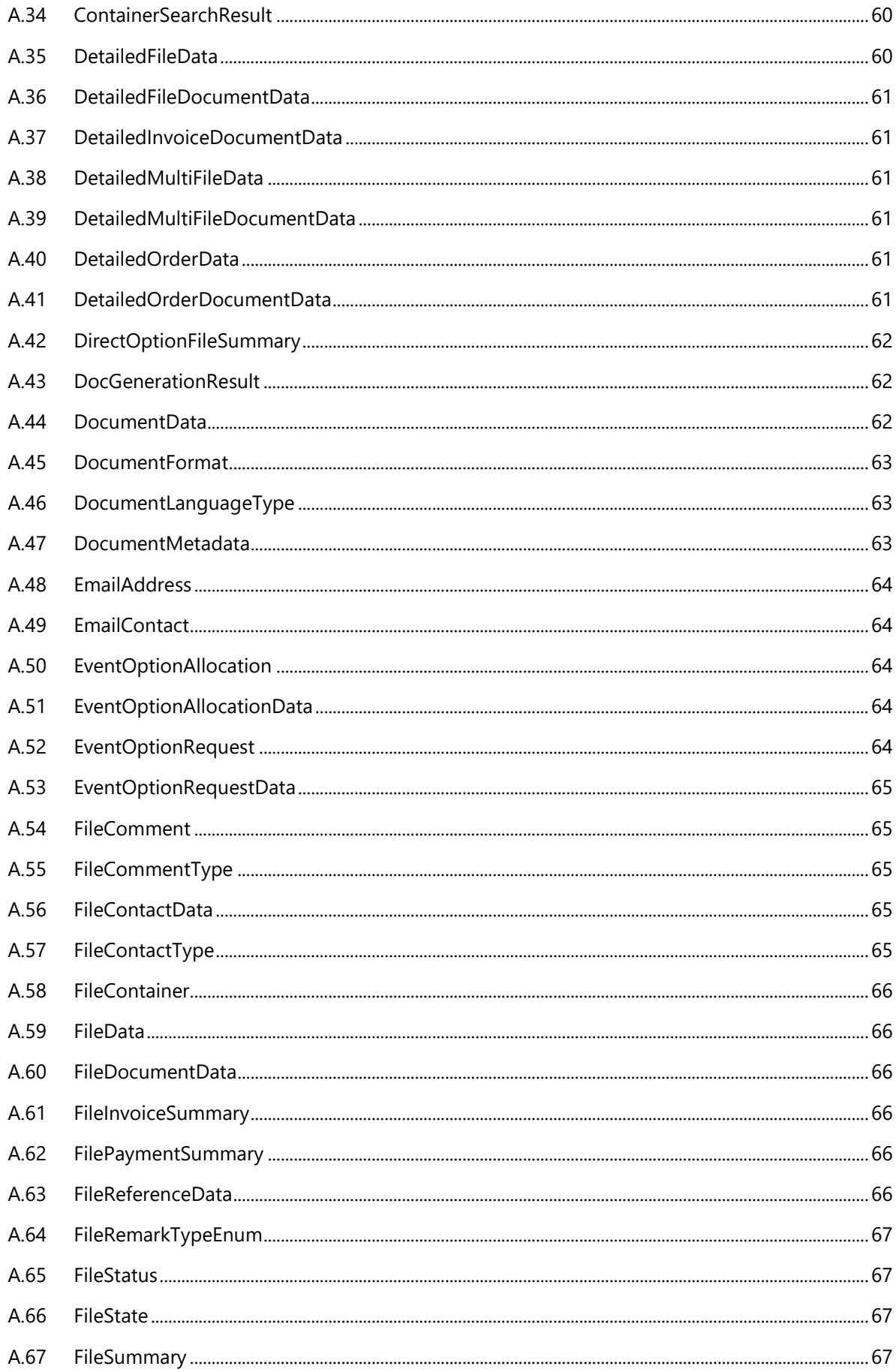

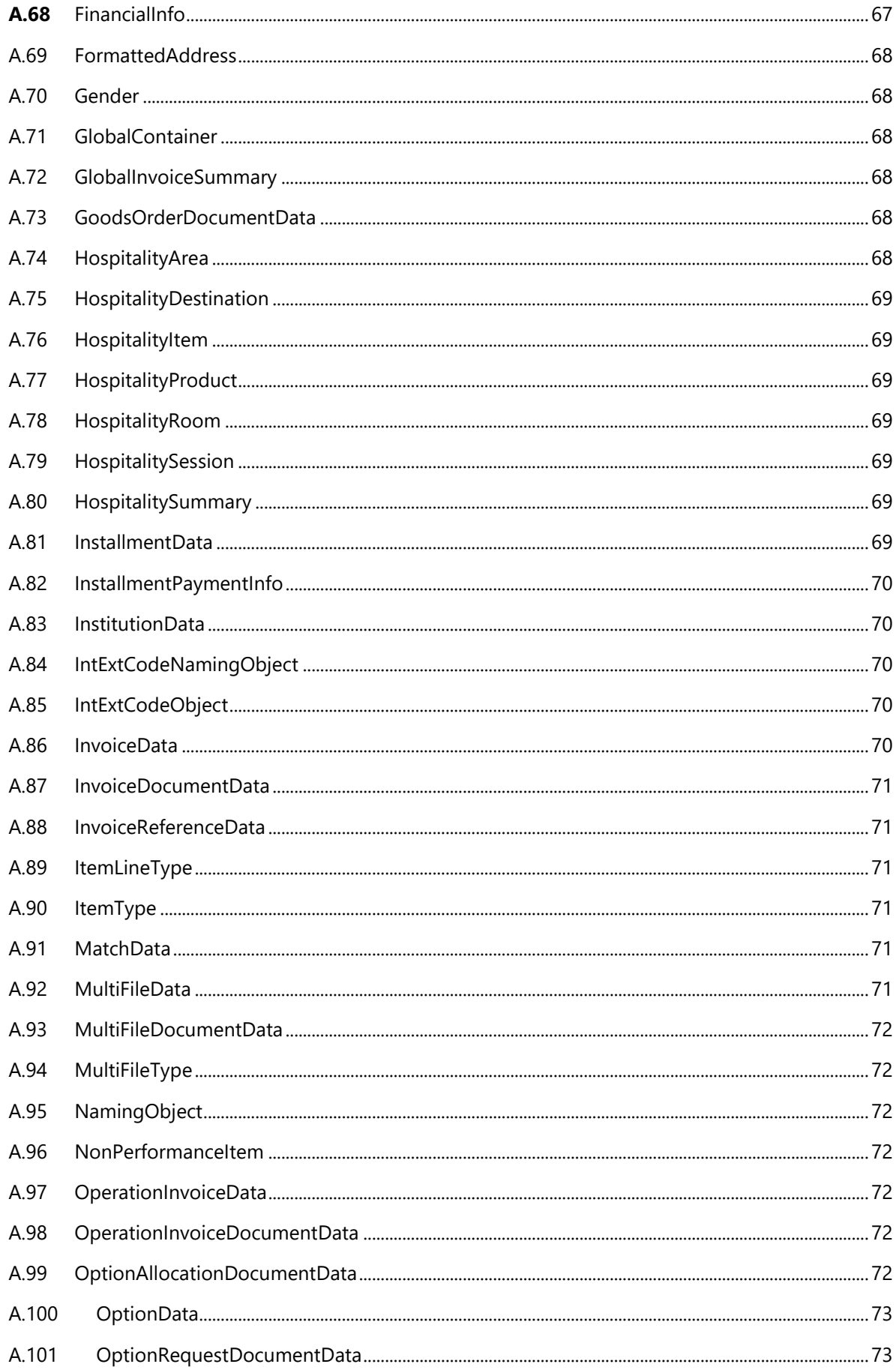

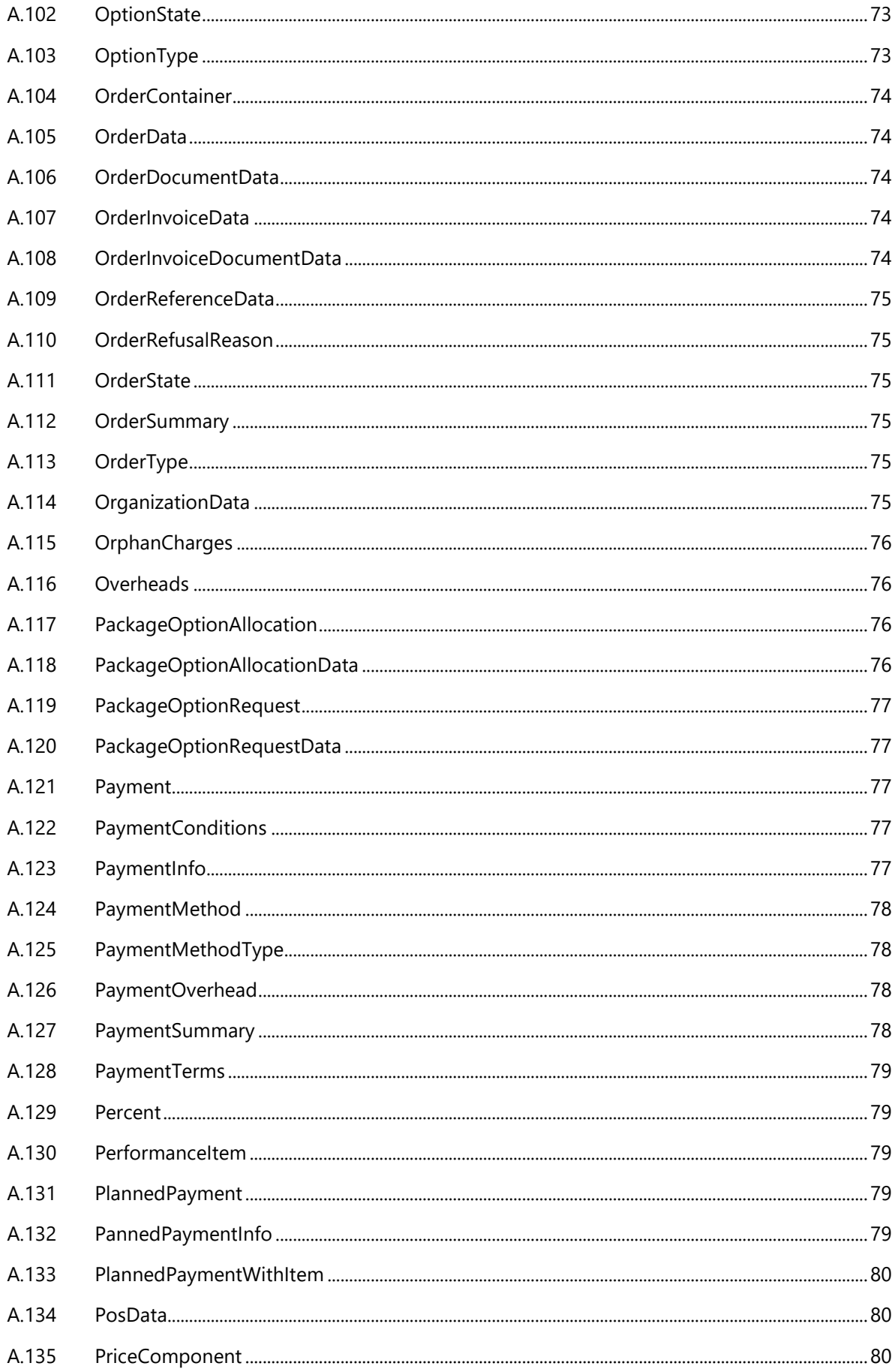

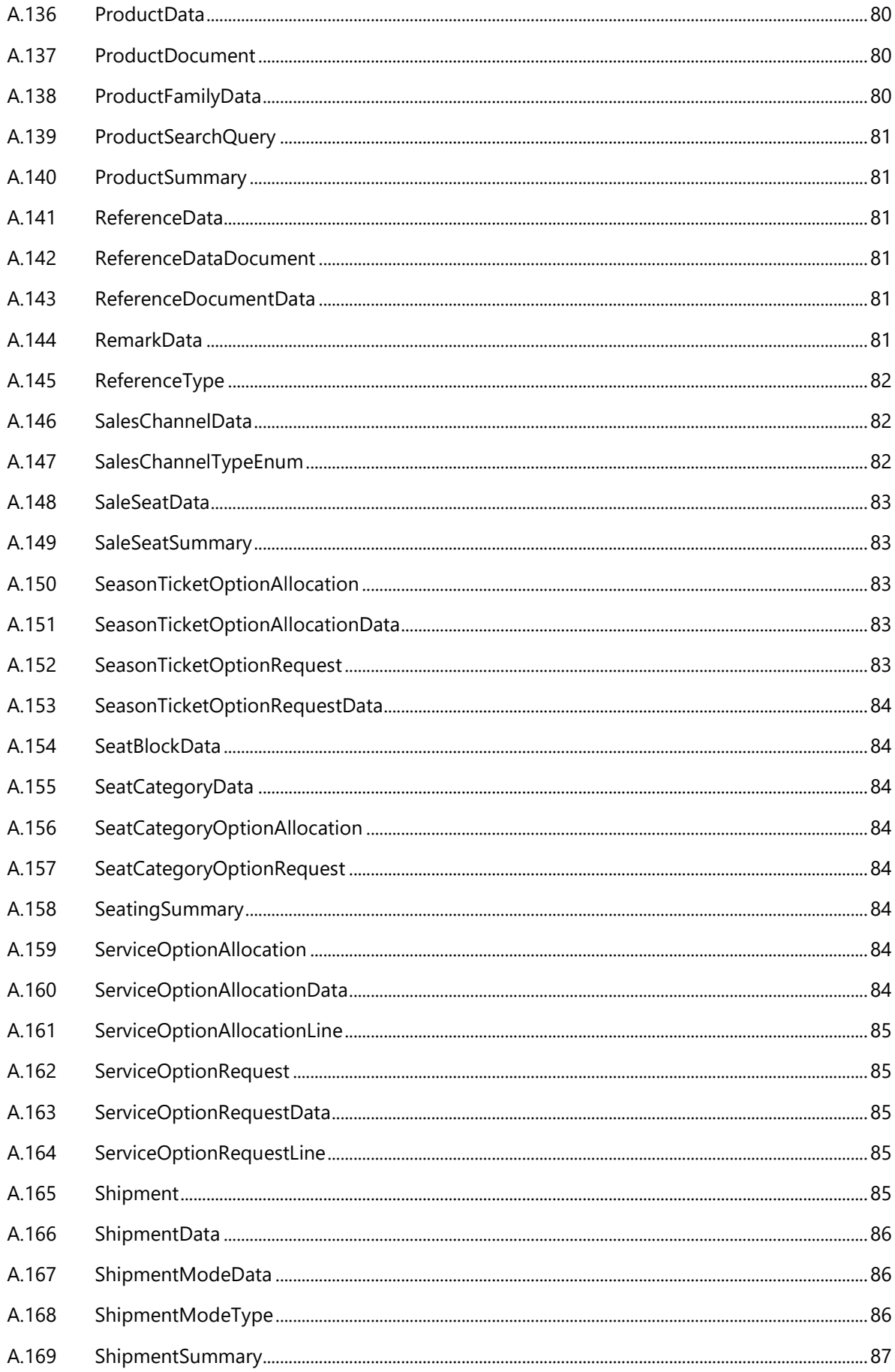

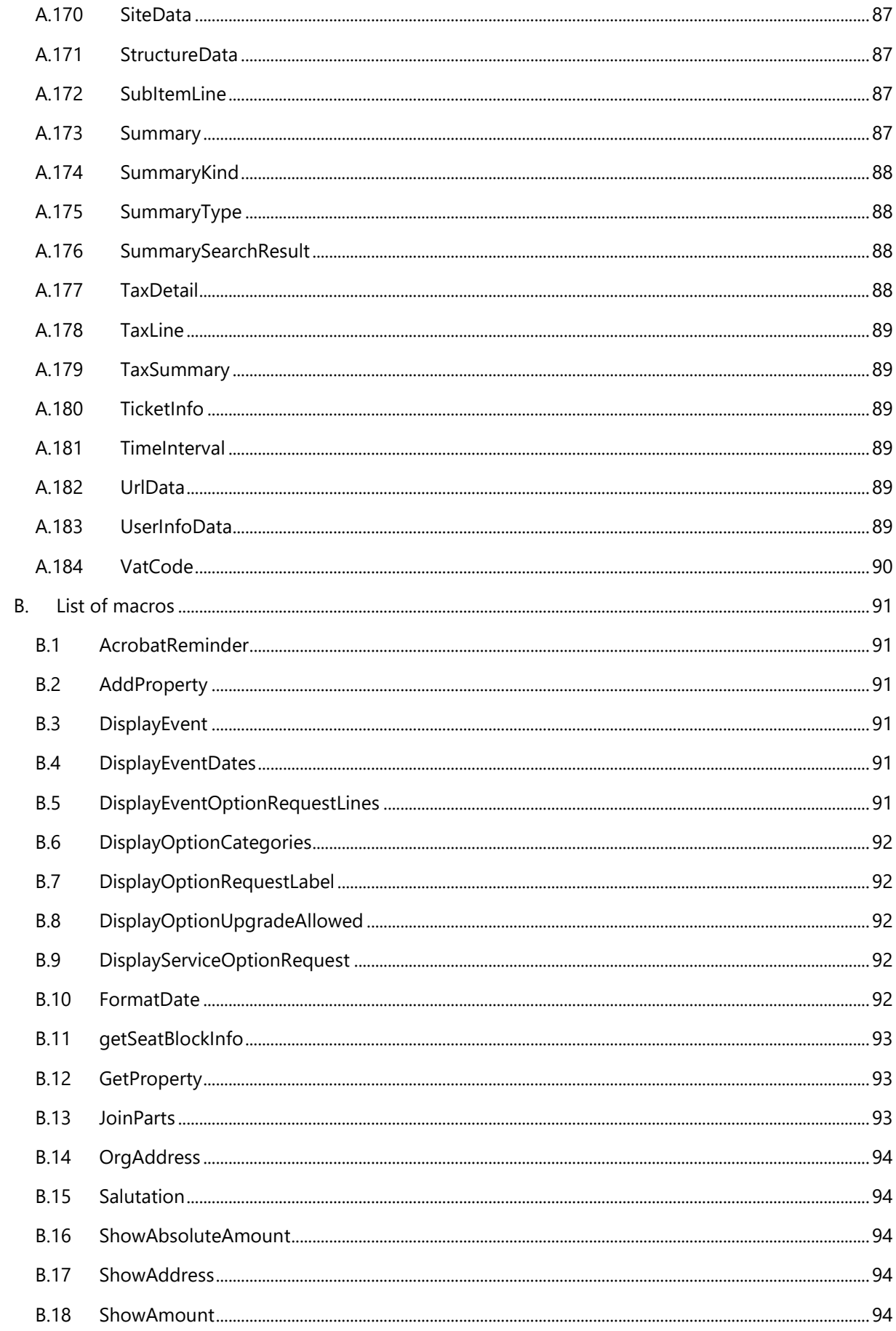

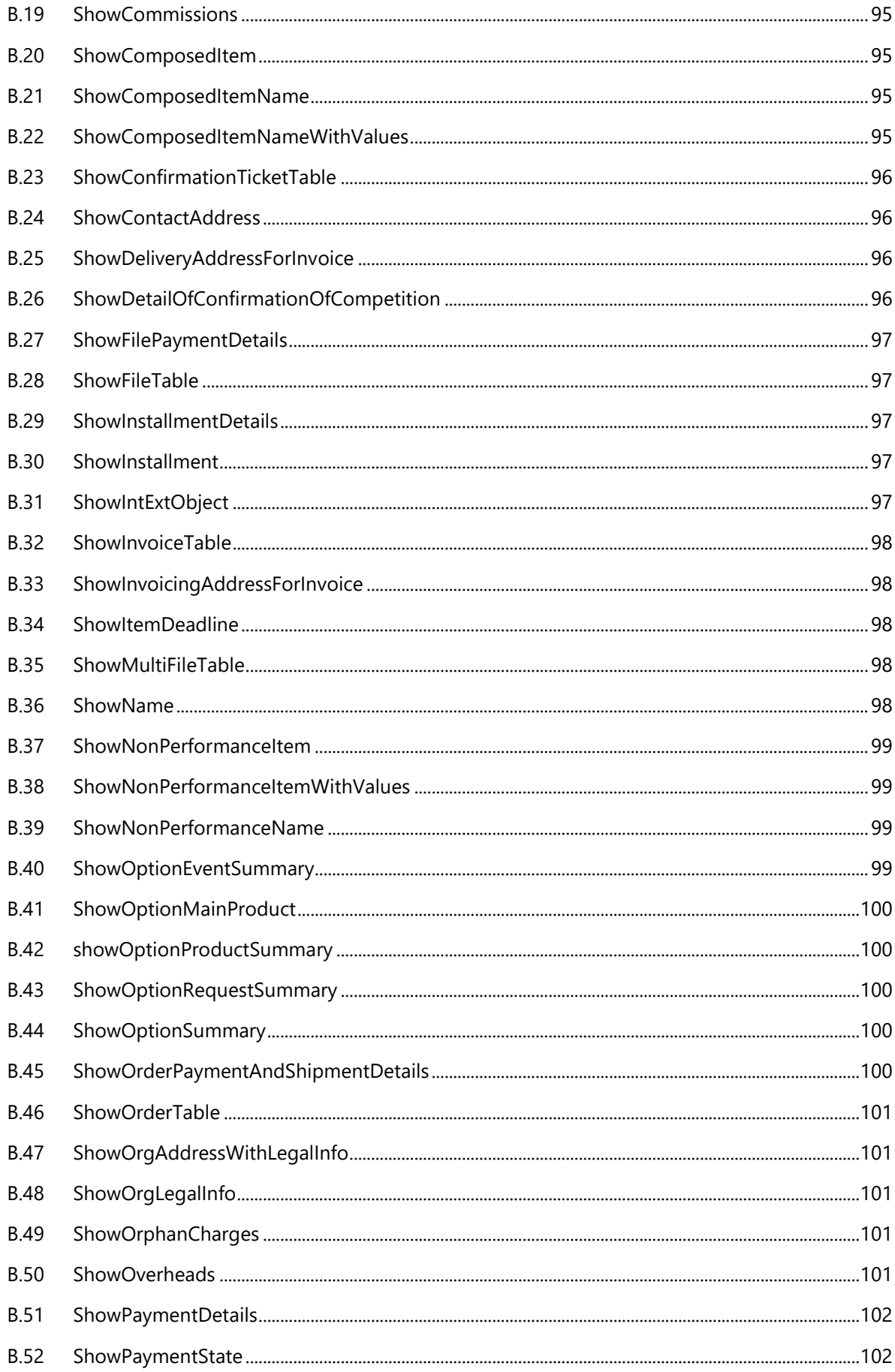

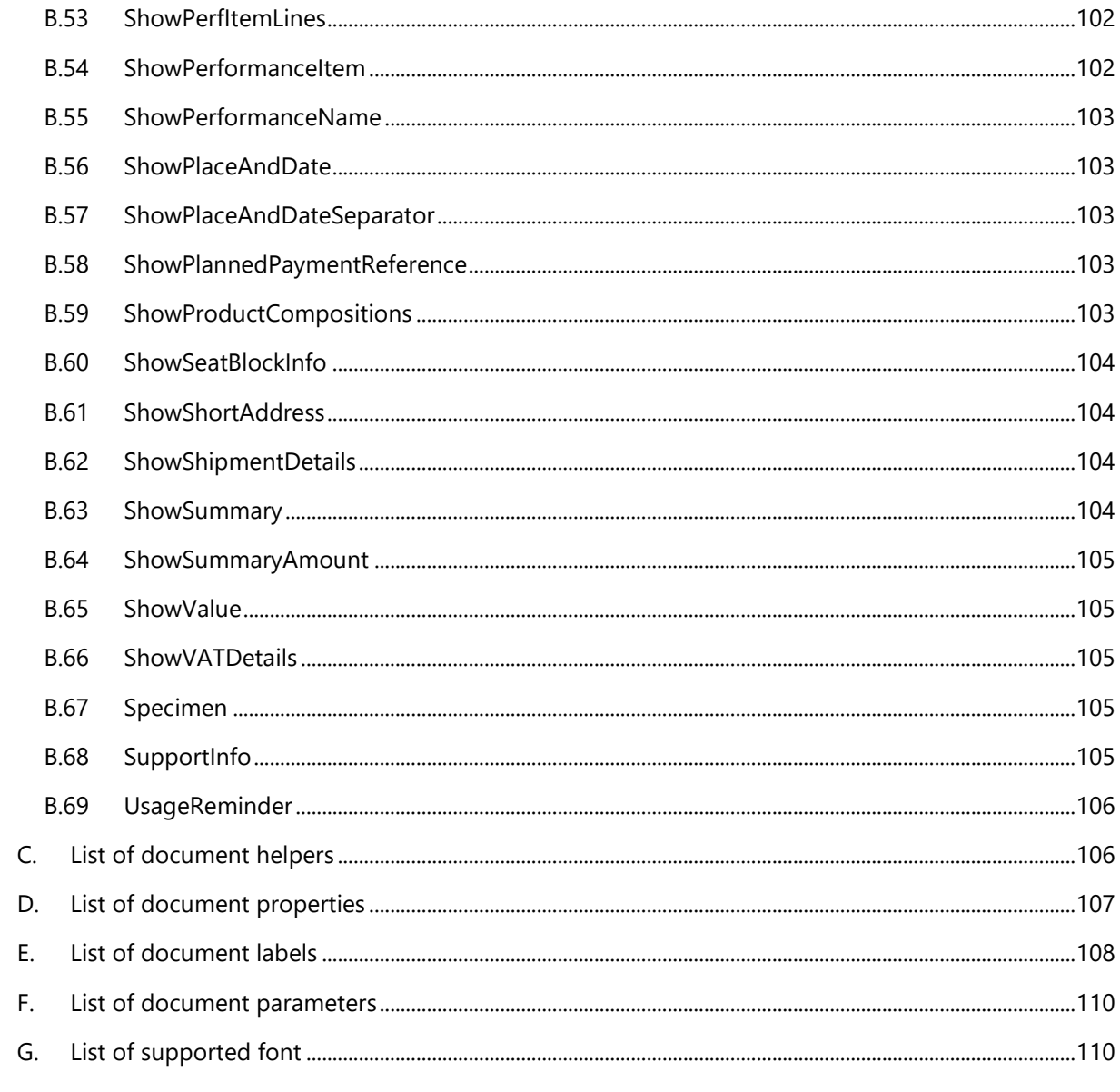

# <span id="page-12-0"></span>**2 Introduction**

A document template refers to a sample document that has already some details in place. The dynamic parts will then be replaced during the generation process, depending on the context.

The document templates for Secutix are now written with the Microsoft Word editor (MS-Word 2010 onwards), and can contain directives to display a dynamic field or a macro depending on some conditions.

This document details the basic guidelines to write and edit such document templates.

# <span id="page-12-1"></span>**3 Management of templates**

## <span id="page-12-2"></span>**3.1 Switch to MS-Word templates**

Document model have a new attribute named 'Kind'. There are two possible kinds:

- 1. Assentis ( for existing models)
- 2. Xdoc (for new MS-Word based templates)

It is possible to select the kind while creating a new document model for a given document type.

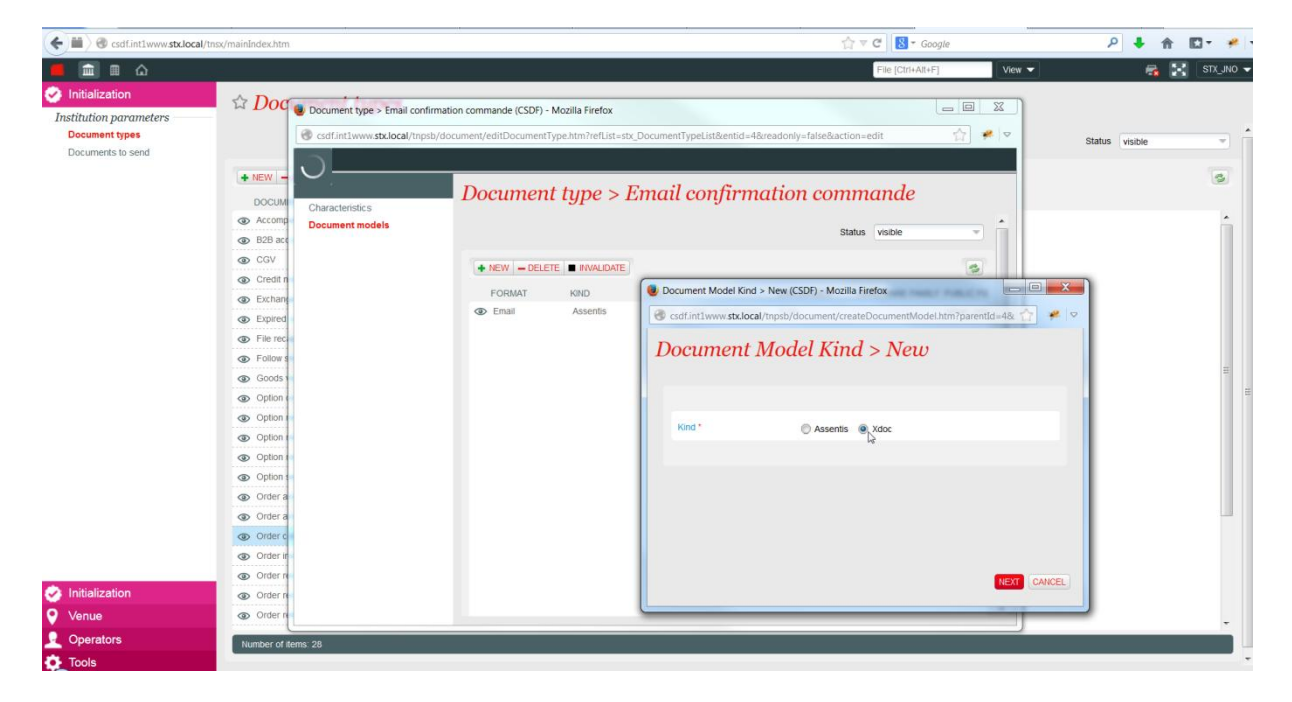

**Figure 1: Kind of new document model**

There can only be one "valid" document model for a given document type which will be used by Secutix for all purposes. It is possible to validate/invalidate both kinds of model. Hence, it provides a way to switch to ms-word templates / old templates as desired.

## <span id="page-12-3"></span>**3.2 Creating MS-Word templates**

Similar to existing templates, configuration parameters like Format, Public file name, hardware family must be specified. Thereafter, save the document model.

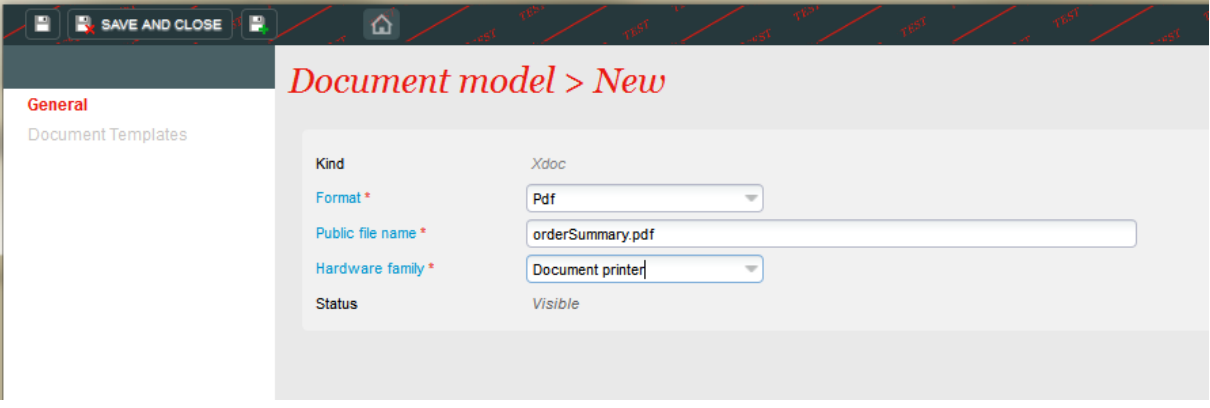

#### **Figure 2: Document model creation**

The newly created document model uses standard SecuTix templates by default.

## <span id="page-13-0"></span>**3.3 Customize standard template**

It is possible to customize template in a language and let SecuTix use it. Inside the model, go to document templates. Create a new template by clicking on "New" button.

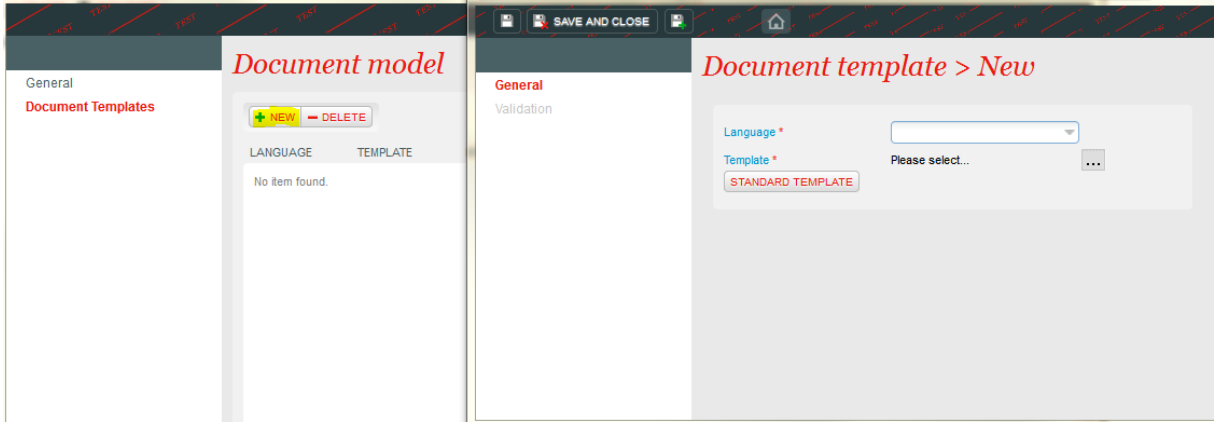

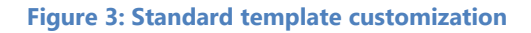

The standard template in the selected language for the given model can be downloaded by clicking on the button "Standard Template". See section [Writing MS-Word template](#page-15-0) to prepare customized template which are derived from standard template. Once customized templates are ready for use, select the language and upload it. Thereafter, save the template.

SecuTix will thereafter use the template which was last uploaded for a specific language and document model.

The document template screen shows the list of customized templates currently in use.

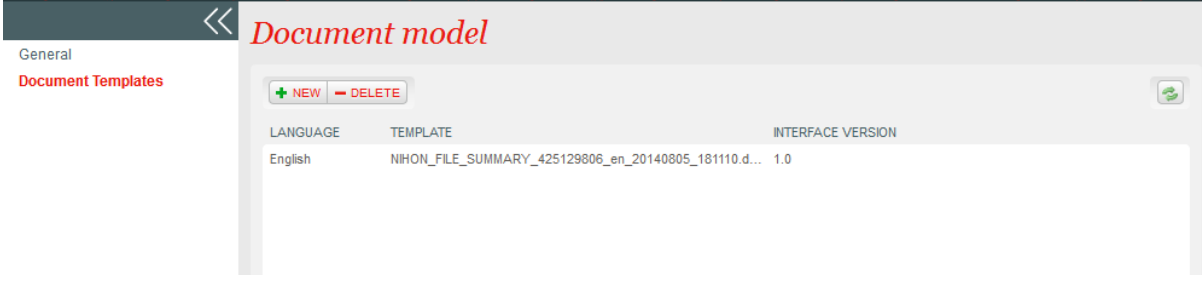

**Figure 4: List of customized templates**

## <span id="page-14-0"></span>**3.4 Validation of customized template**

To validate the changes in the template, open the template and go to Validation menu. Select the entity for which the validation has to be done.

For example: For a file summary document model, the dropdown would show several file numbers with which validation is possible $^1\!\!$ .

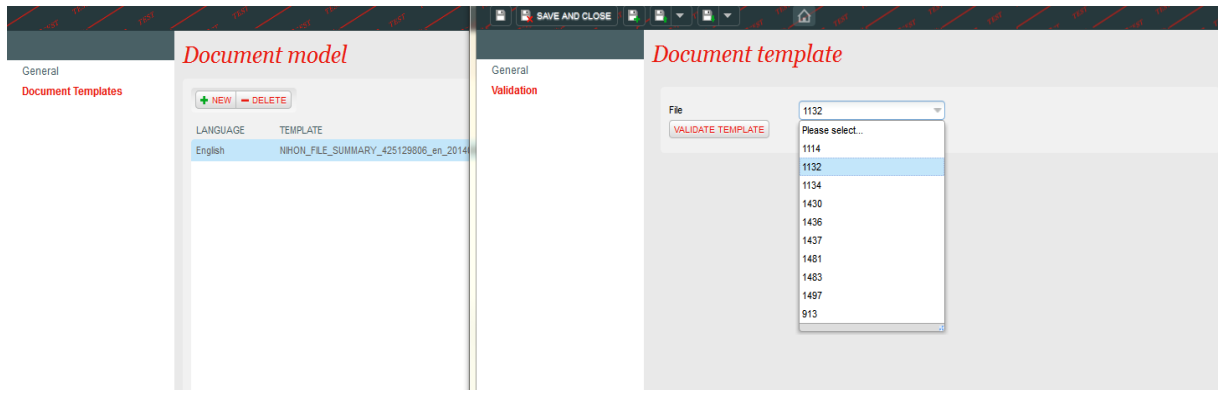

**Figure 5: Validating documents**

Thereafter, click on validate template button. A new document is generated based on the customized template. The changes made in the template should be reflected in the generated document.

## <span id="page-14-1"></span>**3.5 Reuse standard templates**

It is possible to delete document templates. SecuTix would reuse standard templates for a language if there doesn't exist any customized template for the same language.

<sup>————————————————————&</sup>lt;br><sup>1</sup> The list contains only those files (entities) for which a document has already been printed before.

# <span id="page-15-0"></span>**4 Writing MS-Word templates**

The document template is a standard word document and the static texts can be modified easily.

But you can not only change static texts. The use of the Velocity language allows a lot of various configurations. Here is an overview of the basic directives. You can consult the whole user-guide of Velocity here:<http://velocity.apache.org/engine/devel/user-guide.html>

Before starting, it is advised to enable the display of special characters, to ensure that you won't insert extra line or paragraph breaks. It is also advised to know basics of paragraph formatting in MS-Word. An informative article by Microsoft about paragraph formatting is provided [here.](http://office.microsoft.com/en-001/word-help/paragraph-formatting-essentials-for-unbreakable-documents-book-excerpt-HA001187608.aspx?CTT=1)

## <span id="page-15-1"></span>**4.1 Template guidelines**

Standard templates follow certain guidelines which will help user in making changes easily. These guidelines are explained in detail in next sub-section of the chapter.

## <span id="page-15-2"></span>**4.1.1 Static texts**

All kinds of text which always appears on the document irrespective of the data contained in document are referred as "static texts". For example, the address of organization can be a static text for example. Such texts are written in black color in the standard template and can be modified (adapt/delete) as desired.

## <span id="page-15-3"></span>**4.1.2 Velocity directives**

Please refer to velocity user guide to learn more about velocity directives.

Velocity directives are written in red color:

## {#markAsSpecimen (\$document)}

Note that all velocity directives should be inside  $\{\}$ . The reason behind it is explained [here.](#page-19-0)

It is advised to be careful while changing directives since these directives are usually defined in SecuTix. Using an undefined directive or directive with wrong arguments can lead to failure in document generation.

## <span id="page-15-4"></span>**4.1.3 Comments**

Standard templates contain comments which will help user in making changes. These comments do not appear in generated document and are for help purposes only.

Comments are written in blue color:

```
#*
Show the contact salutation followed by ','. For example: Dear Sir,
*#
```
It is not advised to change the comment unless until really required.

## <span id="page-16-0"></span>**4.2 Variables**

The texts which depend upon the data contained inside the document are referred as "Variables". For example, an order number is variable which will change for different orders.

The velocity syntax to display a variable is the following:

{\$document.order.orderId}

Note that the case is taken into account by Velocity. Therefore, \$document is different from \$Document. Also, variables are proceeded and followed by { } until unless they are used inside velocity directives.

The list of variables for each document class is available [here.](#page-49-1)

## <span id="page-16-1"></span>**4.3 Macro**

A macro is a group of static texts and variables displayed with a specific format. SecuTix has defined certain macros which are used in several templates.

For example, SecuTix has defined #orgAddress macro to display the address of organization along with email and telephone number. To use this macro in the template, simply write the text below wherever organization address is required to be displayed:

{#orgAdress(\$document)}

Note that while using macro, it should be followed by {}

The list of all macro defined by SecuTix is described [here.](#page-49-1)

## <span id="page-16-2"></span>**4.3.1 Writing Macro**

Velocity directives should be used inside macro if needed. Each velocity directive should be inside opening ({) and closing braces (}).

{#if(\$conditionA)} print B {#end}

In the example above, B is printed if condition A is satisfied.

One should be careful while writing the content of text to be printed. If this content contains line breaks, paragraph breaks, tabs and spaces, it will be rendered in the same way in final document.

{#if(\$conditionA)}

This macro works.

What about the other?

#### {#end}

In the example shown above, if condition A is satisfied then the rendered text would be like :

(line break)

This macro works

What about the other

(paragraph break)

However, the expected output was:

(no line/ paragraph break)

This marco works. What about other?

(no line/paragraph break)

In order to get the expected output, above macro should be written in this way:

{#if(\$conditionA)} This macro works.What about the other?{#end}

However, writing the content without line breaks would make them hard to comprehend with velocity directives.

Use opening and closing braces to avoid line breaks / paragraph breaks / tabs to be taken into account. The macro below will give the expected output.

{#if(\$conditionA)

}{ This macro works.

}{What about the other?

}{#end}

Writing the content in this fashion are easier to comprehend without any consequences on final result.

Avoid paragraph breaks inside macro.

## <span id="page-18-0"></span>**4.3.2 Finalizing Macro**

Once macro content has been written, please ensure following things:

- The macro has equal number of opening and closing braces.
- If/Else and forEach loops are properly indented.
- Use proper coloring inside macro content.
	- o Calls to macro are in red.
	- o All attributes are in blue.
	- o Velocity directives are in green.

## <span id="page-18-1"></span>**4.4 Conditions**

It is possible to use conditions (if-else) to decide the text which appears in the generated document. These conditions are usually based on the variables inside document.

For example: It is possible to show different texts based on the criteria that an order contains free product only.

{#if(\$document.order.containsOnlyFreeProducts) }Your order {\$document.order.orderId} contains only free products. {#else} Your order {\$document.order.orderId} doesn't contains only free products. {#end}

Refer to velocity wiki to learn more on writing if-else conditions. Refer to list of variables to learn more about several variables exported.

## <span id="page-18-2"></span>**4.5 Loops**

A loop can be used to iterate over list of variables and show the text based on these variables.

```
Example:
The reference orders are: {#foreach ($referenceOrder in $document.order.referenceOrderIds)}{
#set($refOrderIds = "$refOrderIds$referenceOrder")
}{#if($foreach.hasNext )}
{ #set($refOrderIds = "$refOrderIds," )
}{#end
}{#end
}
```
Refer to velocity wiki to learn more on writing for-loops in template.

# <span id="page-19-0"></span>**4.6 Braces { }**

There are 2 reasons why the brackets have been used while calling Velocity directives:

- 1. The first one is a technical constraint, due to the fact that MS-word does not store the text as it display it. It means that the text \$document.contact.displayedName can be splitted into \$document.contact.displayed Name In that case, there is no way to parse and replace the text. The brackets will allow the user to say that this text will be stored as it is displayed and could then be replaced.
- 2. The second reason is to make the template easier to read: all the formatting including into  $\{\}$  is lost, including the page breaks, paragraph breaks, tabulations. It allows to add more spaces in the text than the needed ones, and to correctly indent complex conditions.

## <span id="page-19-1"></span>**4.7 Styles / Fonts / Colors**

## <span id="page-19-2"></span>**4.7.1 Variables**

The fonts and colors of dynamic variables can be set in the template. As mentioned before, the formatting inside the brackets is lost, so, please be careful, and set the right font and color to the opening and closing braces: {\$document.contact.contactNumber}

## <span id="page-19-3"></span>**4.7.2 Macros**

All macros use Normal style. This style can be overridden in the document template. The style of the paragraph containing the macro can also be defined and will be propagated to the macro, even if it is not the Normal one. Note that the font and the color of a macro won't be taken into account if not defined from a style.

## <span id="page-19-4"></span>**4.7.3 Changing Styles**

Modifying or changing styles inside email templates may not be reflected in the generated document. This is a known issue which would be resolved in future. However, there is a workaround. Instead of modifying styles, you can directly select the paragraph and change the font / size / color. These changes would be reflected in the generated email document.

As far as pdf documents are concerned, changes in styles are reflected in the generated document.

Warning: when you modify a stx style check that the "Style based on" is "(no style)".

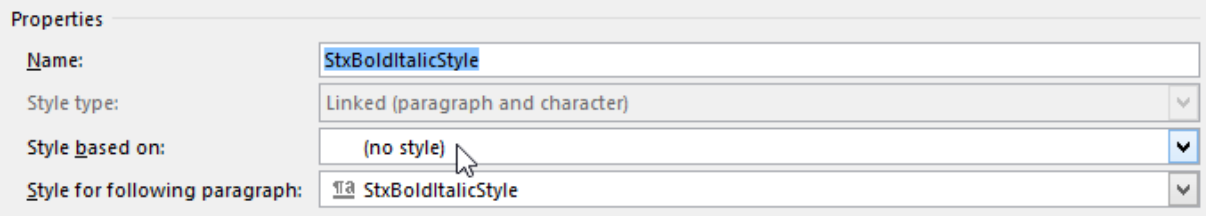

#### **Figure 6: Change of stx stype**

#### <span id="page-20-0"></span>**4.7.4 Supported fonts**

The support for font in case of emails depends upon the browser or the mail client used to render the email.

However, in case of pdf's, only a few custom fonts are supported which are enumerated [here.](#page-51-0)

## <span id="page-20-1"></span>**4.8 Images**

Use of images in email templates is slightly different from pdf templates. Images can be of two kinds:

- Static images: Refers to the images which are inserted directly into the word template.
- Dynamic images: Refers to the hyperlinks in templates which links to image on web.

The following sub-sections will discuss their usage in emails and pdfs templates.

#### <span id="page-20-2"></span>**4.8.1 Emails**

In email templates, static images are not supported. For dynamic image, use following stxImage tag:

stxImage:start url=http://www.secutix.com/sites/all/themes/secutix2010/images/logo-secutix\_v2.png, stxImage:end

This tag has three attributes which are listed below:

- url : The web address of the image. Note that the value of this attribute is not a hyperlink but it simple plain text.
- height: The height of image in pixels
- width: The width of image in pixels.

## Example:

## stxImage:start

url=http://accueil.stadefrance.com/files/images/gif\_newsletters/Groupes&CE\_banniere3v3.gif,height=4 2,width=42, stxImage:end

Please note following points while using stxImage tag:

- Each stxImage:start should be followed by stxImage:end
- The value of last attribute should also be followed by ','

#### <span id="page-21-0"></span>**4.8.2 PDFs**

Static images are supported in pdf templates. However, it does not support dynamic ones. For static images, just import the image inside word template.

## <span id="page-21-1"></span>**4.9 Bullets and numbered Lists**

The bullets and numbered lists are not supported (See [11\)](#page-50-2).To show bullets or numbered lists in emails, explicitly insert the bullet (through Insert Symbol option) or write the number and format the text. The list below serves as an example of this manipulation:

- Point 1
- Point 2
- Point 3

## <span id="page-21-2"></span>**4.10 Tables**

It's possible to use tables in documents. Macros, pictures and variables work even inside table. Note that [tables are not supported](#page-50-1) in email templates as of now.

# <span id="page-21-3"></span>**4.10.1 Dynamic rows**

TODO

## <span id="page-21-4"></span>**4.10.2 Tables inside tables**

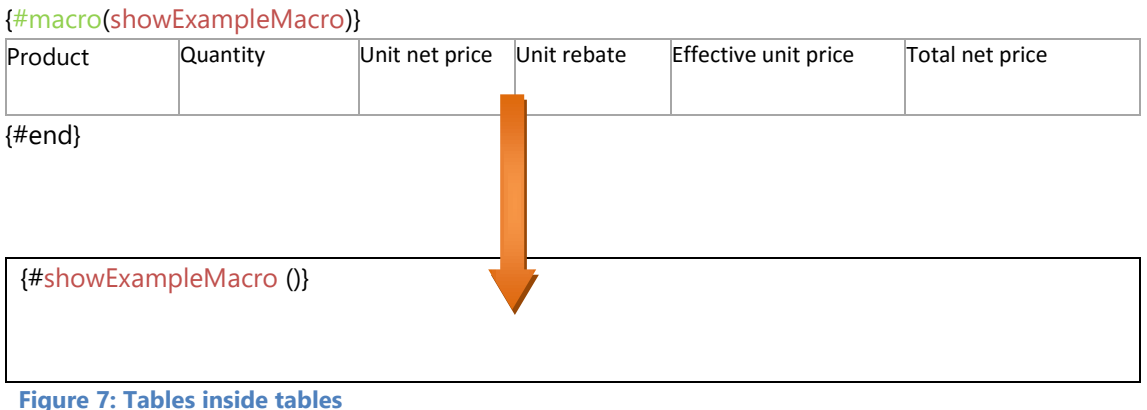

It is possible to call macro containing table inside a table.

## When you create a table in a macro you have to fix the table options properties to reduce the default cell margins:

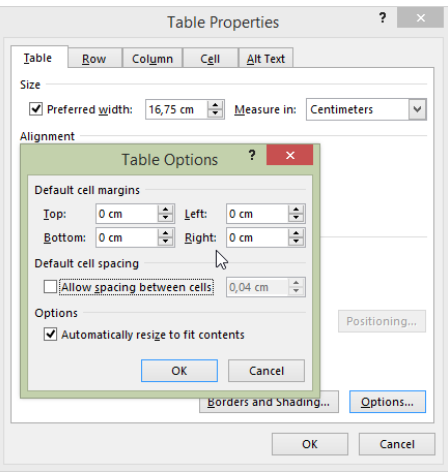

#### **Figure 8: Default cell margins**

## <span id="page-22-0"></span>**4.10.3 Prevent row to break across pages**

This option doesn't work with a table containing more than one row during PDF conversion. To prevent that 2 rows break across pages:

• Create a  $1 \times 1$  table and insert table with content

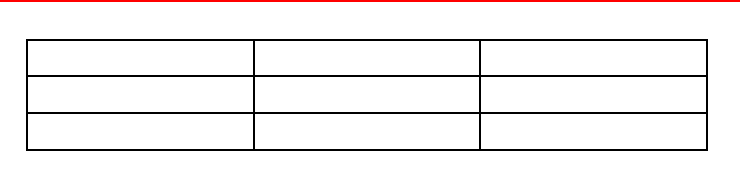

Uncheck in outside table properties the option "Allow row to break across pages".

## <span id="page-22-1"></span>**4.10.4 Managing the borders**

It's possible to add table borders. To have regular borders follow the procedure below.

Allow spacing between cells in table properties, Options:

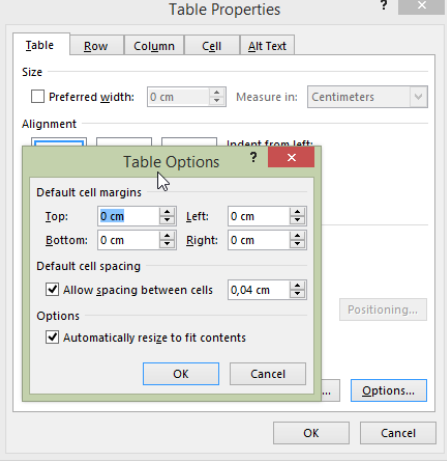

**Figure 9: Managing borders**

- Remove all borders
- Add one border for each cell (see picture below):

**Figure 10: Table's example**

## <span id="page-23-0"></span>**4.11 Header & Footer**

It's possible to use macros, variables, images, banner in header or footer.

- $\bullet$  Links do not work. Tips: add a blue font color and underline the text
- Text boxes do not work. To add text use table.

Warning: if option "Different First Page" in header and footer tools is selected. First page header should have the same size as the headers on the following pages.

## <span id="page-23-1"></span>**4.11.1 Logo**

- Working "Text Wrapping" options :
	- o Tight
	- o Through
	- o Top and bottom
	- o Behind Text

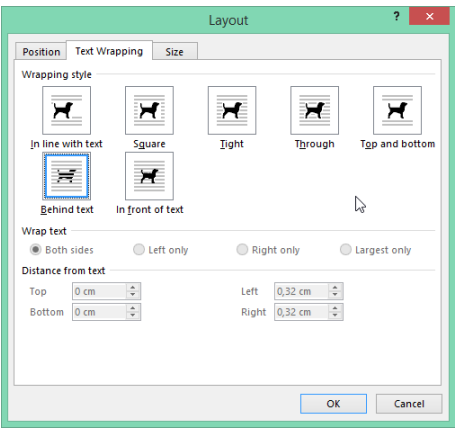

**Figure 11: Text wrapping options**

 Adjust the picture position and unselect the "Move object with text" option. Check that the horizontal and vertical positions are fixed on Page.

| Position          | <b>Text Wrapping</b>                 | Size           |               |                                         |        |    |
|-------------------|--------------------------------------|----------------|---------------|-----------------------------------------|--------|----|
| Horizontal        |                                      |                |               |                                         |        |    |
| Alignment         |                                      | Left           | v             | relative to                             | Page   | Ŵ. |
| Book layout       |                                      | Inside         | $\sim$        | of                                      | Margin | v  |
| Absolute position |                                      | b,00 cm        | $\div$        | to the right of                         | Page   | v  |
| Relative position |                                      |                | $\hat{\div}$  | relative to                             | Page   | u  |
| Vertical          |                                      |                |               |                                         |        |    |
| Alignment         |                                      | Top            | Ý.            | relative to                             | Page   | U  |
| Absolute position |                                      | $0 \text{ cm}$ | $\frac{1}{x}$ | below                                   | Page   | v  |
| Relative position |                                      |                | $\frac{1}{x}$ | relative to                             | Page   | U  |
| Options           | Move object with text<br>Lock anchor |                |               | Allow overlap<br>√ Layout in table cell |        |    |

**Figure 12: Position options**

## <span id="page-24-0"></span>**4.11.2 Banner**

It's possible to add a banner and text on top in header. To do this follow the procedure below:

- Check that width of the banner is at least 21 centimeters.
- Fix the position like below:

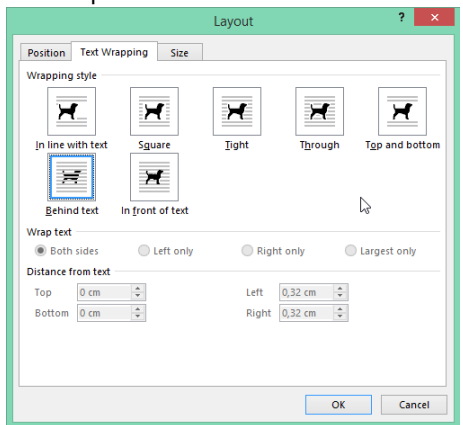

**Figure 13: Text wrapping options**

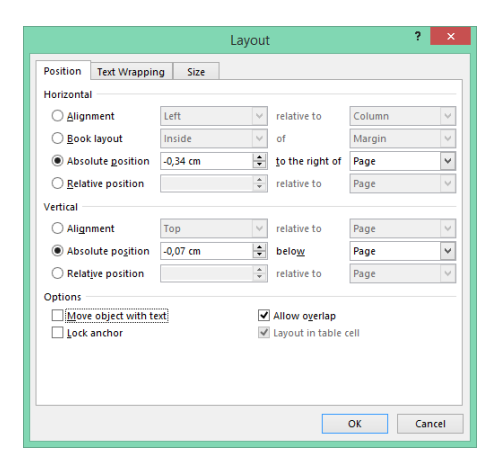

**Figure 14: Position options**

The banner looks like the picture below.

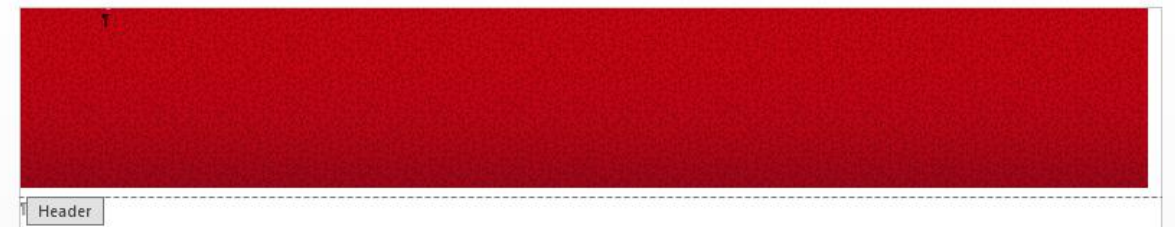

**Figure 15: Banner example**

## <span id="page-25-0"></span>**4.11.3 Banner with titles**

- $\bullet$  Insert a 1 x 2 table to add a title. Specify the first line height to adjust the title position in the second line. Row height option is set to "Exactly".
- Configure table properties like the pictures below:

Cell tab:

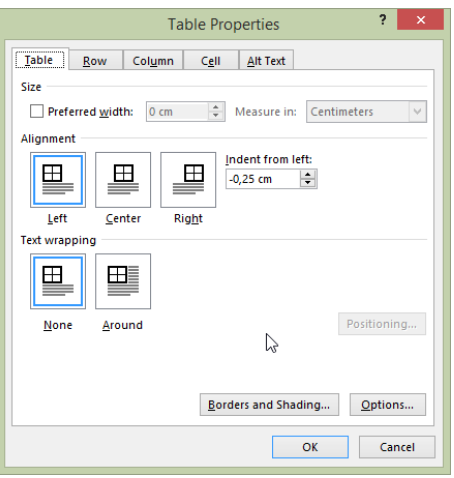

**Figure 16: Table standard properties**

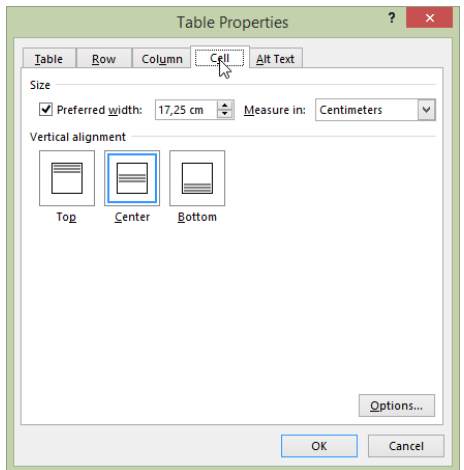

**Figure 17: Cell options**

Table tab, Options: reduce to zero the default cell margins

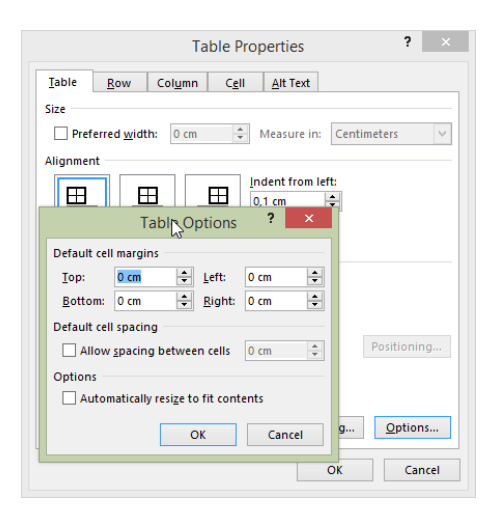

**Figure 18: Table options**

## <span id="page-26-0"></span>**4.12 Page numbering**

It's possible to add page numbers by using Page Number option. All format numbers types are not supported like:

- Brackets
- Large
- Tab
- Thick
- Lines
- Bars
- All specific format

Tips: use the format below and adapt if necessary:

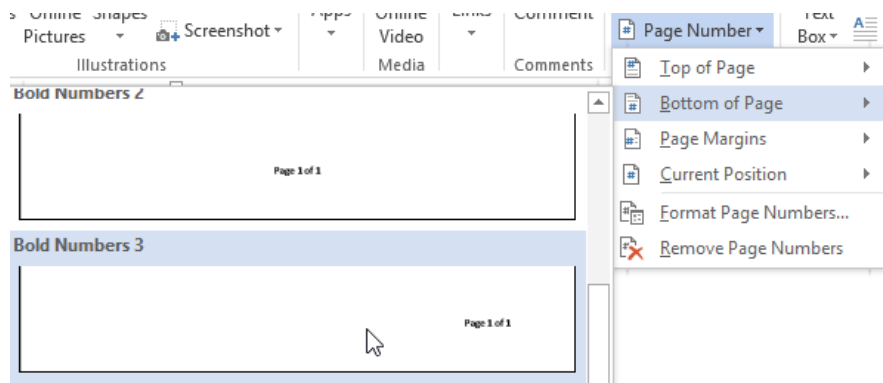

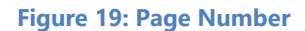

## <span id="page-27-0"></span>**4.13 Document Properties**

It is possible to change the behavior of macro with document properties. For example, #showFileTable macro shows the content of a file in a tabular form. However, it is possible to maneuver this macro in different ways by tweaking its properties. It is possible to group the content by order contained in the file by configuring "showOrderNumbers" property to "true" in following way:

## {#addProperty(\$document "showOrderNumbers" "true")} {#showFileTable(\$document)}

If this property is unset, then grouping by orders is not shown. These properties are for specific macro and are set to default values which is described in list of macros section.

It is important to note following points before using them:

- 1. The key of the property is case-**in**sensitive. This means "showOrderNumbers" is treated in the same way as "showordernumbers".
- 2. The leading and trailing whitespaces in the key are not considered. This means "showOrderNumber" is same as "showOrderNumber".
- 3. The leading and trailing whitespaces are removed from value. Therefore, setting property "showOrderNumber" to "true" is same as setting "showOrderNumber" to "true".
- 4. Properties are specific to a macro and **must** be configured before calling that macro.

## **Application of properties**

## <span id="page-27-1"></span>**4.14 Tips & Tricks**

## <span id="page-27-2"></span>**4.14.1 Changing date format**

The date formatting can be different depending upon the requirements. Helper functions are provided. To format a date, always use formatDate macro provided by SecuTix.

## <span id="page-27-3"></span>**4.14.2 Adding document date on each page**

It's possible to add the date at the top of each page. To add the date insert "{#formatDate(\$document.metadata.generationDate \$stxHelper.getDateFormat(\$document, true,false) \$document.locale)}" in document.

Example:

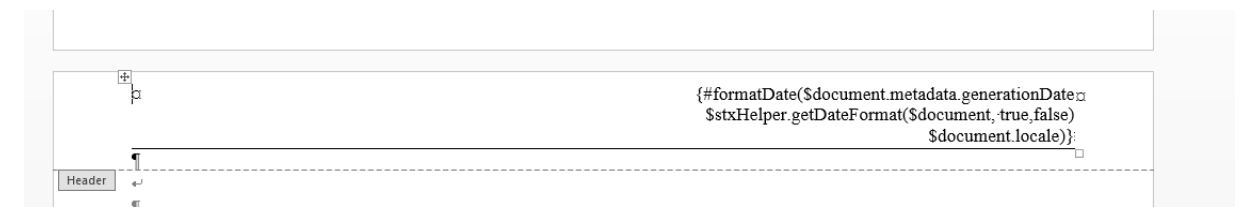

#### **Figure 20: Inserting date**

## <span id="page-28-0"></span>**4.14.3 Changing email headers**

## *4.14.3.1 Subject*

It is possible to set subject of an email in the template itself. For example, it is easy to set subject of mail to be "Your order number ABC is accepted" where ABC is order number.

This can be done by writing this small snippet in the template:

 $\{\text{#set (}\$ subject = «Your order number \$document.order.orderId is accepted. ») }{\$document.metadata.setSubject (\$subject) }

## *4.14.3.2 Sender's information*

It is possible to set the sender name and sender email address of an email in the template itself. It's possible to fix the name and email of sender be "Your institution name" and " the email address by "[yourInstitutionName@example.com](mailto:yourInstitutionName@example.com)".

This can be done by writing this small snippet in the template:

```
{#set ($senderName = "Your institution name")
}
{#set ($senderEmailAddress = "yourInstitutionName@example.com")
}
```
## <span id="page-28-1"></span>**4.14.4 Dynamic email links inside pdf**

It's possible to add dynamic email links into documents (see example below)

**Email:** [{\\$document.organization.salesChannel.emailAddress.emailAddress}](mailto:$document.organization.salesChannel.emailAddress.emailAddress)

To add a link select the text (in blue):

- Right click on text and select Hyperlink
- Under "Link to" option click on "E-mail Address
- Enter the desired link (for example "[mailto:\\$document.organization.salesChannel.emailAddress.emailAddress](mailto:$document.organization.salesChannel.emailAddress.emailAddress)") under "E-mail address".

## <span id="page-28-2"></span>**4.14.5 Changing amount format**

The variable which contains information about Amount is **amount**. This variable is used in showing various amounts such as order amount, invoice amount etc. in documents. In order to display amounts on documents, refer to #showAmount or #showSummaryAmount macro.

## <span id="page-28-3"></span>**4.14.6 Changing document properties**

Maps contains several values which are mapped by a unique key for each value. The value corresponding to a key can be easily retrieved by using get() function of map.

For example: map.get("Key") will return the value stored in the map corresponding to "Key". In document templates, maps are used for various purposes such as:

- Storing miscellaneous information like password of contact when it resets.
- Labels and properties of document template.

## <span id="page-29-0"></span>**4.14.7 How to hide columns in tables**

It's possible to use if/else conditions in macro to leave the column values empty when column is not desired.

If you need to move a column based on a setting you need to create a condition in macro and two tables (one for each of the possibilities)

Example:

```
\{\#if ($condition =="true")
}
```
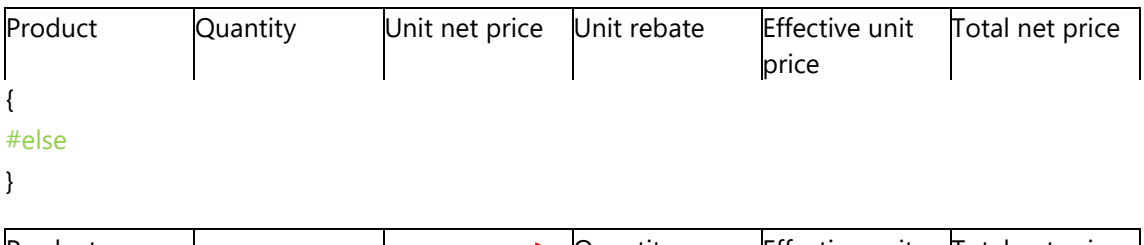

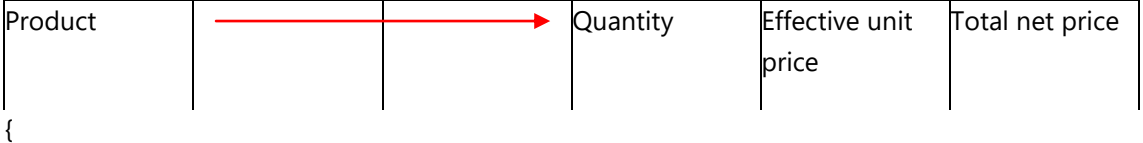

#end}

## <span id="page-29-1"></span>**4.14.8 How to see all formatting symbols in template**

In Word 2013 click on the "File" tag, then on "Option" at the end of the list. In "Display" option select the formatting marks on the screen.

## <span id="page-29-2"></span>**4.14.9 Workaround to show text based special symbols**

Special character do not work. It's possible to use superscript to create symbol. To use superscript select the text and click on Superscript button. Example: <sup>TM</sup>

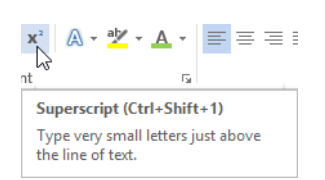

**Figure 21: Superscript button**

#### <span id="page-30-0"></span>**4.14.10 Workaround to show few unsupported MS-Word objects**

Tabs do not work in templates. Use options below to align text in tables or in documents:

- **Left Tab**  $\Box$ : Left-aligns the text at the tab stop
- **First Line Indent**  $\boxed{\heartsuit}$ : Inserts the indent marker on the ruler, and indents the first line of text in a paragraph
- **Hanging Indent**  $\boxed{\triangle}$ : Inserts the hanging indent marker, and indents all lines other than the first line

#### <span id="page-30-1"></span>**4.14.11 Overriding macros**

It's possible to override the predefined macros in the documents. It is possible to set again a macro. To write macros click [here.](#page-16-2)

## <span id="page-30-2"></span>**4.15 Summary documents**

SecuTix has mainly three types of summary documents:

- 1. Order summary This is a pdf document which shows the content of a specific order. The content doesn't change even if some items of order have been refunded or exchanged in another order.
- 2. File summary -- This is a pdf document which shows the content of a file. It doesn't show the items which have been refunded.
- 3. Invoice This is a pdf document which shows the content of an invoice.

Standard summary documents have a basic structure in common which is shown in the figure below.

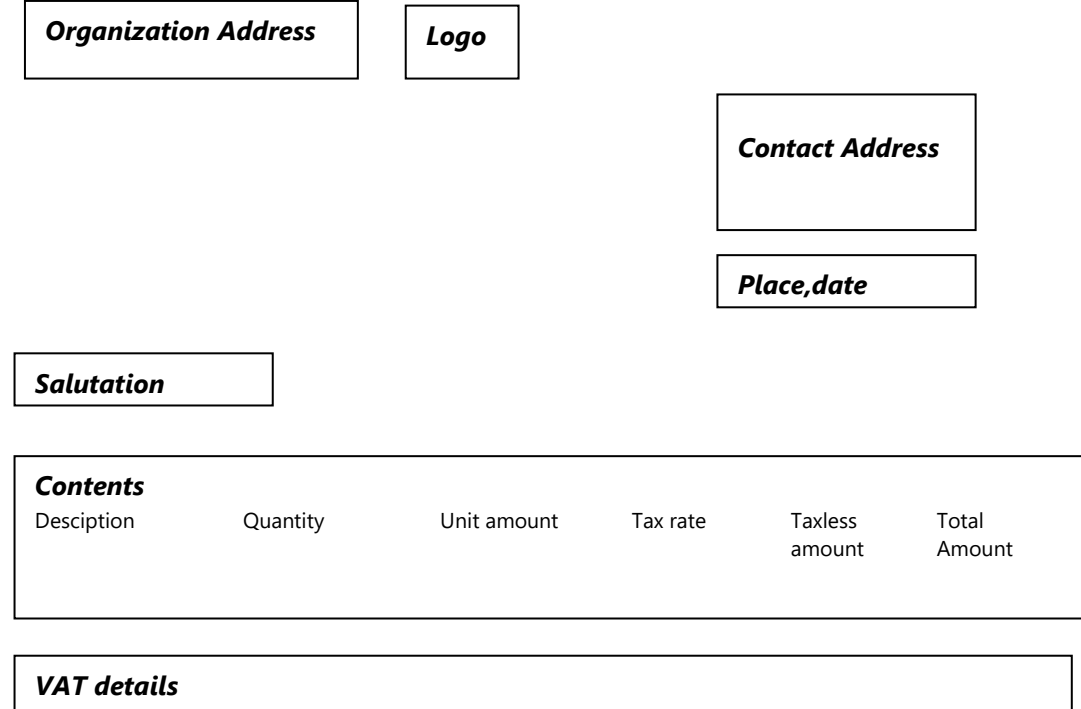

It contains various block which are as follows:

## <span id="page-31-0"></span>**4.15.1 Organization Address**

The address of organization is displayed in this section. Usually, this organization is the one which is responsible for sending this document. We have several macros which help in displaying this information. These macros are:

- showOrgAddress
- showOrgAddressWithLegalInfo

Refer to the list of macros to learn how to use them in document templates.

The positions for organization and contact address have to be fixed. Distances are measured from the edge of page.

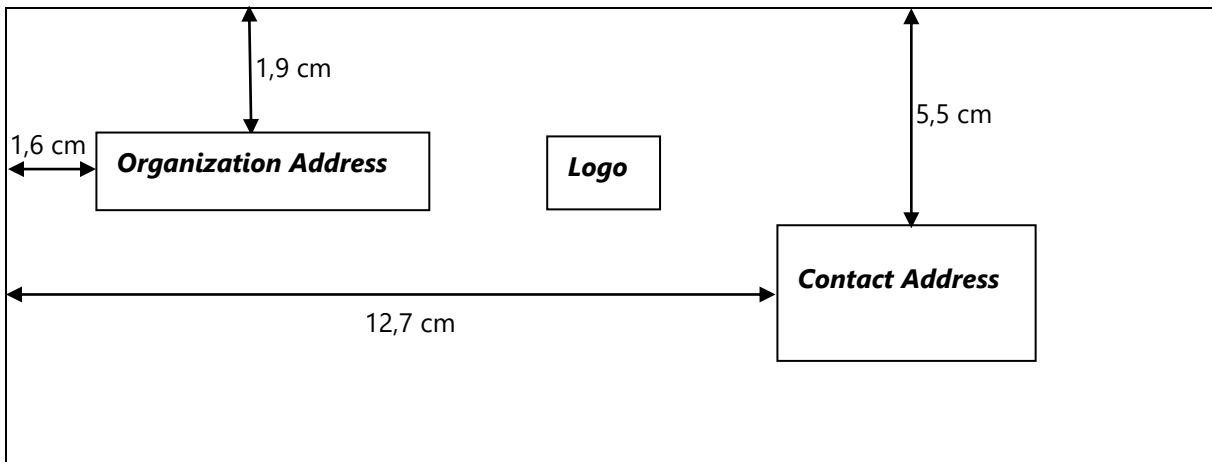

**Figure 22: Addresses position**

#### <span id="page-32-0"></span>**4.15.2 Logo**

In this section of document, logo of the organization is displayed provided that it has been configured in the back office. If there is no such logo configured, nothing will be displayed in this section.

#### <span id="page-32-1"></span>**4.15.3 ContactAddress**

The address of contact is displayed in this section. The contact is the one to which this document is addressed to.

*Remark: Note that the position of this section is important as this section must be visible when the document is placed in an envelope.*

Macros to show contact address is #showContactAddress

Refer to the list of macros to learn how to use them in document templates.

#### <span id="page-32-2"></span>**4.15.4 Place and Date**

In this section of document, the town of organization is displayed followed by the date on which the document was generated. Macro to show place and date is #showPlaceAndDate

Refer to the list of macros to learn how to use them in document templates.

#### <span id="page-32-3"></span>**4.15.5 Salutation**

The text to greet the customer is displayed in this section. It can be like "Dear Mr. X", Macro to show salutation is #showSalutation

Refer to the list of macros to learn how to use them in document templates.

#### <span id="page-32-4"></span>**4.15.6 Contents**

The list of products referred in the document are shown in this section. For an order summary, this list will contain all products contained in the order including charges and overheads. For each product, information with respect to its quantity, total amount, totalTaxless amount is also shown.

To show content of an order, file or invoice, use following macros:

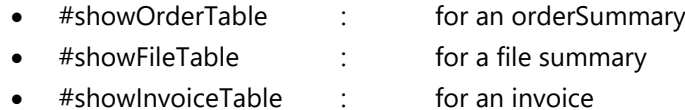

*Remark: Note that all the macro's described above also show paymentSummary, shipmentSummary and vatDetails by default. All these blocks are explained in following sections.*

#### <span id="page-32-5"></span>**4.15.7 Vat details**

In this section, the vat breakdown for the total amount is explained. It is also possible to configure document property to show or not show this information.

Refer to #showVATDetails macro for learn how to display this information.

#### <span id="page-32-6"></span>**4.15.8 Payment Summary**

All payments related to document (order, file, invoice) are shown in this section. It includes paid payments, refunded payments, scheduled payments and installments.

Refer to #showPaymentDetails macro to learn how to show this information.

## <span id="page-33-0"></span>**4.15.9 Shipment summary**

This section shows the list of shipments related to document (order, file, invoice) which contains tickets.

Refer to #showShipmentDetails macro to learn how to show this information.

# <span id="page-34-0"></span>**5 Getting started**

In this section, a small example will be done as an illustration.

Aim of the example:

Company ABC would like to customize SecuTix's standard email sent to reset password in English. Following is the list of customizations to be done:

- The subject of email should be "Your password has been reset upon your request"
- Add the text at the end of standard email : *"Copyright © 1996–2014 ABC.com. All rights reserved. This e-mail was sent by ABC.com, 1004 CE Nyon, Switzerland"*

How to start:

Step 1: Search for the corresponding document type in [list of document types](#page-39-0) based on the use of document type. In this case, the document type would be **Password change mail**. Note it's document class.

Step 2: Go to SecuTix backend and navigate to "Document Types" in Institution context. Look for the document type with the same document class as noted before.

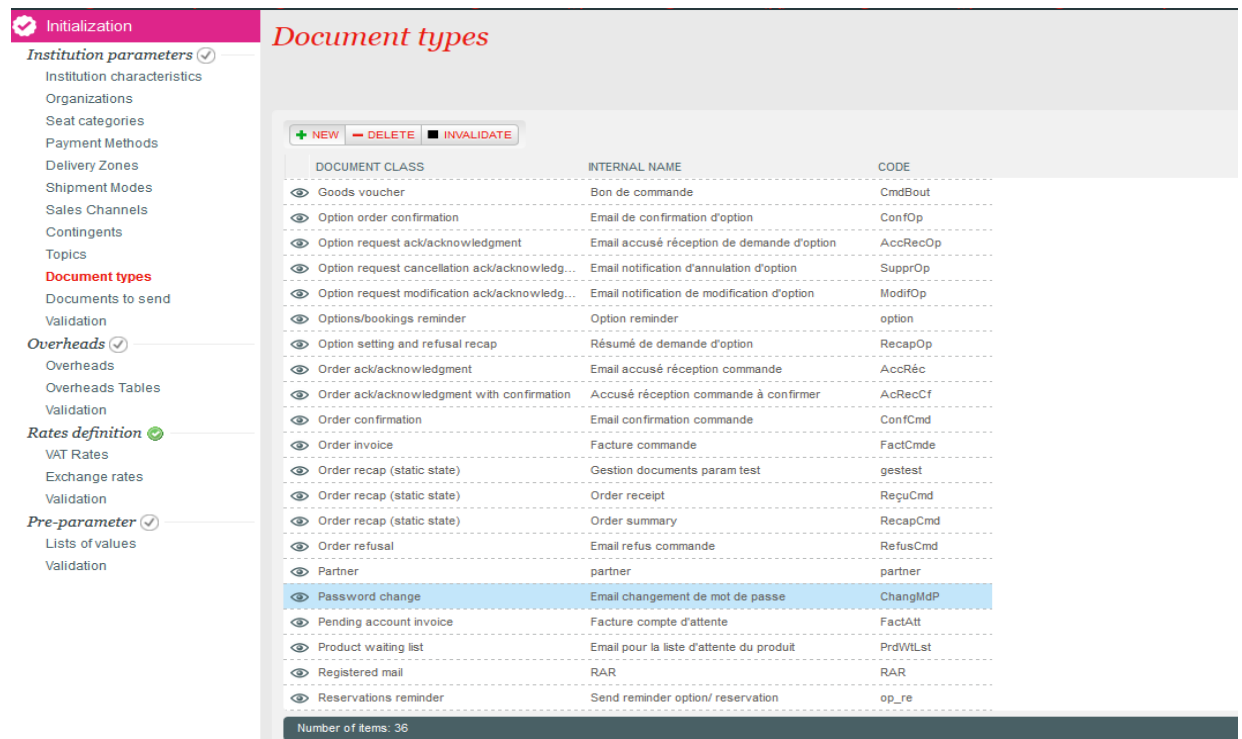

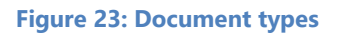

Step 3: Open the document type and navigate to document template as explained [before.](#page-13-0)

Step 4: Click on new document template and choose language "English". Thereafter, click on "Standard Template" button and save standard template in local system.

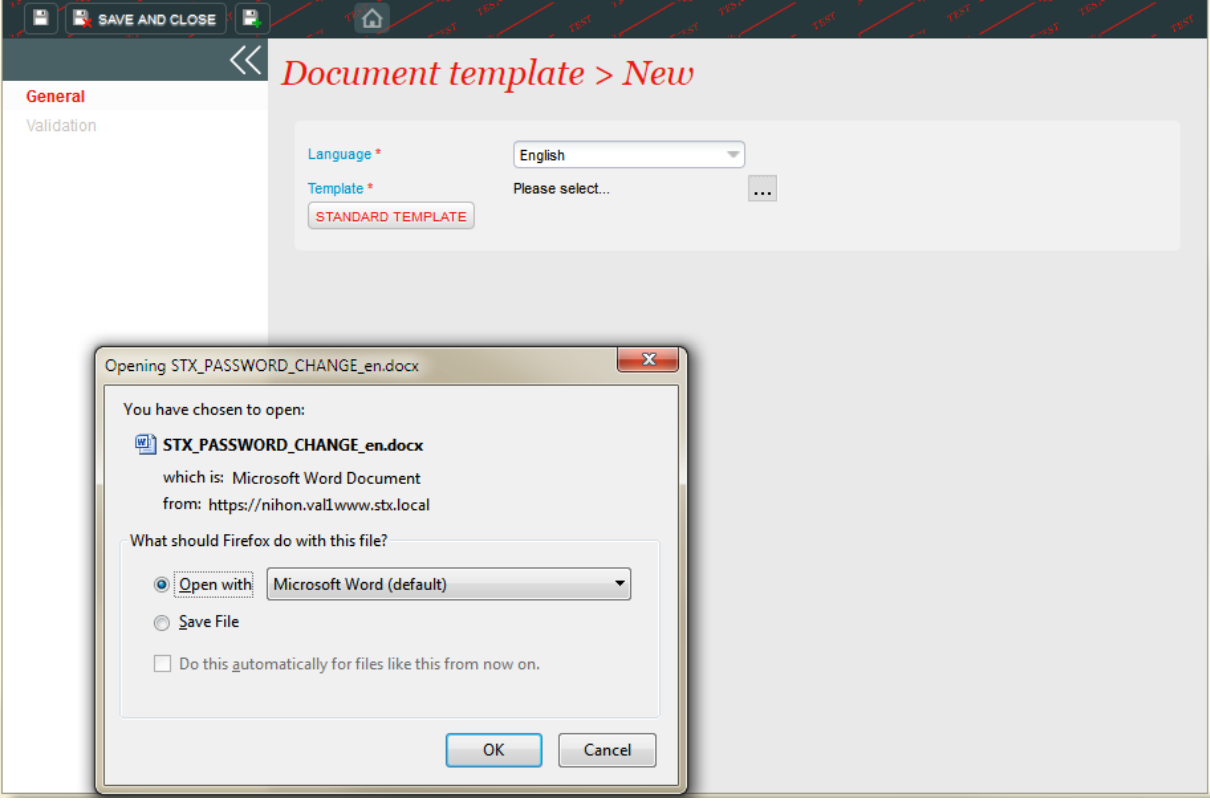

**Figure 24: New document template**

Step 5: Open standard template.

Let the content of standard email document be:

```
{#*
Configure your email subject here.
*# 
}{#set ($subject = «New password»)
}{$document.metadata.setSubject($subject)
}
{
#*
Show the contact salutation followed by ','. For example: Dear Sir,
*#
}{#salutation ($document)}, 
{
#*
The content of email starts from here.
*#
}
Your password has been reset to {$document.metadata.miscInfo.get("contactPassword")}
Best regards, 
{
#*
Shows the email signature of the organization from which the mail is sent. You can replace the text to
```
your own custom address as per your requirements. In case of dynamic signature, please refer to SecuTix trainings or contact our support. \*# } {#orgAddress(\$document)}

**Figure 25: Standard email document**

#### Step 6: Start modifying it. The changes are indicated by arrow in orange.

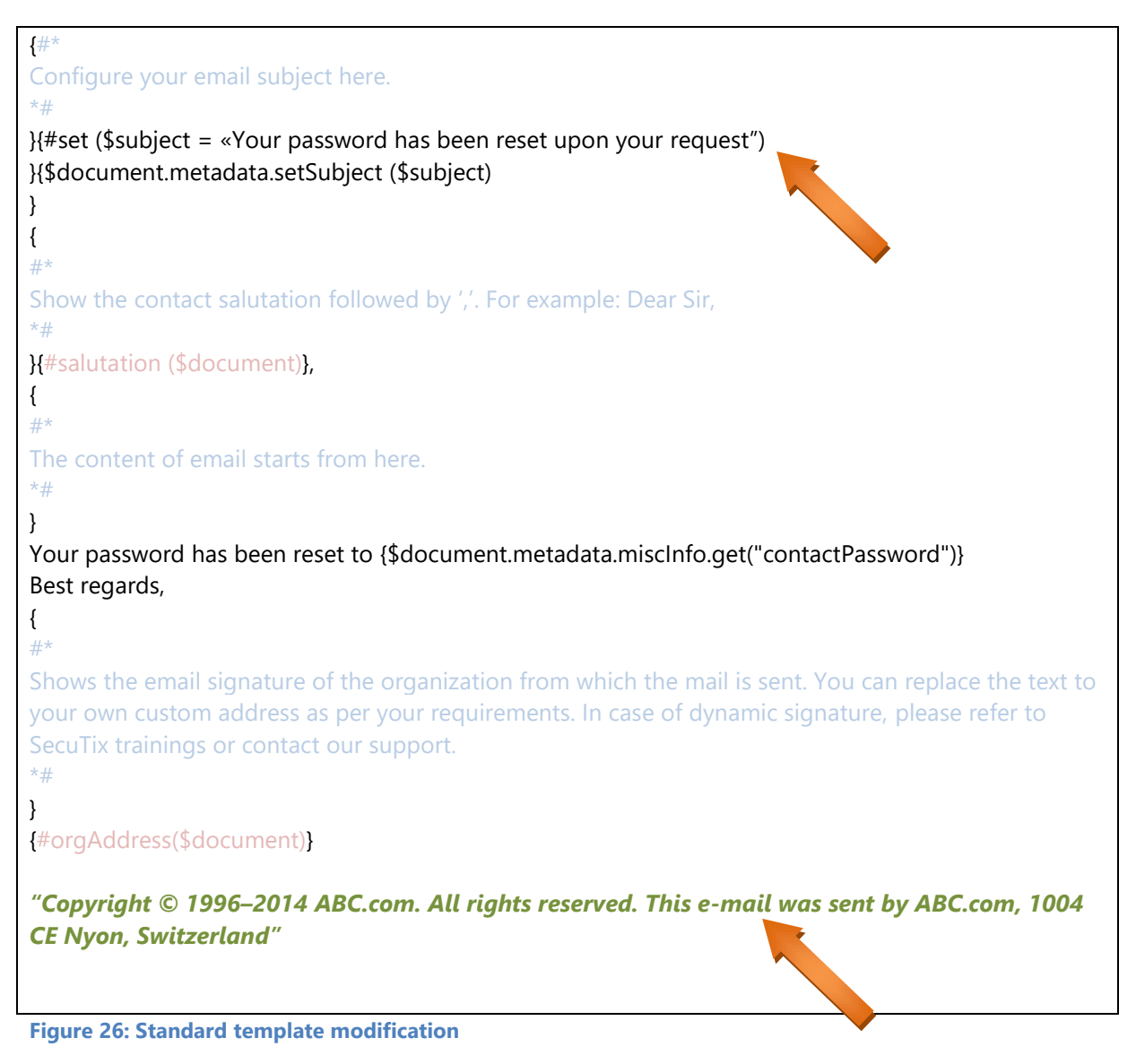

Step 7: Save the template and upload it to the same window which was opened in Step 4. Click the save button on window. Upon saving, the validation menu in the window will be enabled.

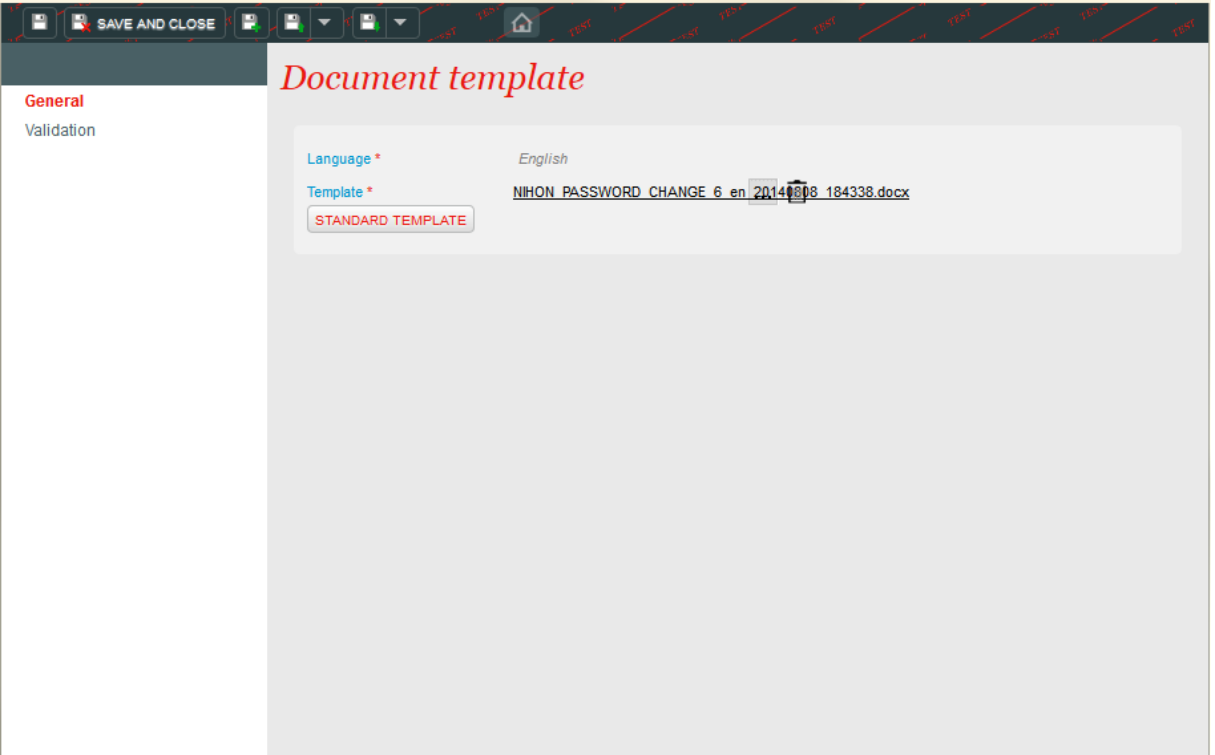

**Figure 27: Saving document template**

Step 8: Go to validation menu. It would be possible to validate changes for several contacts which have tried to reset their password earlier.

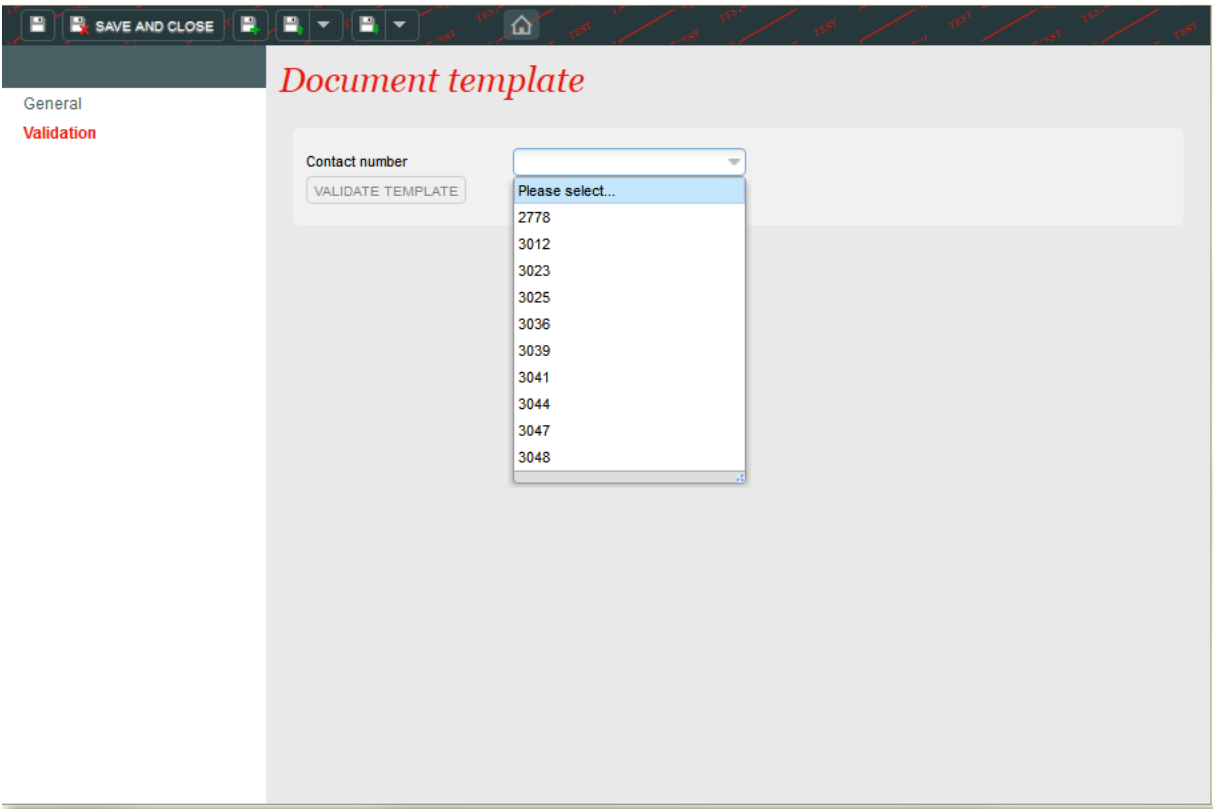

#### **Figure 28: Validation menu**

Step 9: Choose any contact number and click on Validate template. Don't worry, this validation will not really reset password for the contact and will not send any mail. It just mocks the behavior.

After clicking on validate button, a new window will be opened which will show generated email content based on your uploaded template.

# **6 Document Types**

# **6.1 Account Bank Credit**

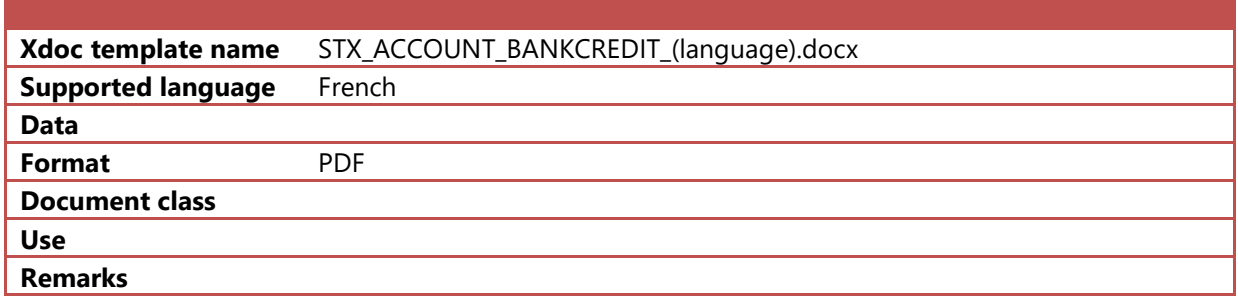

#### **6.2 Account Bank Debit**

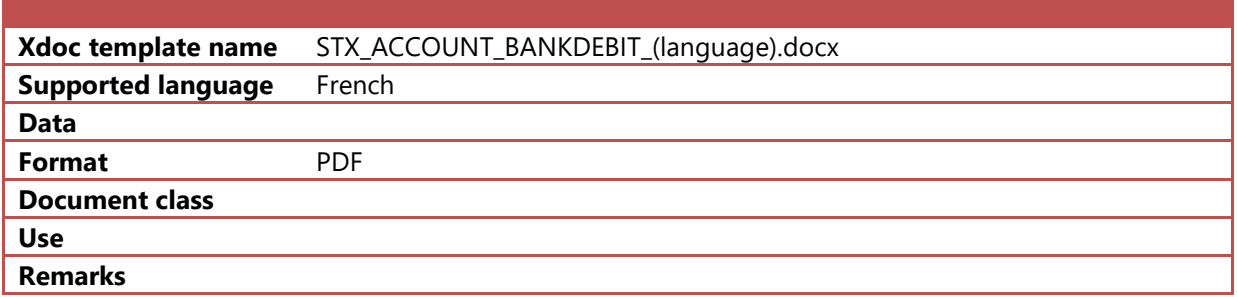

# **6.3 Advantage notification**

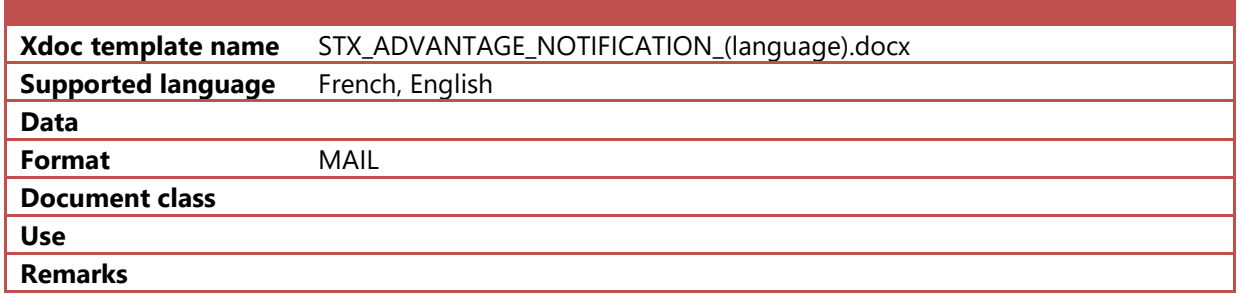

## **6.4 B2B account creation mail**

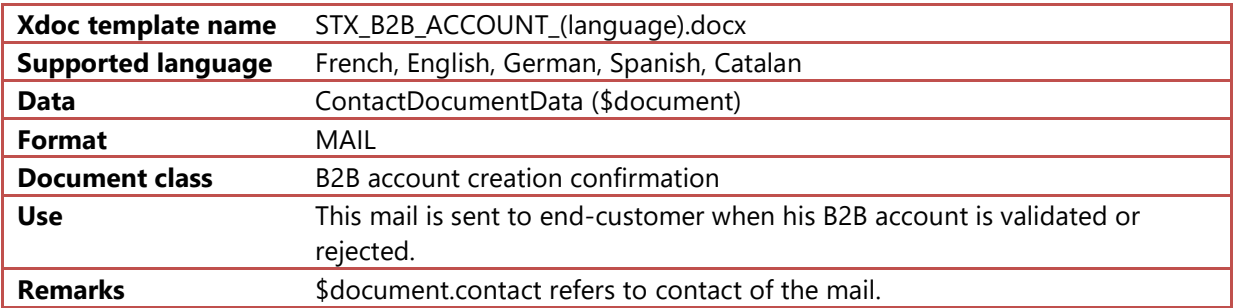

# **6.5 BVR**

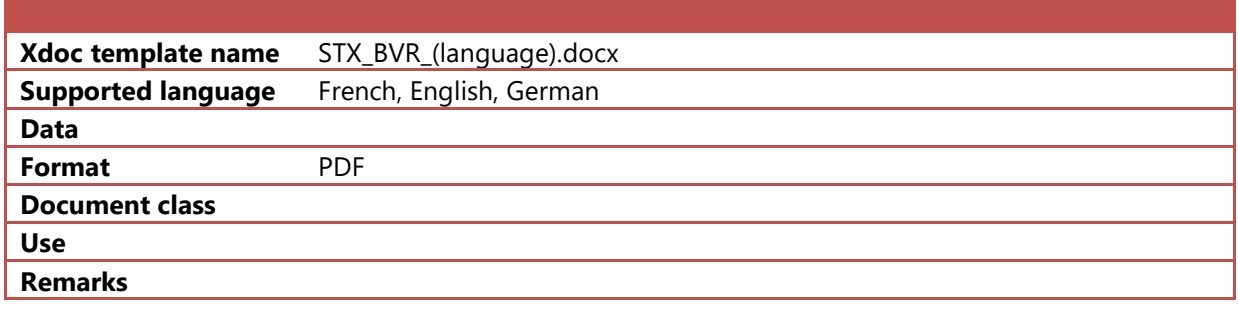

# **6.6 Code Email**

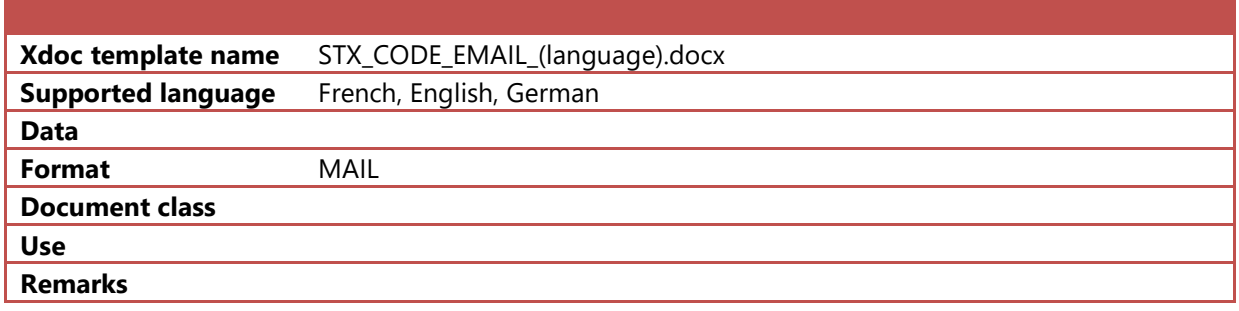

# **6.7 Credit Notes**

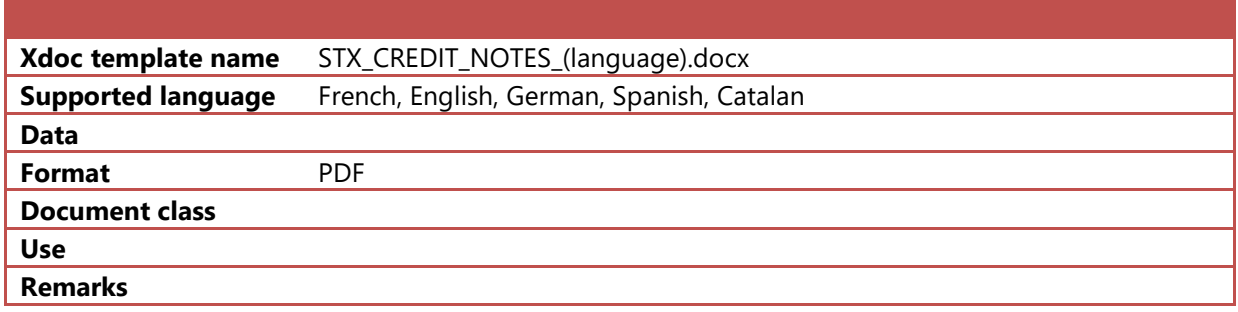

# **6.8 Email Cancel Confirmation**

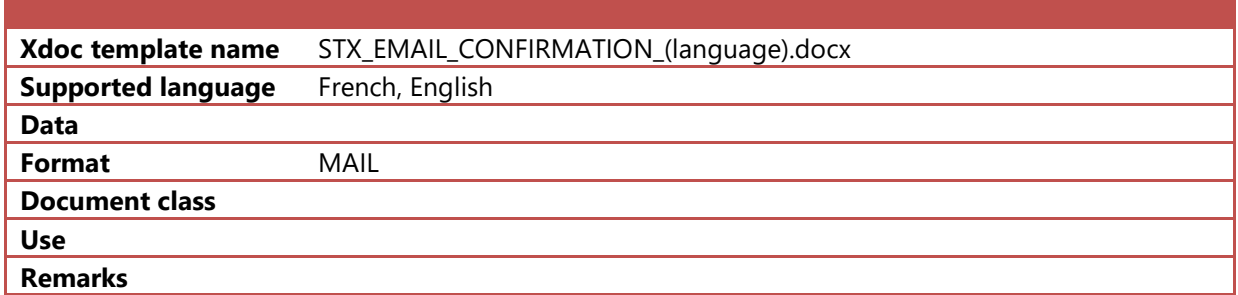

# **6.9 Email Follow Shipment**

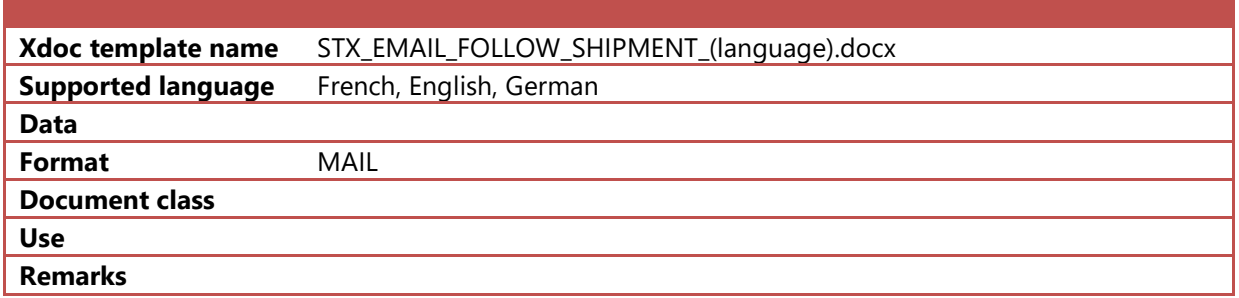

# **6.10 Email Option Booking Reminder**

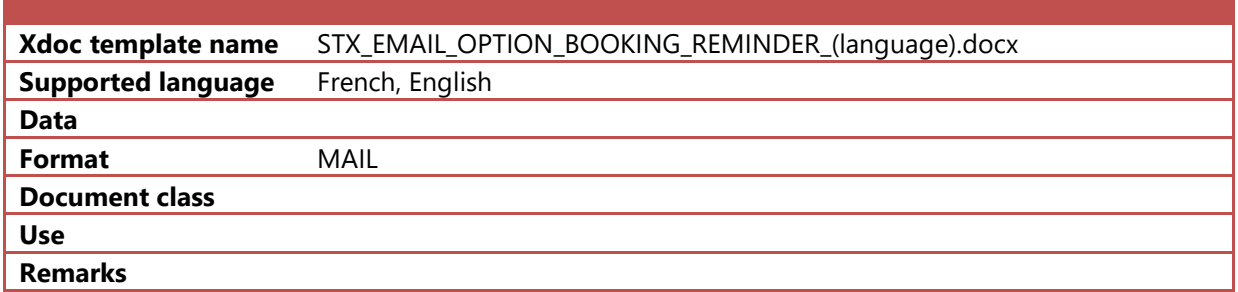

# **6.11 Email Option Wait List**

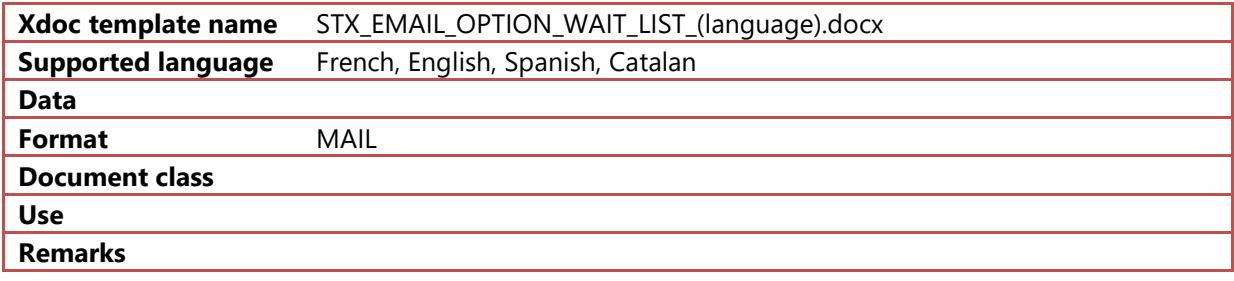

# **6.12 Email Request Reminder**

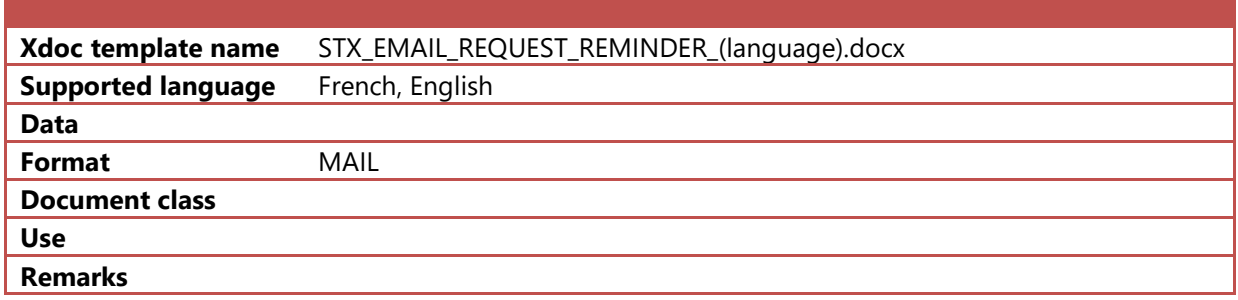

# **6.13 Email Reservation Reminder**

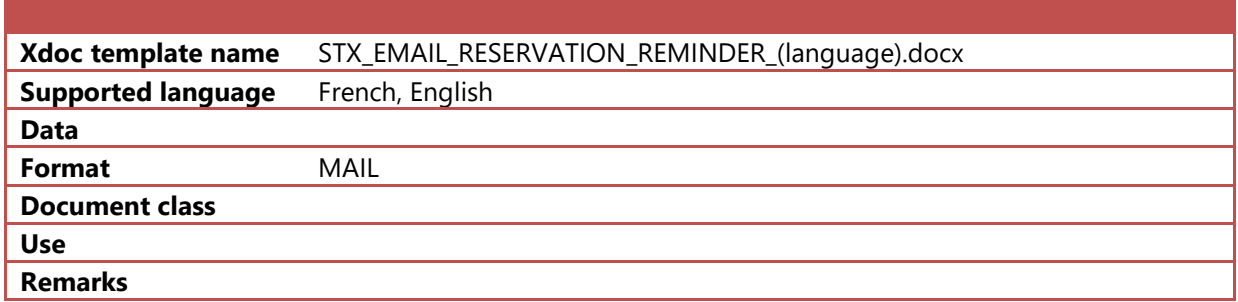

# **6.14 Exchange Ticket Acknowledgement**

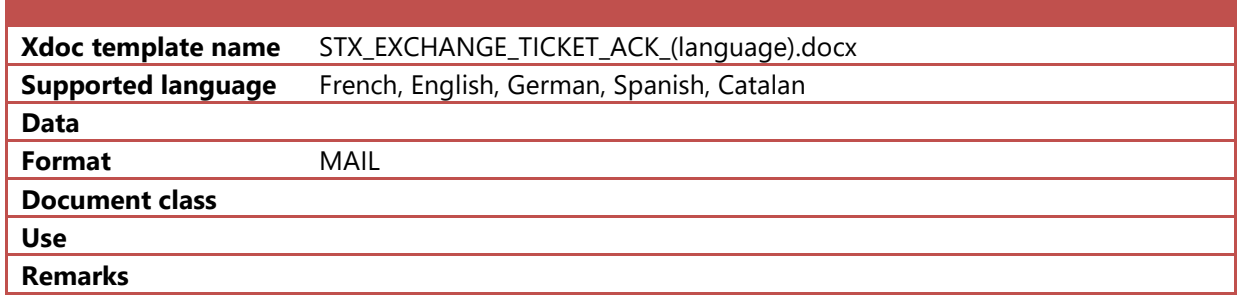

# **6.15 File summary**

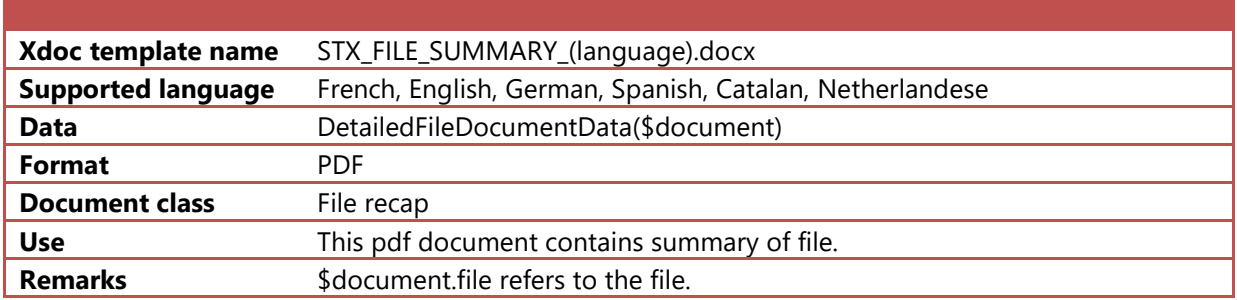

## **6.16 Goods Order**

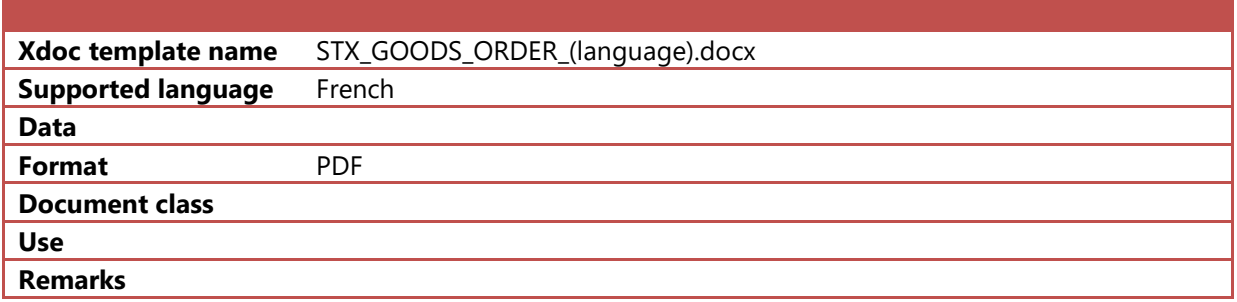

# **6.17 Letter**

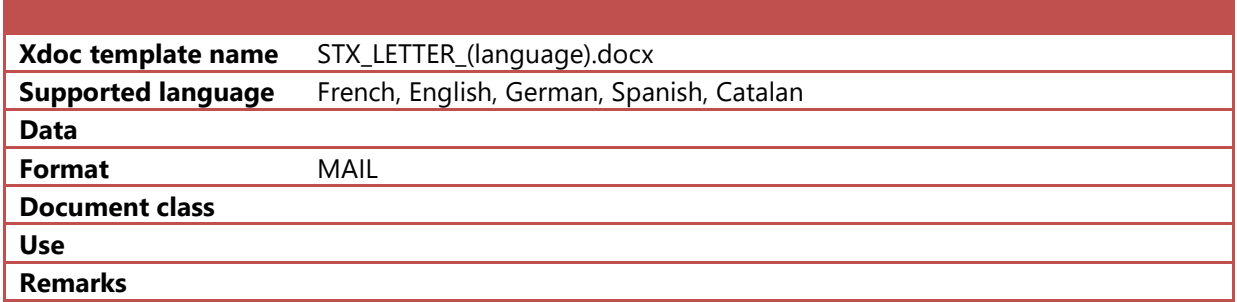

# **6.18 Option Order Acknowledgement**

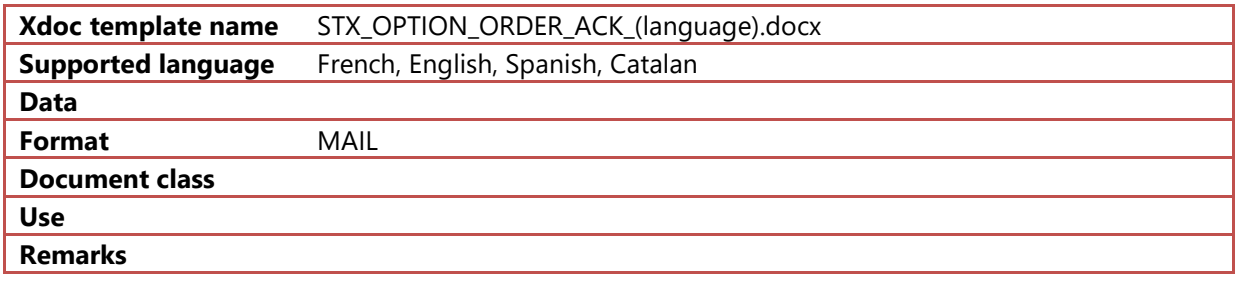

# **6.19 Option Request Acknowledgement**

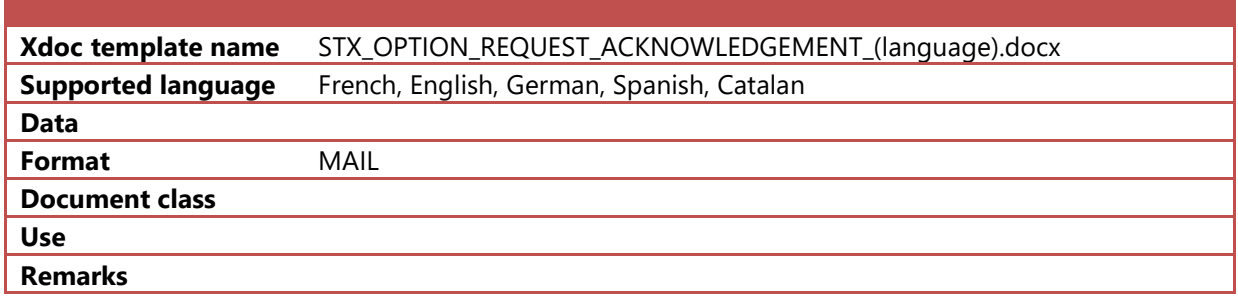

# **6.20 Option Request Deletion**

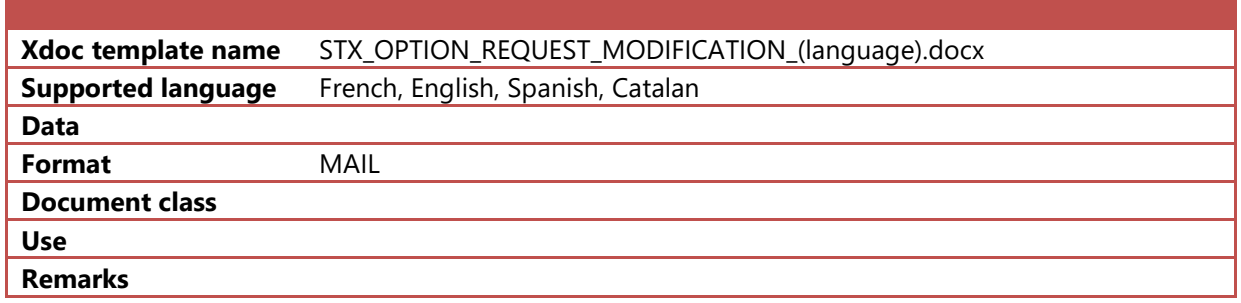

# **6.21 Option Summary**

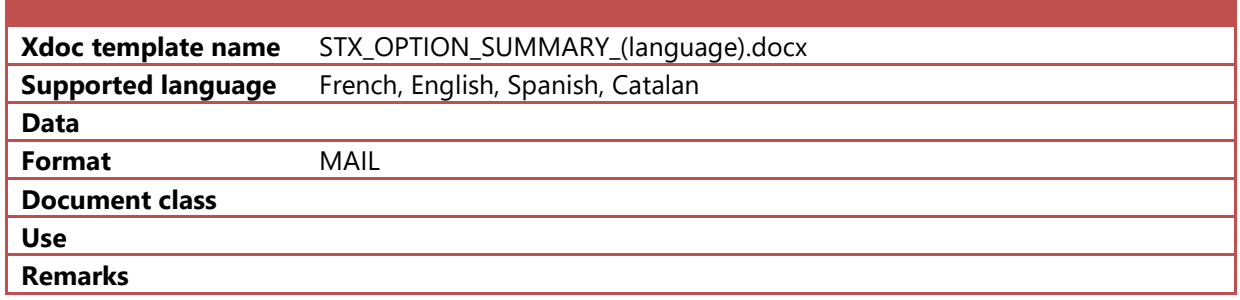

# **6.22 Order Acknowledgement with Confirmation**

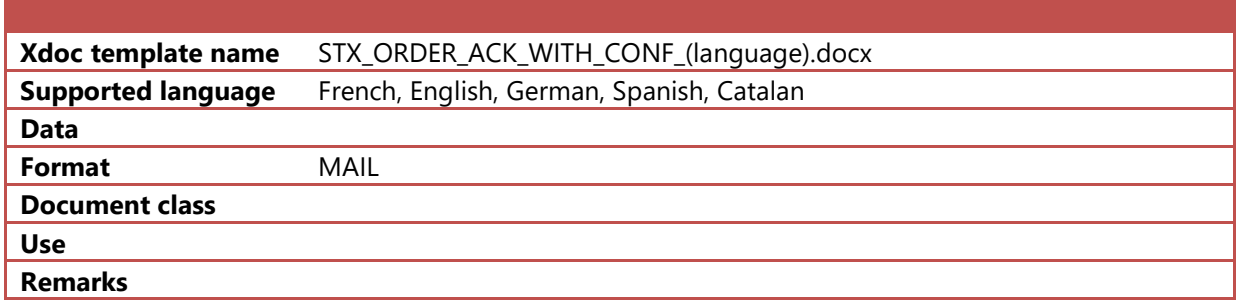

# **6.23 Order Acknowledgement**

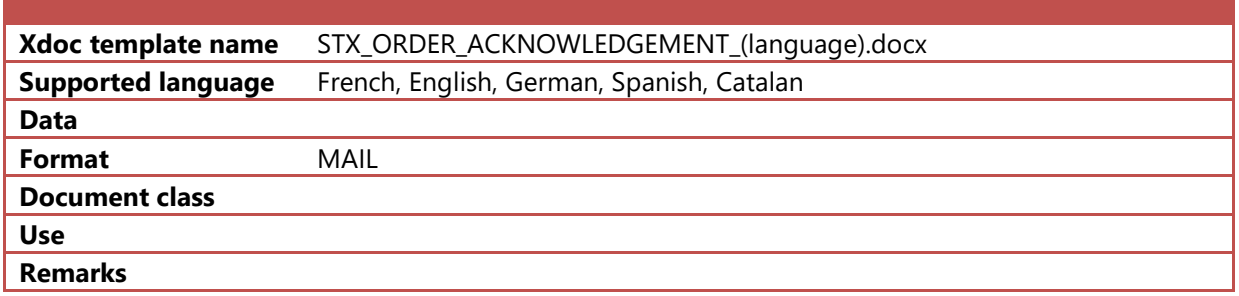

### **6.24 Order Bank Credit**

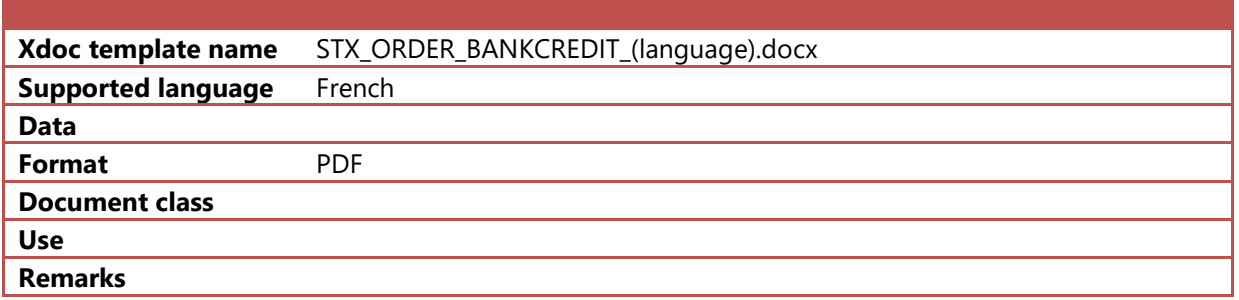

### **6.25 Order Bank Debit**

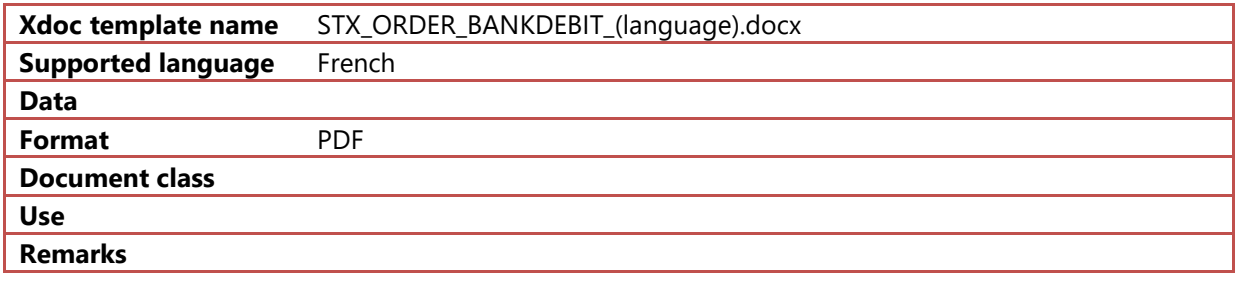

# **6.26 Order confirmation mail**

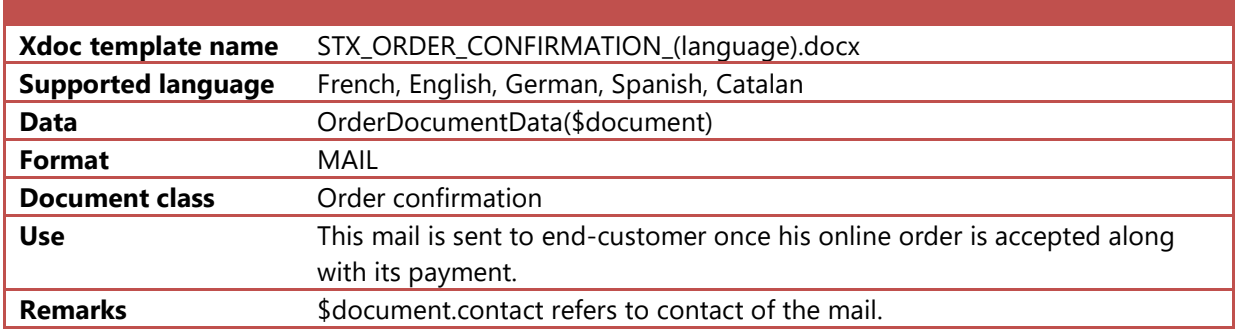

# **6.27 Order Invoice**

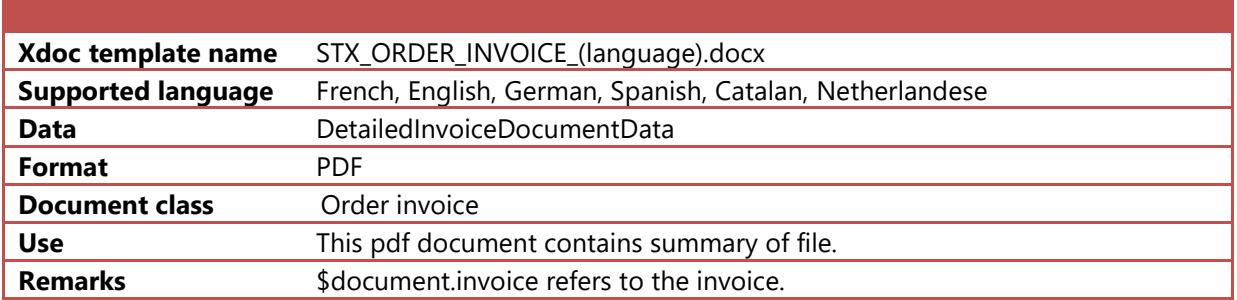

# **6.28 Order Rejected**

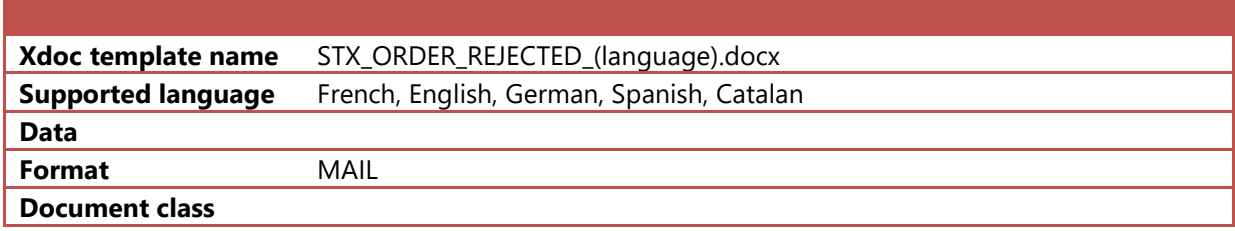

### **6.29 Order summary**

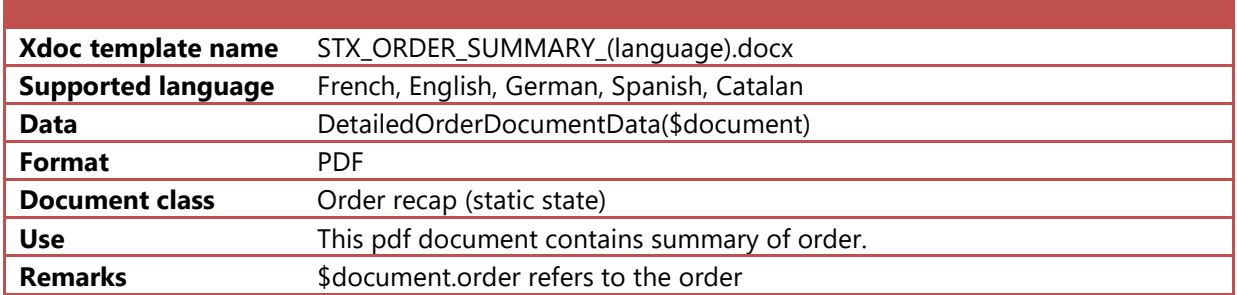

# <span id="page-47-0"></span>**6.30 Password change mail**

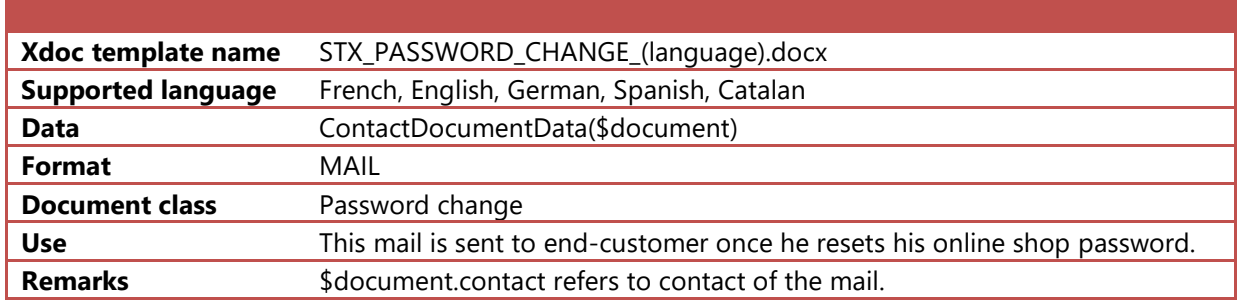

# **6.31 Product Waitlist Email**

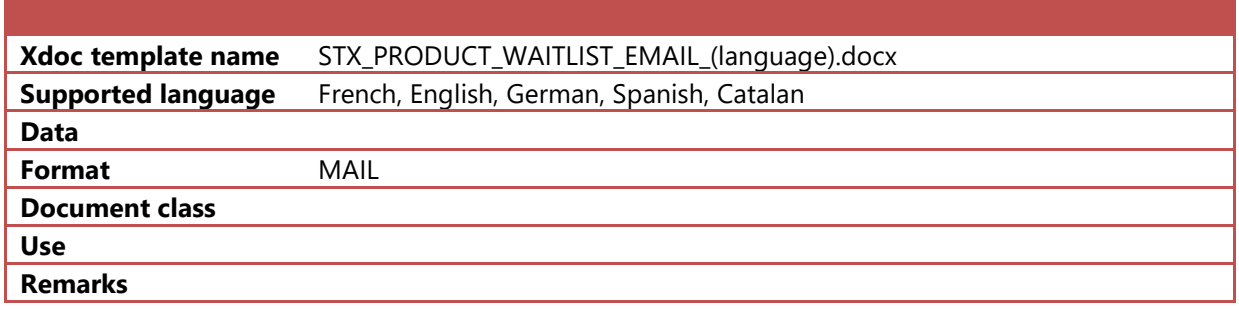

# **6.32 RAR**

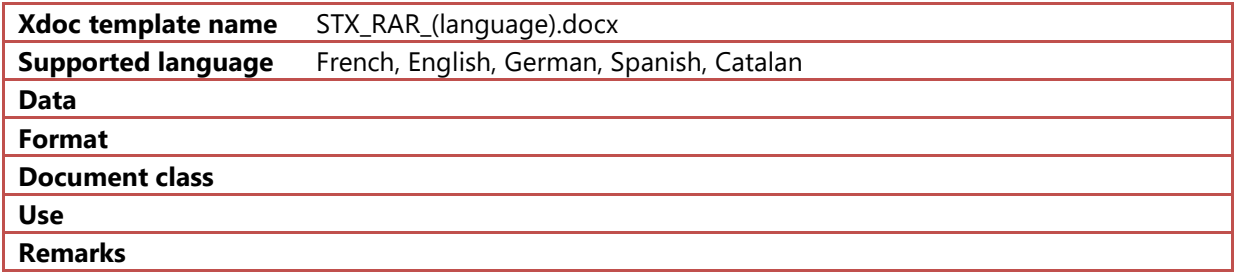

# **6.33 Request Summary**

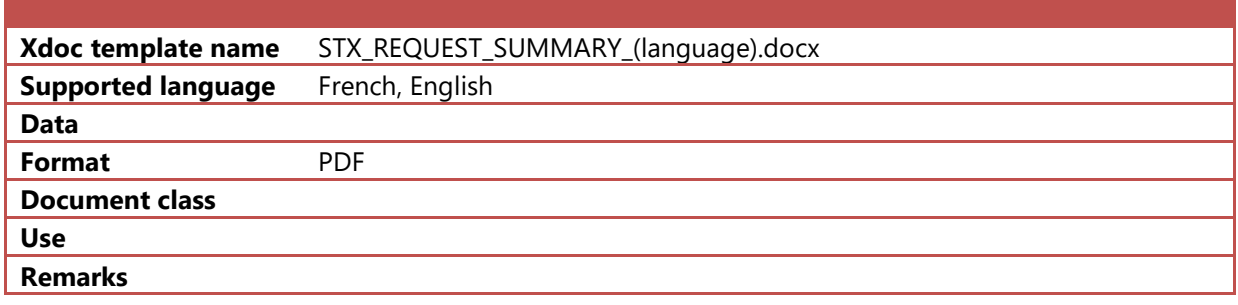

# **6.34 ST Subscription**

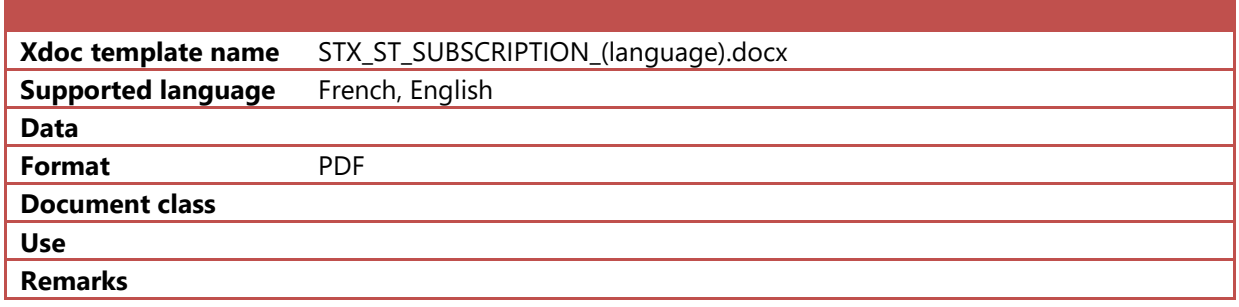

# **6.35 Tickets Acknowledgement**

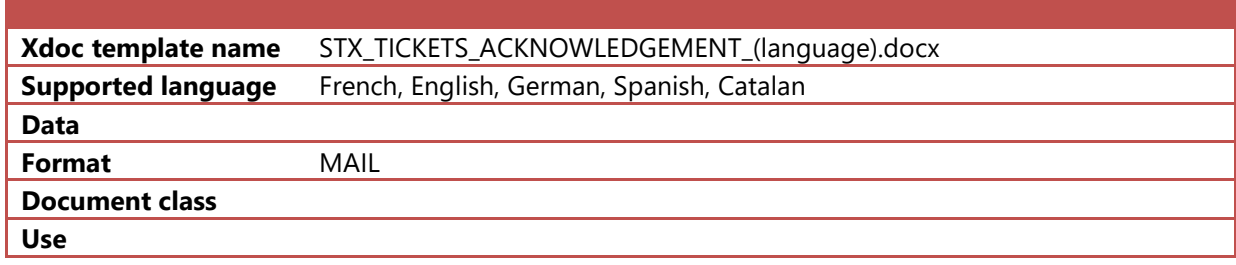

## **6.36 Wait Account Invoice**

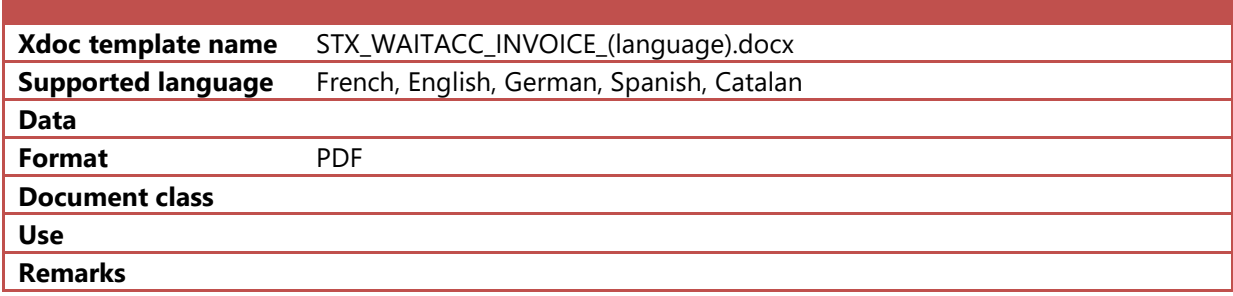

# **7 Not supported features**

The generated docx document will eventually be converted to PDF to send to a printer or to html to send via email. Some elements enabled in ms-word are not correctly converted and should not be used:

- 1. MS-Word documents of 97 format (.doc files)
- 2. Flying elements (boxes, graphical elements)
- 3. Watermarks
- 4. Background colors

Secutix now accept the docx format to generate the document, but please use ms-word instead of Open office, because the compatibility is not totally ensured.

Table row attribute – only At least height preserves the row height.

## **8 List of known issues**

- 1. **[General/Parameterization]**:Standard document cannot be validated
- 2. **[General/Parameterization]**:It is not possible to validate some types of documents such as (accompanying letter, product waiting list )
- 3. **[Template]** Formatting of telephone numbers is not supported.
- 4. **[Template]** Search for particular item inside exported data.
- 5. **[Template]** Formatting of amounts is not supported. **[Resolved, supported from Nordend V3]**
- 6. **[Template]** Inserting special characters
- 7. **[Template/Email]** Dynamic images are not supported inside emails. **[Resolved, supported from Nordend V3]**
- 8. **[Template/Email]** Tables are not supported inside emails
- 9. **[Template/Email]** Different styles inside email templates are not reflected in the generated document
- 10. **[Template/Email]** Dynamic hyperlinks are followed by an extra space
- 11. **[Template/Email]** Bullets or numbering are removed.
- 12. **[Template/Pdf]** Table row attribute Only At least height attribute preserves the height
- 13. **[Template/Pdf]** Hyperlinks inside footers are not supported.
- 14. **[Template/Pdf]** Not possible to keep entire table content on the same page.
- 15. **[Template/Pdf]** Headers and footers of all pages should be of same size.
- 16. **[Template/Pdf]** Macros inside headers and footers do not work.
- 17. **[Template/Pdf]** Page Layout / Columns

## **A. General list of variables**

#### <span id="page-51-1"></span>A.1 AbstractCategoryOptionAllocationData

Derived from [AbstractOptionAllocationData](#page-65-0)

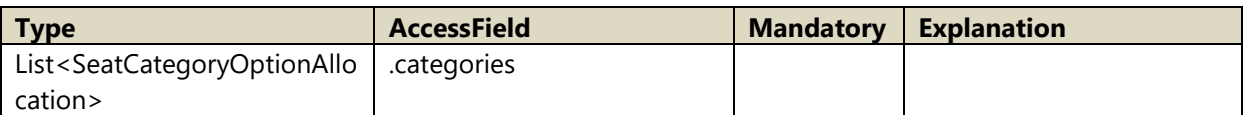

### A.2 AbstractCategoryOptionRequestData

Derived from [AbstractOptionRequestData](#page-65-0)

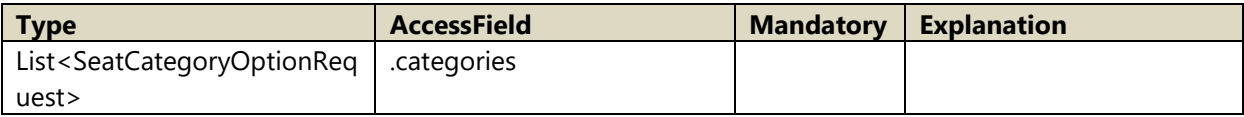

### <span id="page-51-2"></span>A.3 AbstractContainer

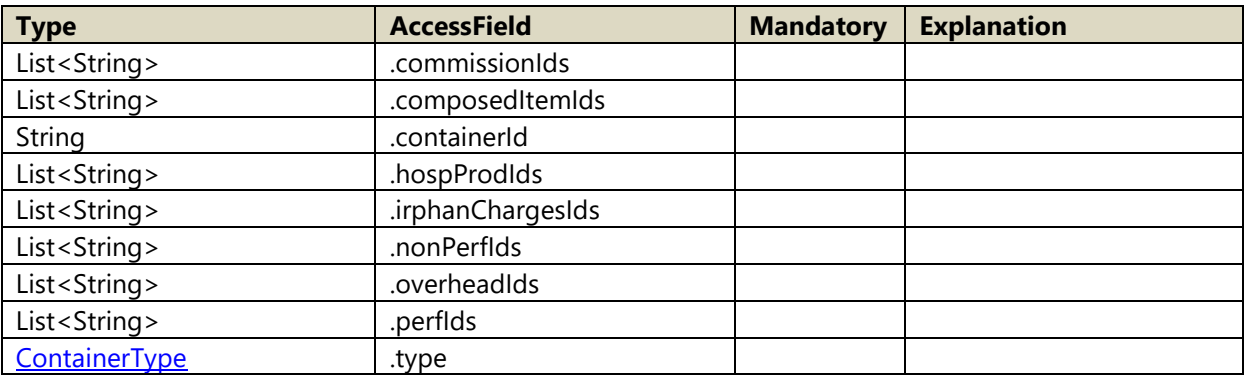

Member functions:

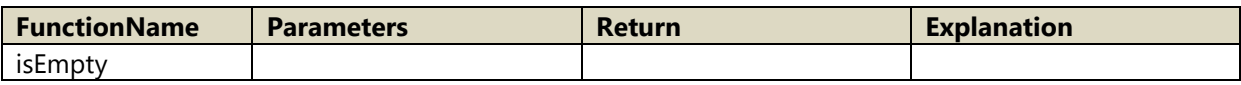

### <span id="page-51-0"></span>A.4 ContainerType

Following values are possible for InvoicingType

- 1. ORDER
- 2. FILE
- 3. GLOBAL

#### <span id="page-51-3"></span>A.5 AbstractInvoiceData

Following values are possible for InvoicingType

#### 4. ORDER

5. OPERATION

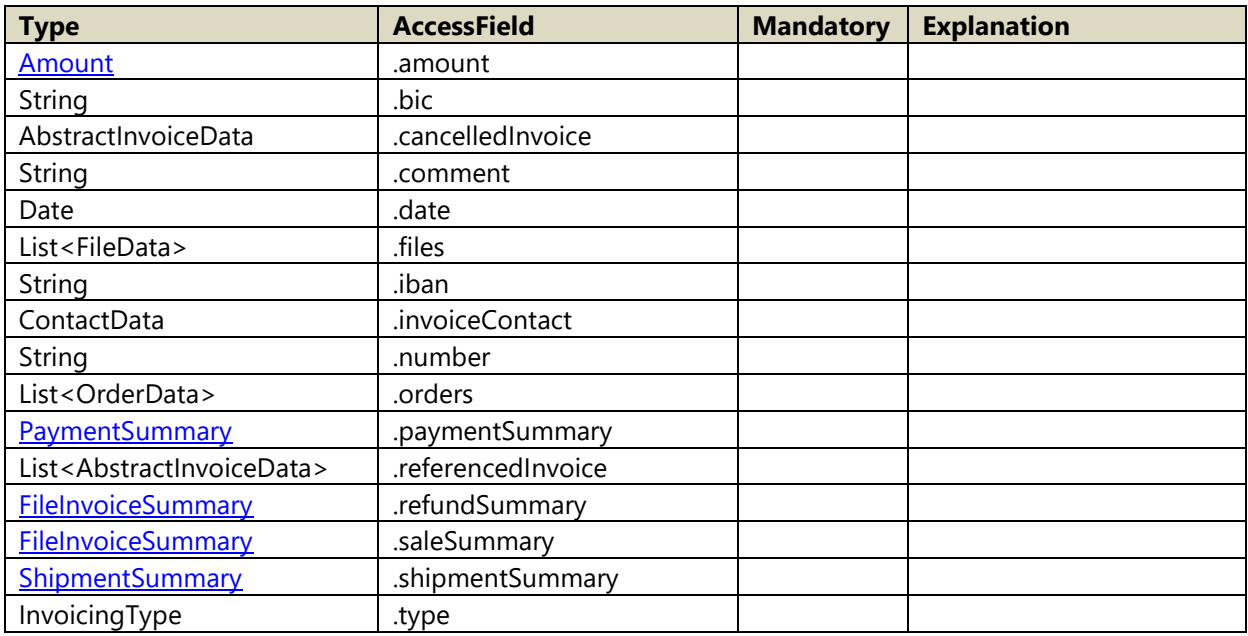

#### Member functions:

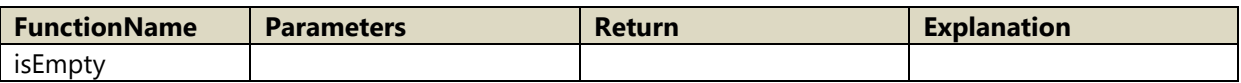

# <span id="page-52-0"></span>A.6 AbstractItem

Derived from **NamingObject** 

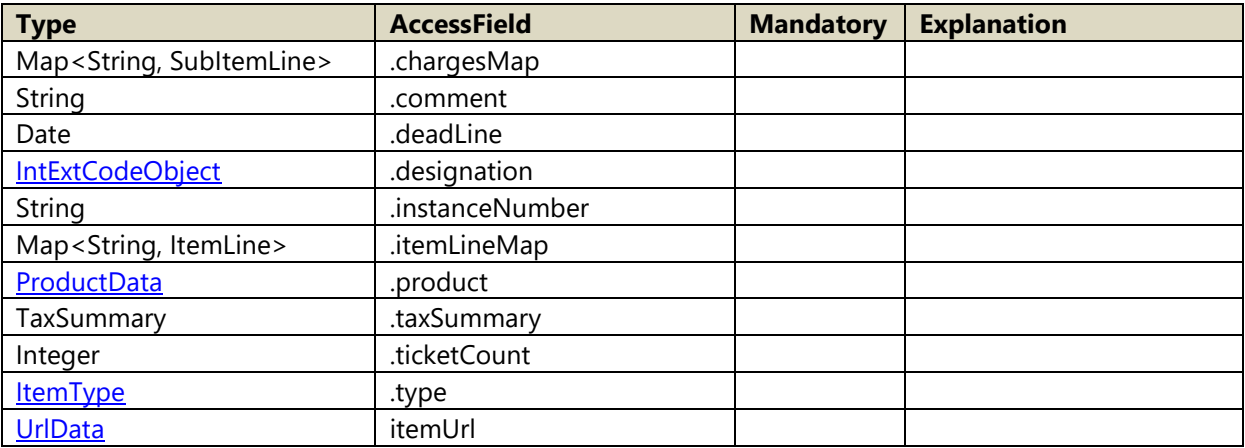

## A.7 AbstractItemLine

Derived from **NamingObject** 

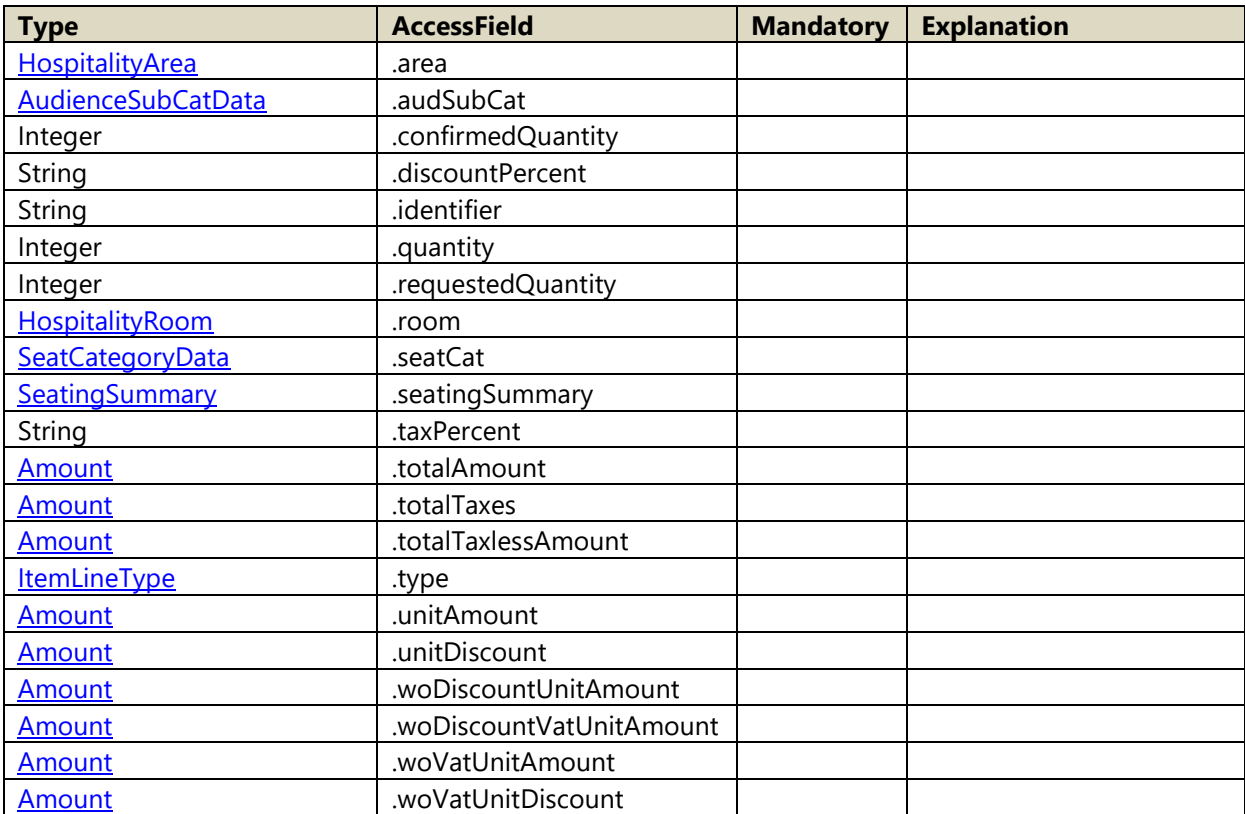

#### Member functions:

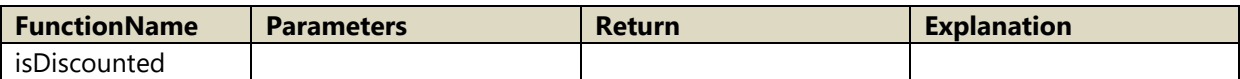

#### A.8 AbstractOptionAllocationData

Derived from [AbstractOptionRequestData](#page-53-0)

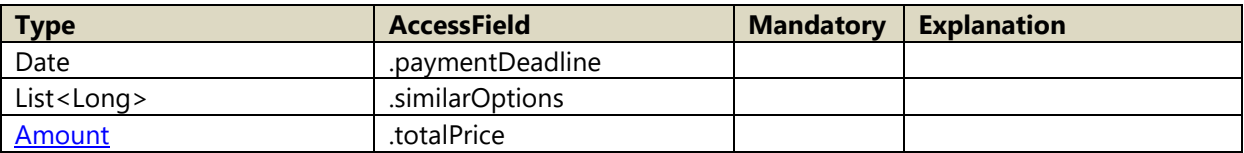

# <span id="page-53-0"></span>A.9 AbstractOptionRequestData

Derived from **OptionData** 

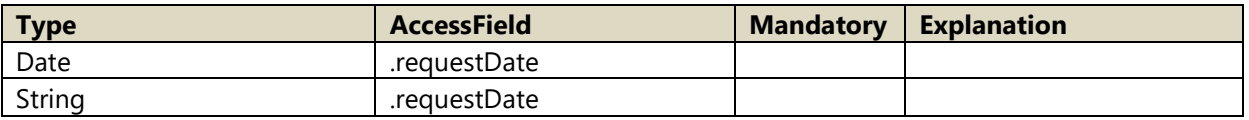

# A.10 AbstractOrderSummary

Derived from **AbstractSummary**<FileContainer>

# <span id="page-54-1"></span>A.11 AbstractPlannedPaymentInfo

Derived from [PaymentInfo](#page-76-0)

Following values are possible for PlannedPaymentKind

- 1. BANK\_AGREEMENT
- 2. INSTALLMENT

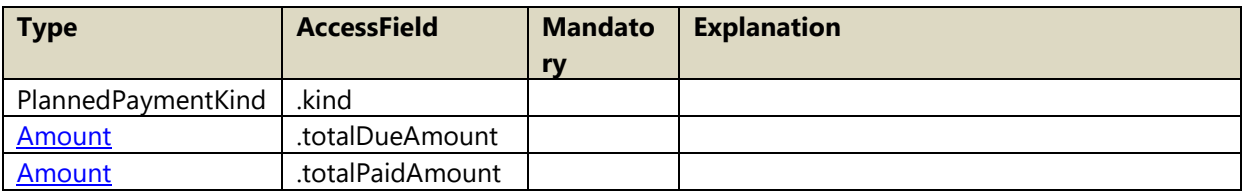

# <span id="page-54-0"></span>A.12 AbstractSummary

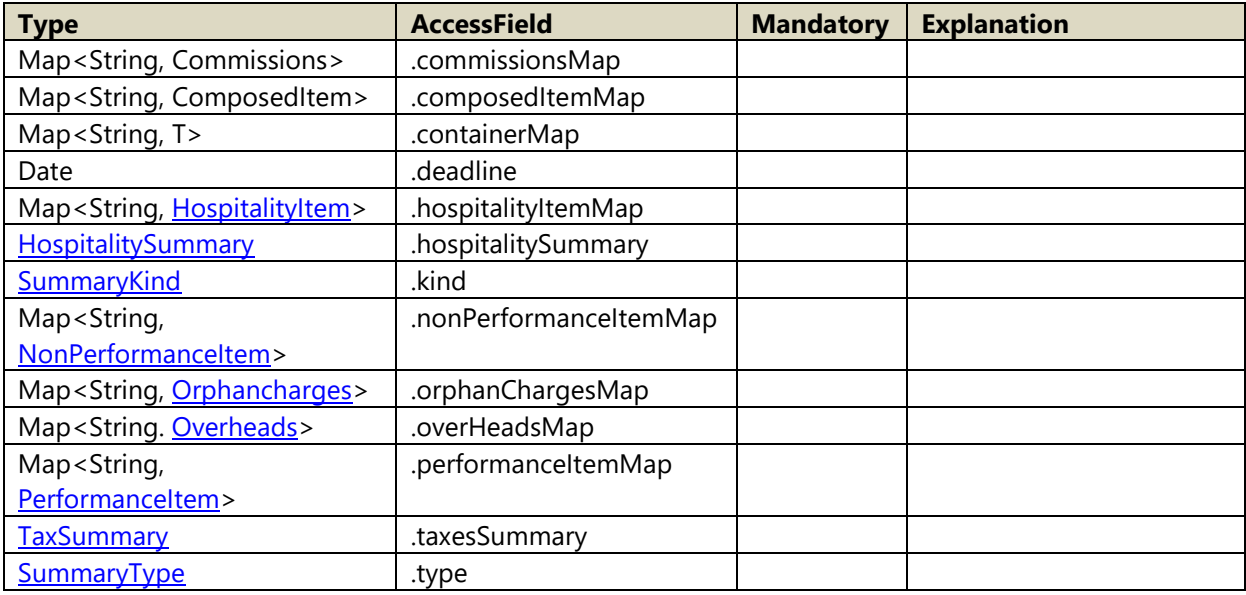

Member functions:

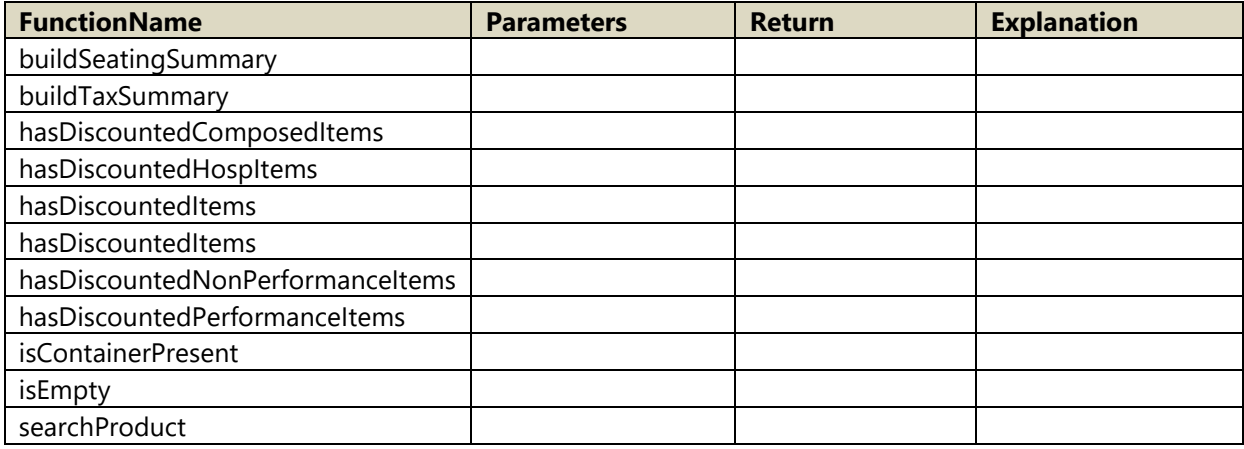

# <span id="page-55-2"></span>A.13 AddressData

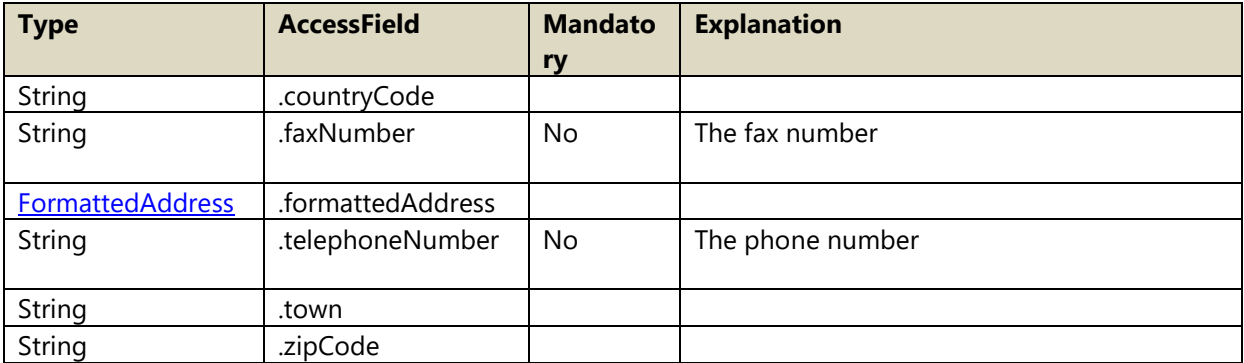

# <span id="page-55-1"></span>A.14 AdvantageNotificationData

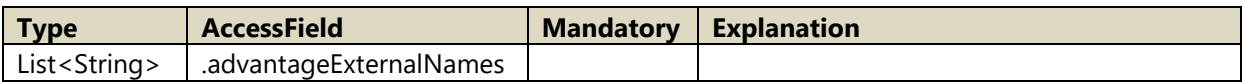

# A.15 AdvantageNotificationDocumentData

Derived from [ContactDocumentData](#page-58-0)

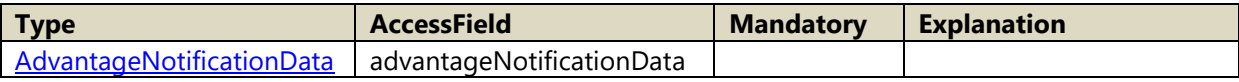

#### <span id="page-55-0"></span>A.16 Amount

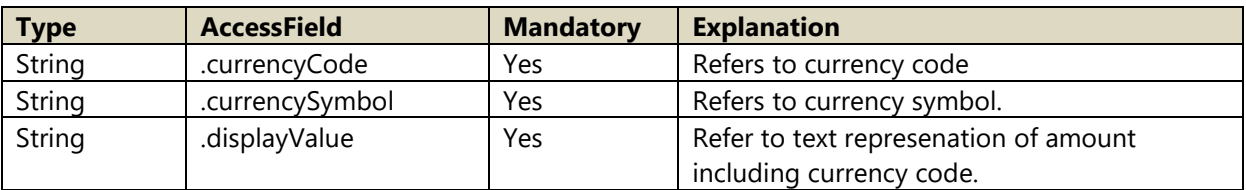

Member functions:

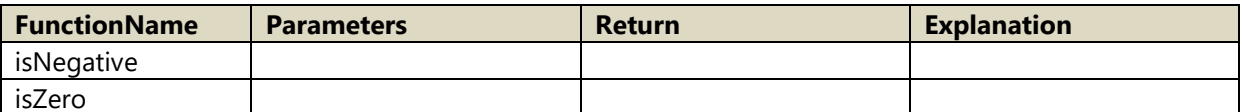

### A.17 AmountBreakdown

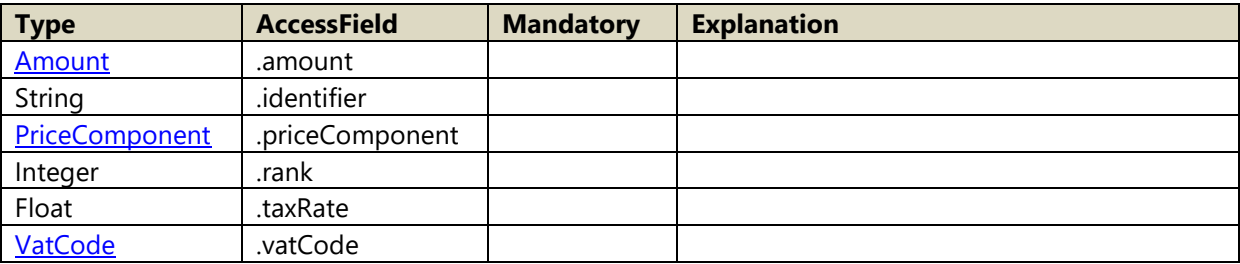

#### <span id="page-56-1"></span>A.18 AudienceCatData

Derived from **IntExtCodeObject** 

# <span id="page-56-2"></span>A.19 AudienceCategoryKindType

Following values are possible for AudienceCategoryKindType

- 1. FULL
- 2. REDUCED
- 3. FREE

#### <span id="page-56-0"></span>A.20 AudienceSubCatData

Derived from **IntExtCodeObject** 

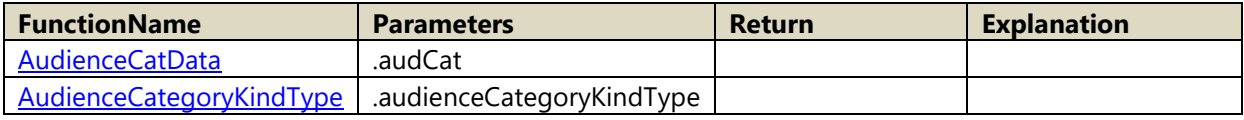

#### <span id="page-56-3"></span>A.21 BankAgreementData

Derived from [ContactDocumentData](#page-58-0)

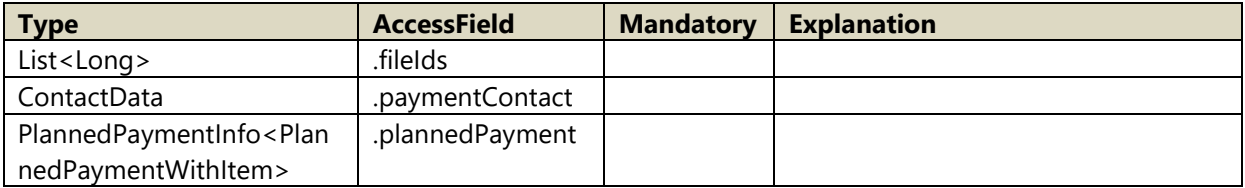

Member functions:

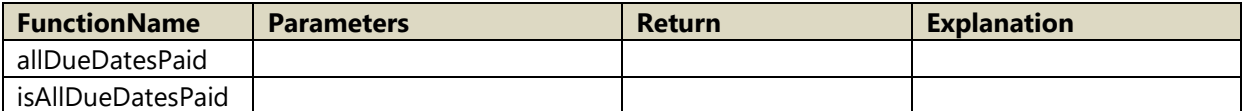

### A.22 BankTransferData

Derived from [BankAgreementData](#page-56-3)

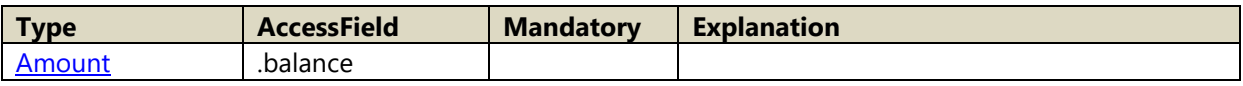

# A.23 BVRPayment

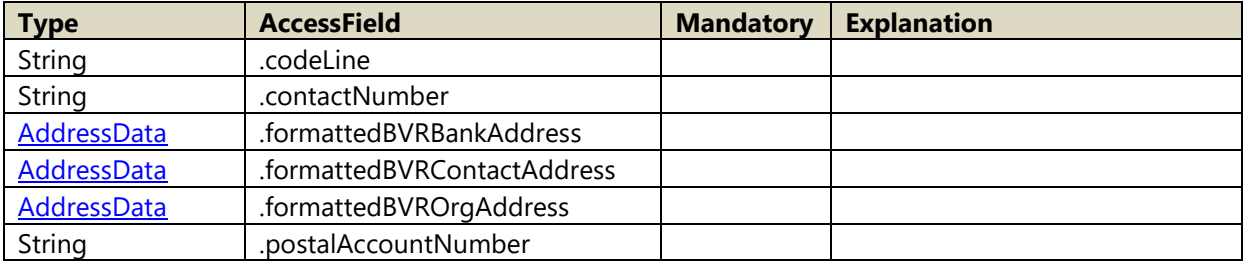

#### <span id="page-57-0"></span>A.24 CodeGenerationData

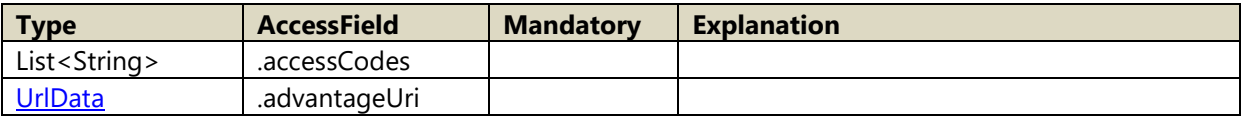

### A.25 CodeGenerationDocumentData

Derived from [ContactDocumentData](#page-58-0)

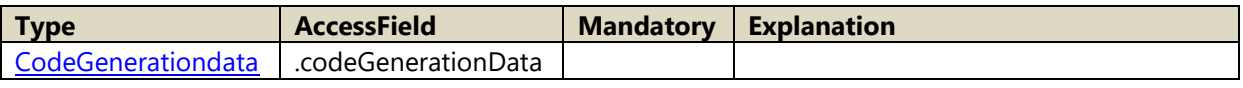

#### A.26 Commissions

Derived from [NonPerformanceItem](#page-71-1)

### A.27 ComposedItem

Derived from **AbstractItem** 

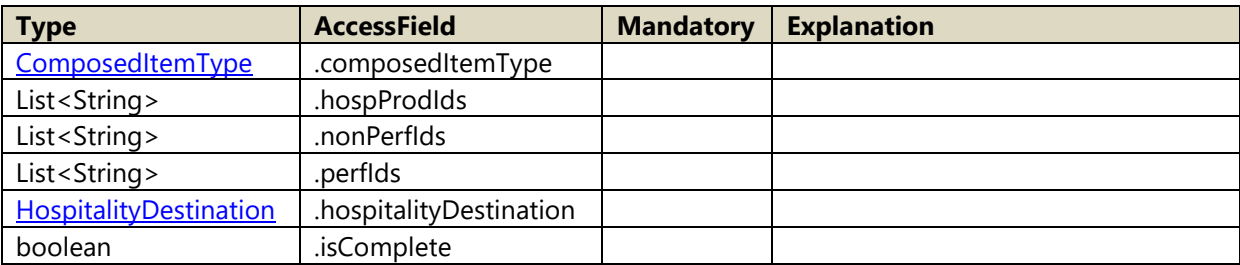

Member functions:

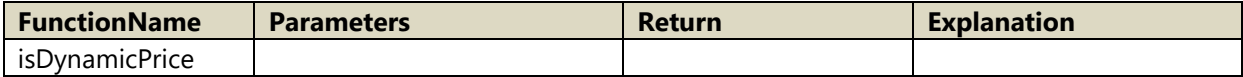

# <span id="page-58-1"></span>A.28 ComposedItemType

Following values are possible for ComposedItemType

- 1. PACKAGE
- 2. FIXED\_PRICE\_ST
- 3. DYNAMIC\_PRICE\_ST
- 4. CHAMPIONSHIP
- 5. HOSPITALITY\_BUNDLE
- 6. ??ASI

### <span id="page-58-2"></span>A.29 ContactData

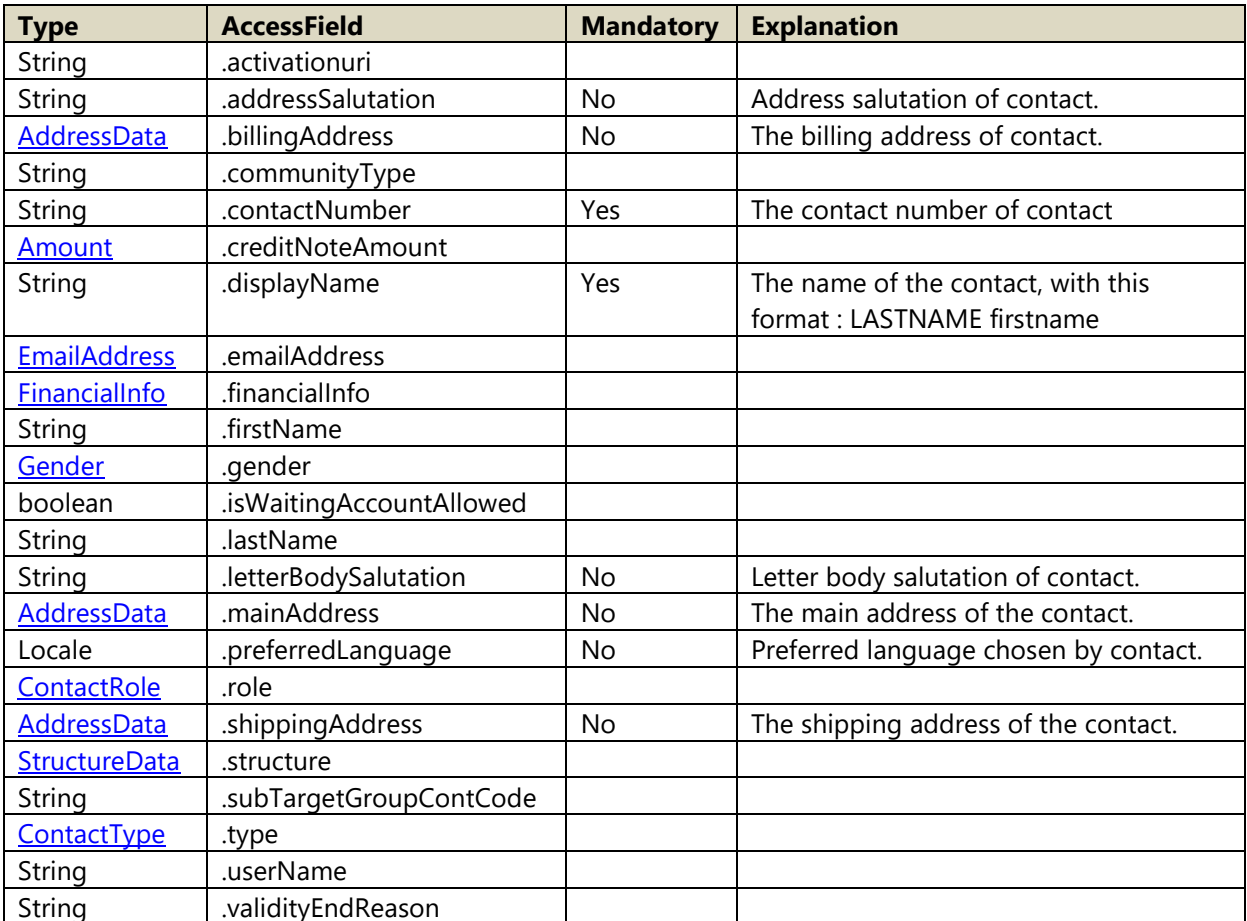

Member functions:

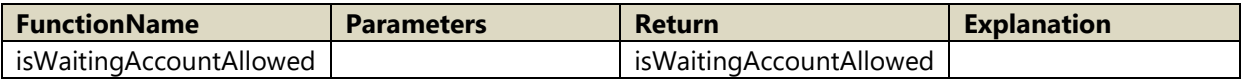

### <span id="page-58-0"></span>A.30 ContactDocumentData

Derived from DocumentData

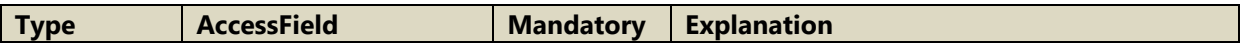

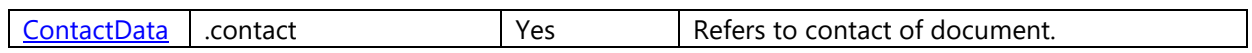

#### A.31 ContactReferenceData

Derived from [ReferenceData](#page-80-0)

#### <span id="page-59-0"></span>A.32 ContactRole

Following values are possible for ContactRole

- 1. PUBLIC
- 2. PARTNER
- 3. PRESS
- 4. PRODUCER
- 5. PROFESSIONAL
- 6. PROTOCOL
- 7. RELAY
- 8. SERVITUDE
- 9. SUPPLIER
- 10. GUIDE
- 11. CONTRACTOR
- 12. SUPPORT
- 13. EXHIBITOR

#### <span id="page-59-1"></span>A.33 ContactType

Following values are possible for ContactType

- 1. INDIVIDUAL
- 2. STRUCTURE

#### A.34 ContainerSearchResult

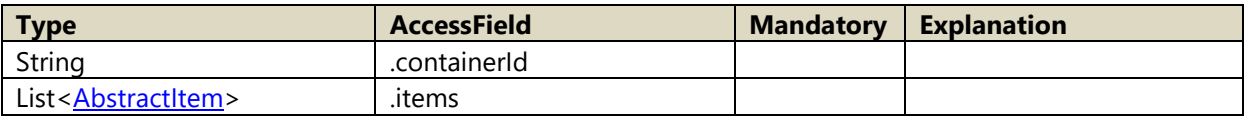

### A.35 DetailedFileData

Derived from FileData

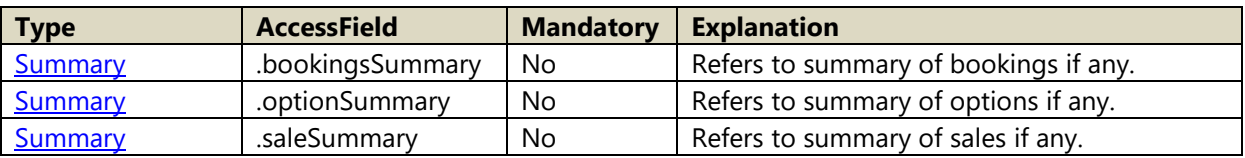

#### A.36 DetailedFileDocumentData

Derived from FileDocumentData

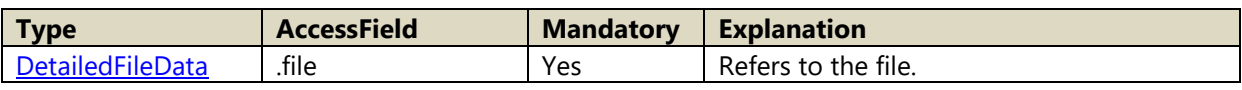

#### A.37 DetailedInvoiceDocumentData

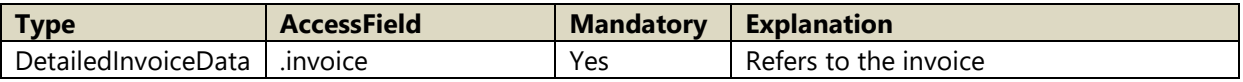

#### <span id="page-60-0"></span>A.38 DetailedMultiFileData

Derived from MultiFileData

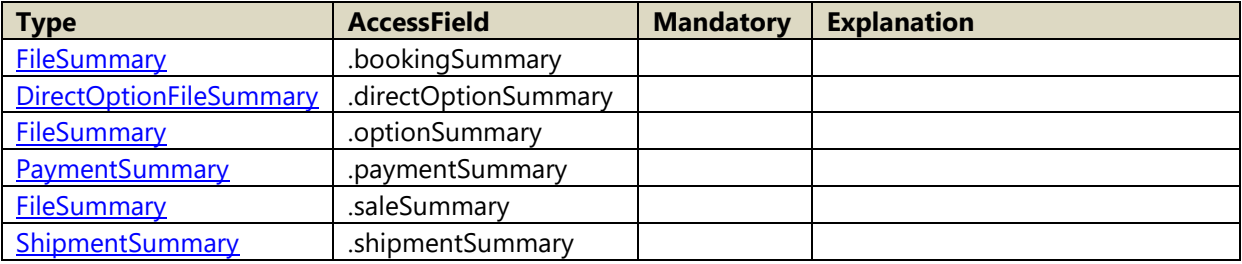

#### A.39 DetailedMultiFileDocumentData

Derived from [ContactDocumentData](#page-58-0)

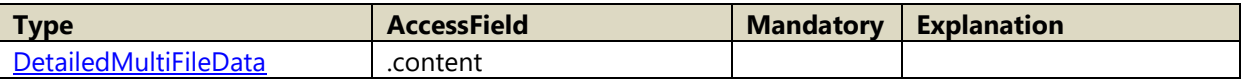

#### <span id="page-60-1"></span>A.40 DetailedOrderData

Derived from OrderData

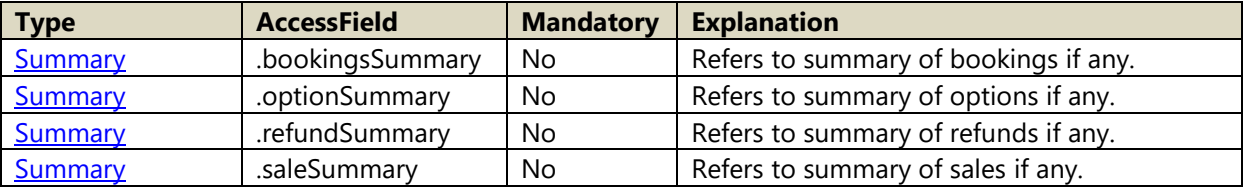

### A.41 DetailedOrderDocumentData

Derived from DocumentData

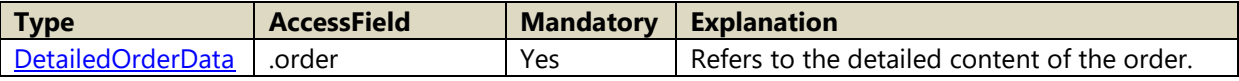

# <span id="page-61-0"></span>A.42 DirectOptionFileSummary

Derived from AbstractSummary<FileContainer>

# A.43 DocGenerationResult

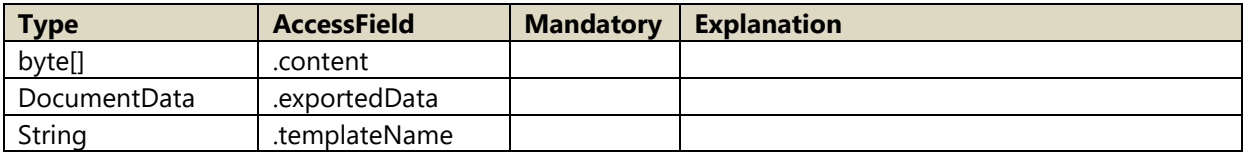

### A.44 DocumentData

Members:

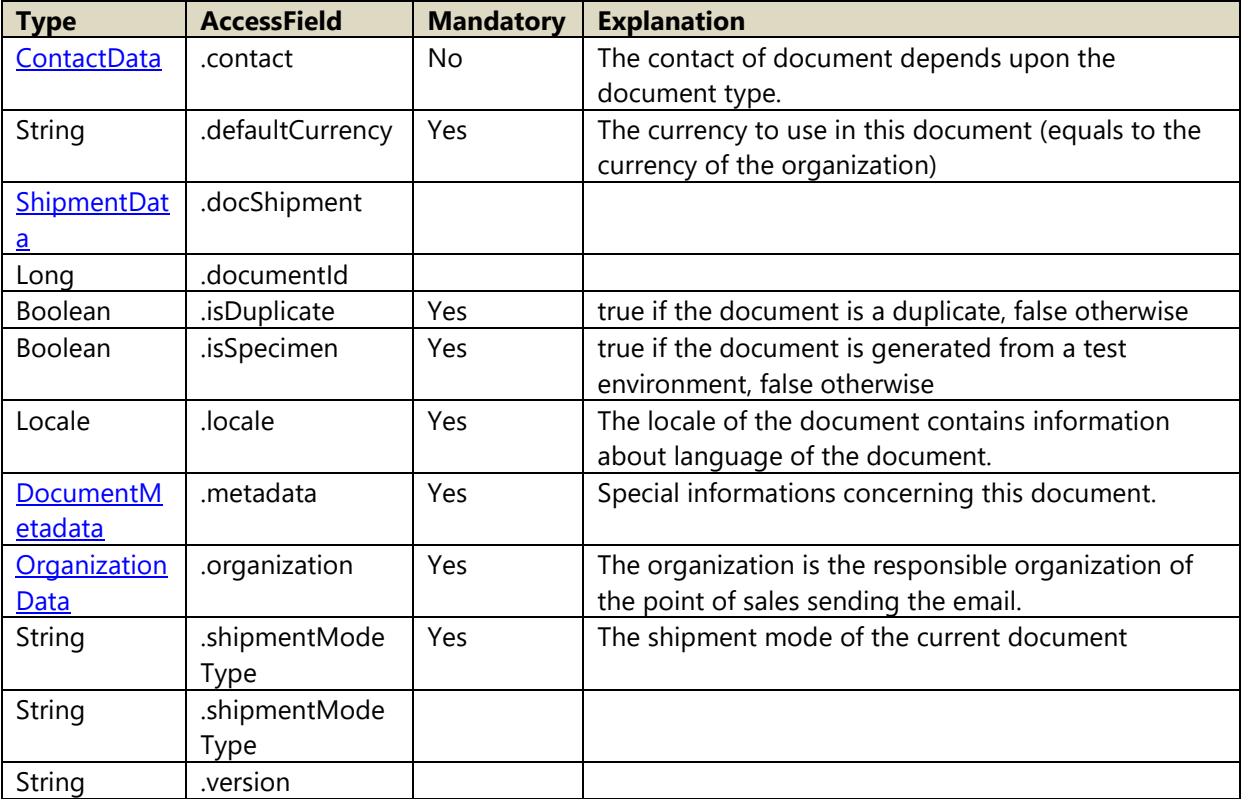

Member functions:

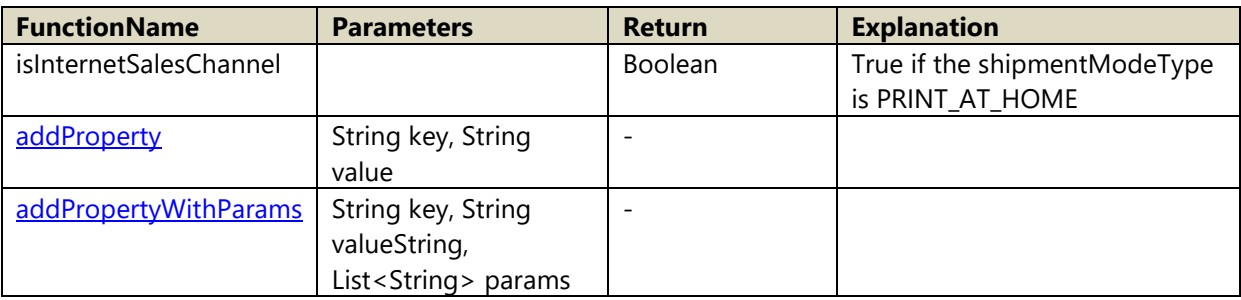

### <span id="page-62-1"></span>A.45 DocumentFormat

Following values are possible for DocumentMetadata

- 1. PDF
- 2. EMAIL

# A.46 DocumentLanguageType

Following values are possible for DocumentLanguageType

- 1. FR
- 2. EN
- 3. DE
- 4. IT
- 5. ES
- 6. CA
- 7. NL

#### <span id="page-62-0"></span>A.47 DocumentMetadata

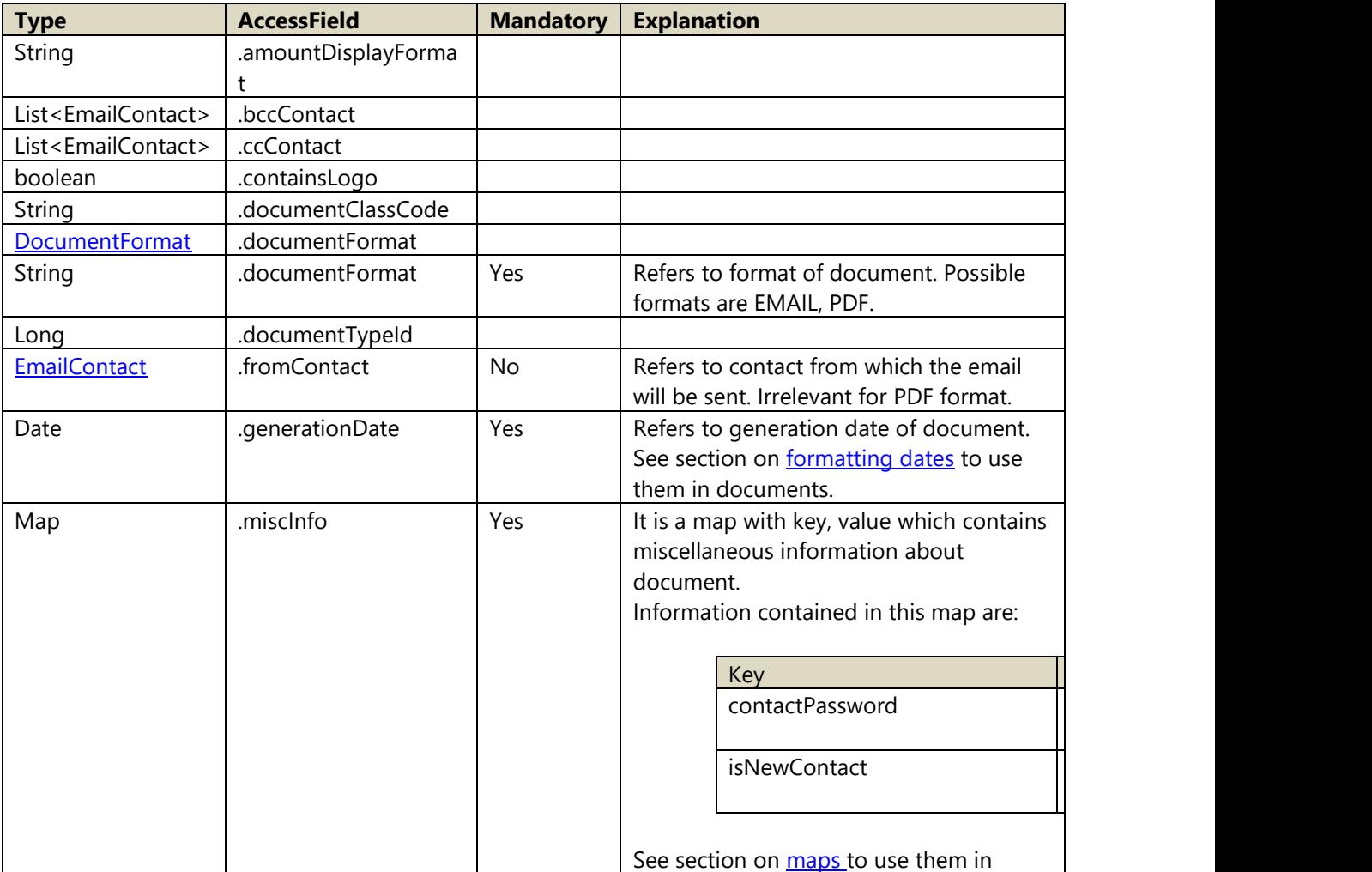

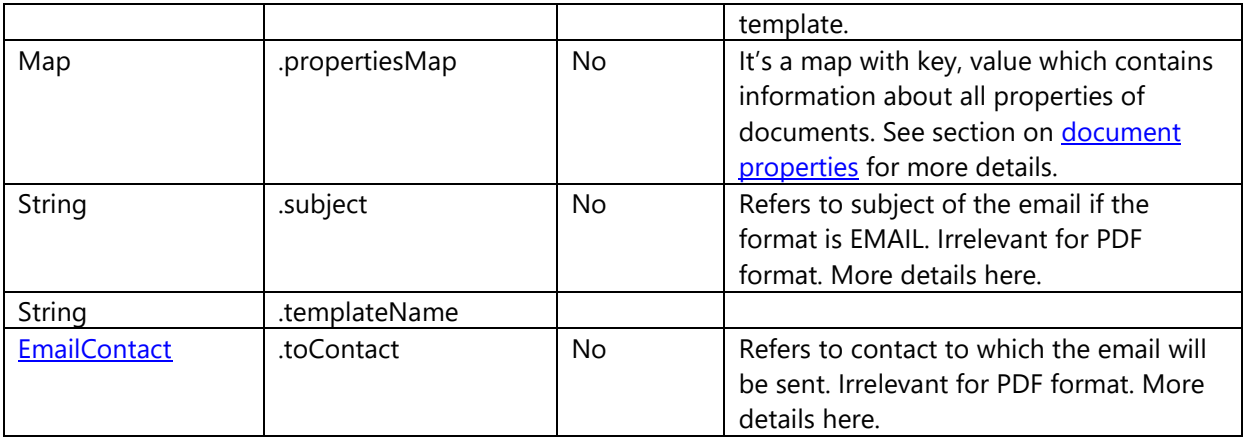

Member functions:

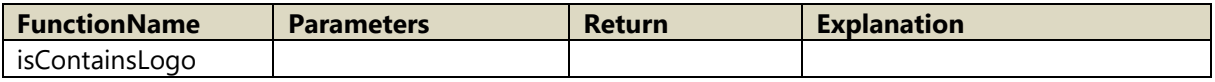

#### <span id="page-63-0"></span>A.48 EmailAddress

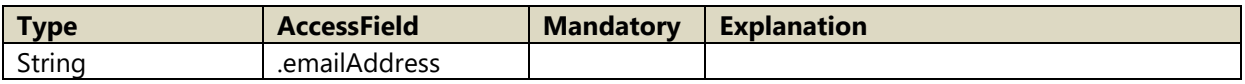

#### <span id="page-63-1"></span>A.49 EmailContact

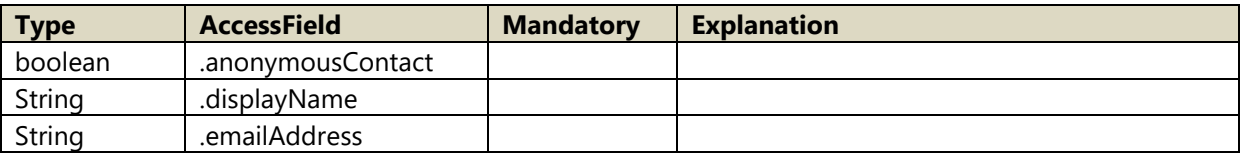

# A.50 EventOptionAllocation

Derived from **EventOptionRequest** 

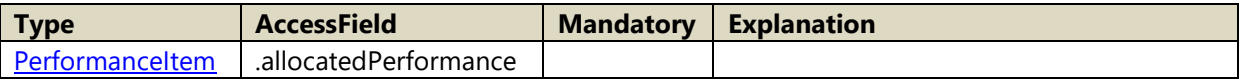

### A.51 EventOptionAllocationData

Derived from [AbstractCategoryOptionAllocationData](#page-51-1)

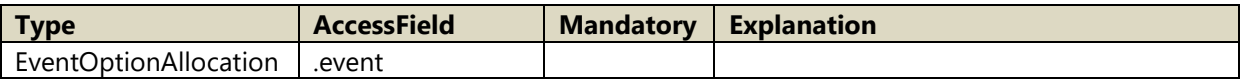

# <span id="page-63-2"></span>A.52 EventOptionRequest

Derived from **NamingObject** 

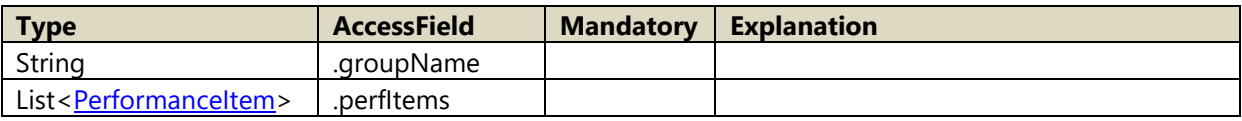

### A.53 EventOptionRequestData

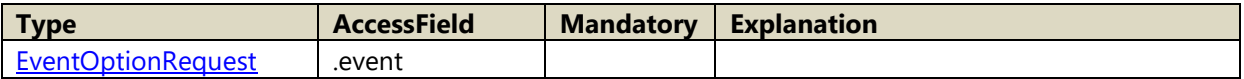

### A.54 FileComment

Following values are possible for FileCommentType

- 1. CONTACT
- 2. COMMENT

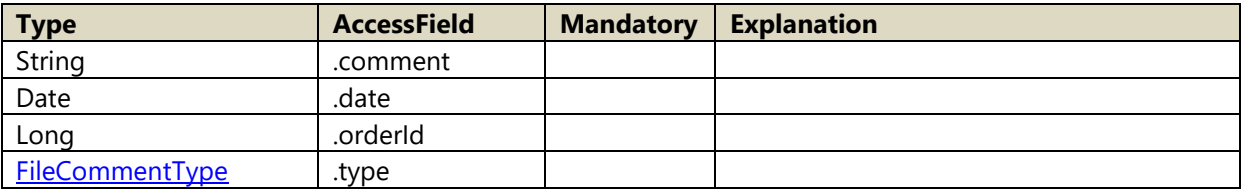

### <span id="page-64-0"></span>A.55 FileCommentType

Following values are possible for FileCommentType

- 1. CONTACT
- 2. COMMENT

#### A.56 FileContactData

Following values are possible for FileContactType

- 3. OWNER
- 4. PROFORMA

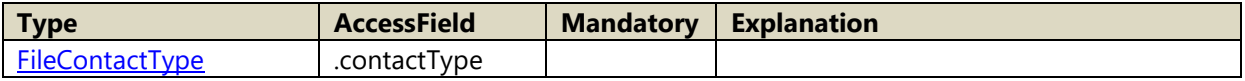

## <span id="page-64-1"></span>A.57 FileContactType

Following values are possible for FileContactType

- 1. OWNER
- 2. PROFORMA

### A.58 FileContainer

Derived from [AbstractContainer](#page-51-2)

#### <span id="page-65-2"></span>A.59 FileData

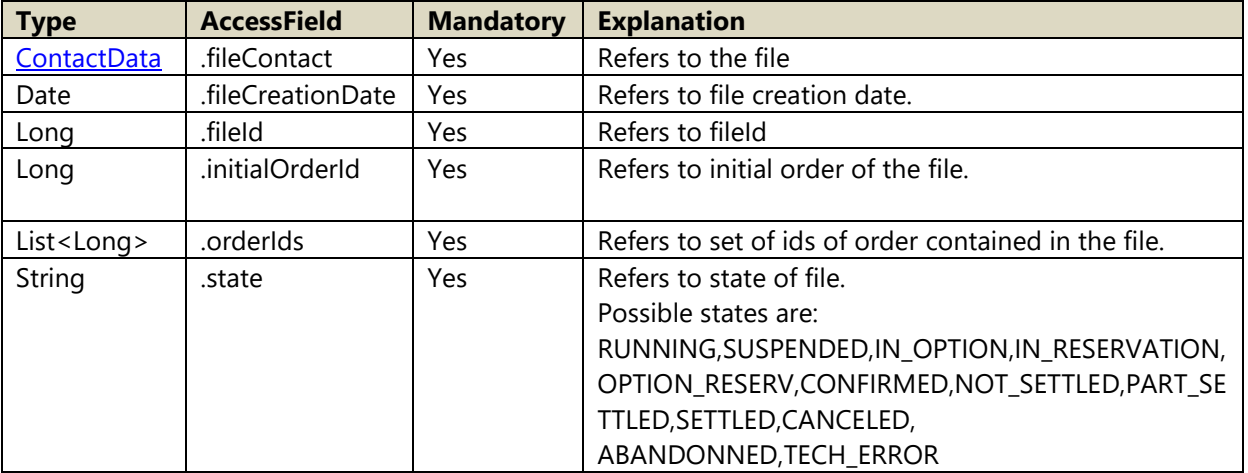

#### <span id="page-65-1"></span>A.60 FileDocumentData

Derived from DocumentData

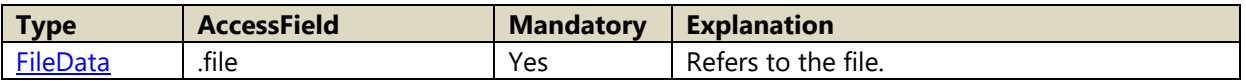

#### <span id="page-65-0"></span>A.61 FileInvoiceSummary

Derived from **AbtractSummary**<OrderContainer>

## A.62 FilePaymentSummary

Derived from [PaymentSummary](#page-32-0)

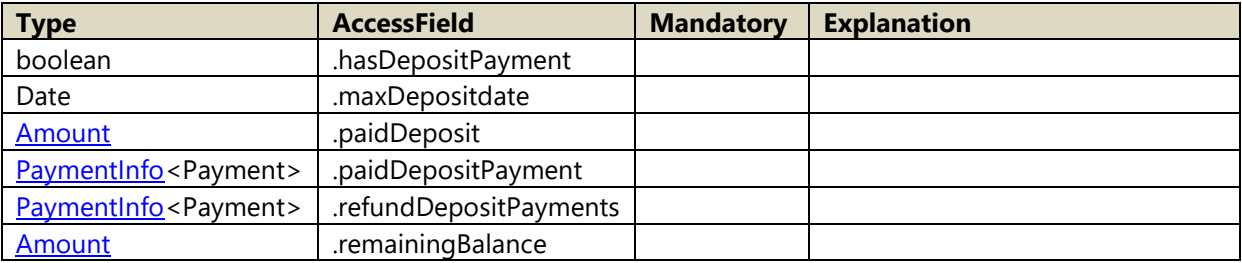

#### A.63 FileReferenceData

Derived from [ReferenceData](#page-80-0)

#### A.64 FileRemarkTypeEnum

Following values are possible for FileRemarkTypeEnum

- 1. CONTACT
- 2. INTERNAL
- 3. EXTERNAL

#### A.65 FileStatus

Following values are possible for FileStatus

- 1. SALE
- 2. OPTION
- 3. CANCELLATION
- 4. RESERVATION

#### A.66 FileState

Following values are possible for ItemType

- 1. RUNNING
- 2. SUSPENDED
- 3. IN\_OPTION
- 4. IN\_RESERVATION
- 5. OPTION\_RESERV
- 6. CONFIRMED
- 7. NOT\_SETTLED
- 8. PART\_SETTLED
- 9. SETTLED
- 10. CANCELED
- 11. ABANDONNED
- 12. TECH\_ERROR

#### A.67 FileSummary

Derived from **AbstractSummary</u><OrderContainer>** 

#### <span id="page-66-0"></span>**A.68** FinancialInfo

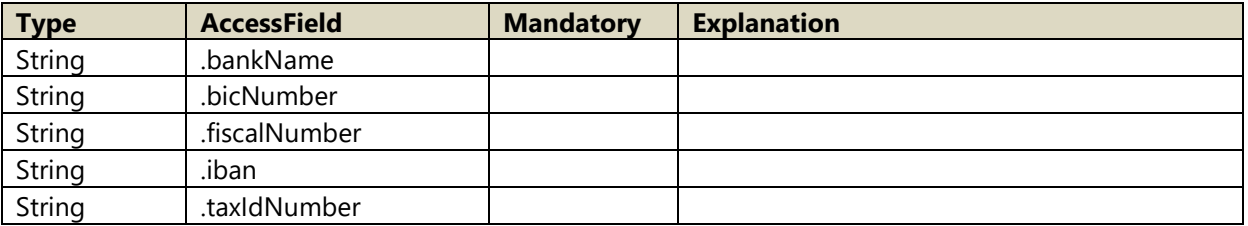

Member functions:

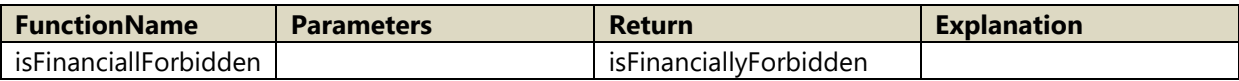

#### <span id="page-67-1"></span>A.69 FormattedAddress

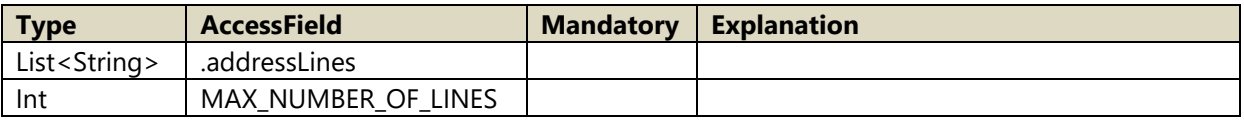

#### <span id="page-67-2"></span>A.70 Gender

Following values are possible for Gender

- 1. MALE
- 2. FEMALE
- 3. UNKNOWN

#### A.71 GlobalContainer

Derived from [AbstractContainer](#page-51-2)

### A.72 GlobalInvoiceSummary

Derived from [AbstractSummary<](#page-54-0)GlobalContainer>

#### A.73 GoodsOrderDocumentData

Derived from [ContactDocumentData](#page-58-0)

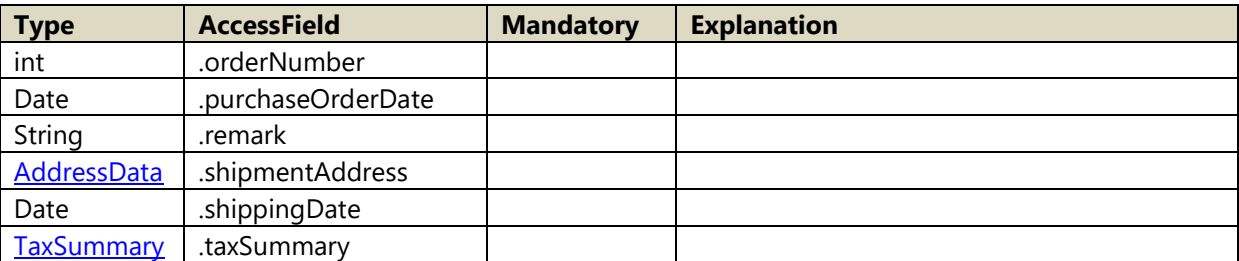

### <span id="page-67-0"></span>A.74 HospitalityArea

Derived from **IntExtCodeObject** 

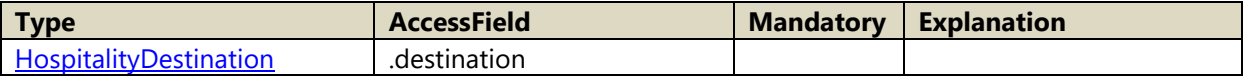

### <span id="page-68-3"></span>A.75 HospitalityDestination

Following values are possible for HospitalityDestination

- 1. SKYBOX
- 2. PREMIUM\_SEATS
- 3. LOUNGE
- 4. BOTH

## <span id="page-68-1"></span>A.76 HospitalityItem

Derived from **AbstractItem** 

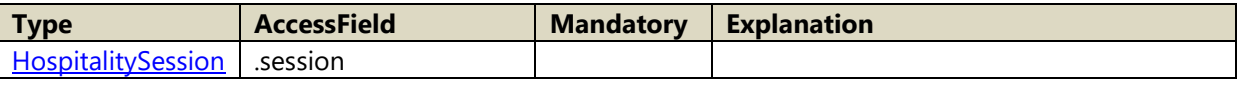

#### A.77 HospitalityProduct

Derived from [ProductData](#page-79-0)

### <span id="page-68-0"></span>A.78 HospitalityRoom

Derived from **IntExtCodeObject** 

#### <span id="page-68-4"></span>A.79 HospitalitySession

Derived from **IntExtCodeObject** 

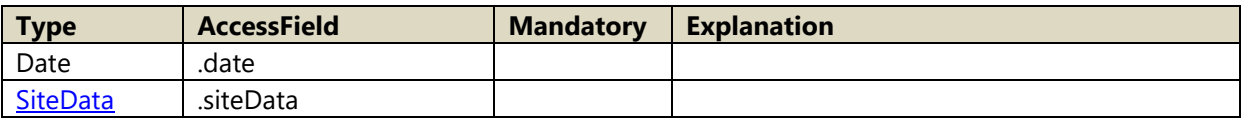

#### <span id="page-68-2"></span>A.80 HospitalitySummary

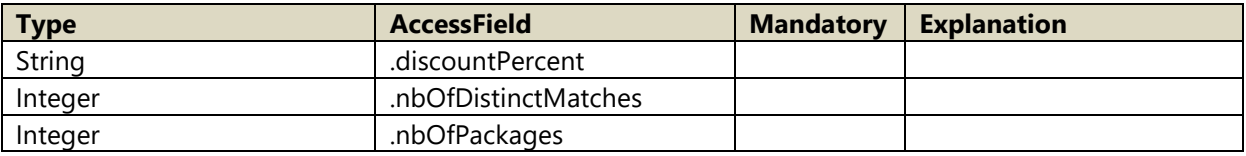

#### A.81 InstallmentData

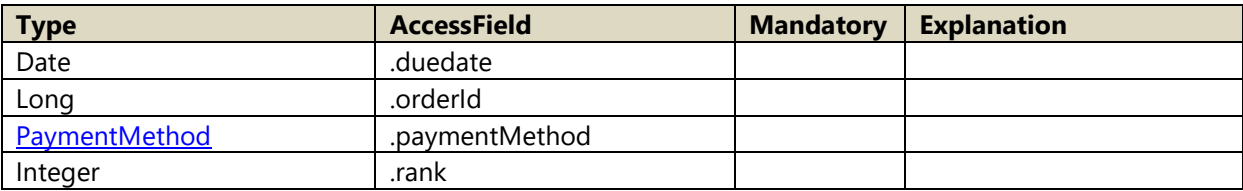

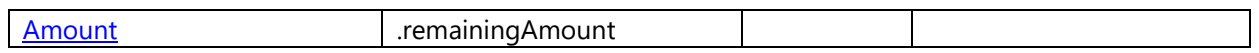

# A.82 InstallmentPaymentInfo

Derived from **AbstractPlannedPaymentInfo**<Payment>

### A.83 InstitutionData

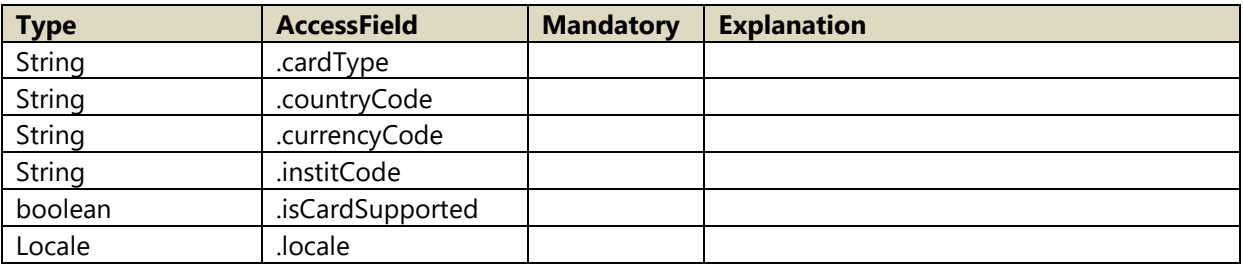

Member functions:

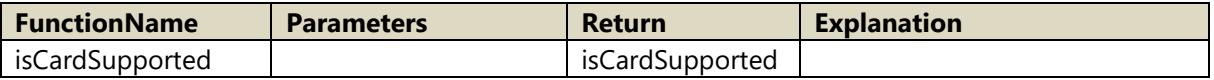

# A.84 IntExtCodeNamingObject

Derived from **IntExtCodeObject** 

# <span id="page-69-0"></span>A.85 IntExtCodeObject

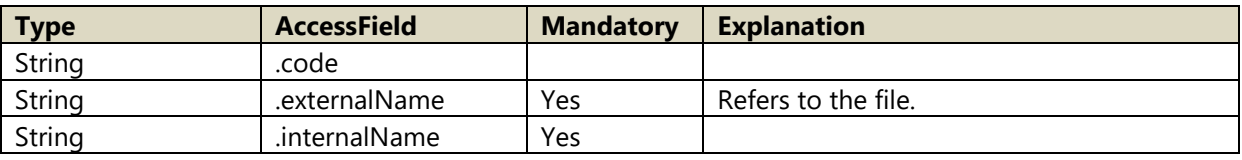

#### <span id="page-69-1"></span>A.86 InvoiceData

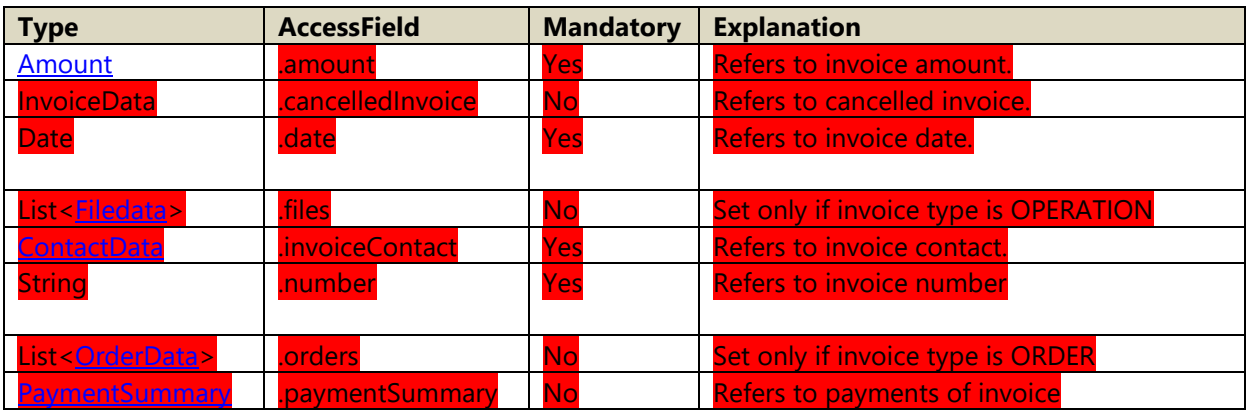

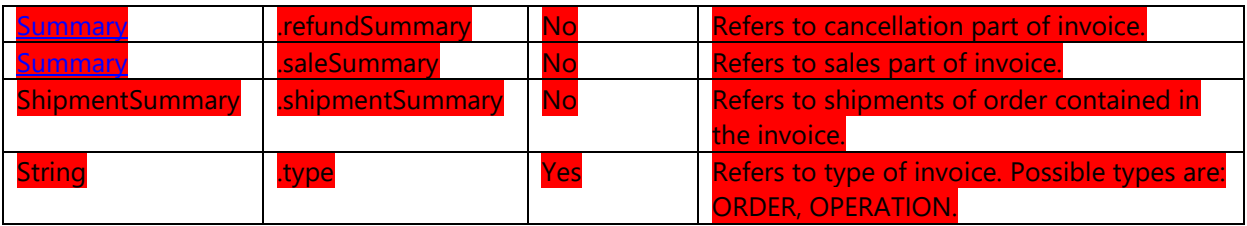

#### <span id="page-70-1"></span>A.87 InvoiceDocumentData

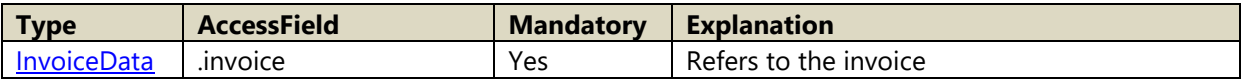

#### A.88 InvoiceReferenceData

Derived from [ReferenceData](#page-80-0)

### <span id="page-70-0"></span>A.89 ItemLineType

Following values are possible for ItemLineType

- 1. OPERATION
- 2. CHARGES
- 3. TR\_BALANCE

#### A.90 ItemType

Following values are possible for ItemType

- 1. COMPOSED
- 2. PERFORMANCE
- 3. HOSPITALITY
- 4. NONPERFORMANCE
- 5. OVERHEADS
- 6. COMMISSIONS
- 7. ORPHAN\_CHARGERS

#### A.91 MatchData

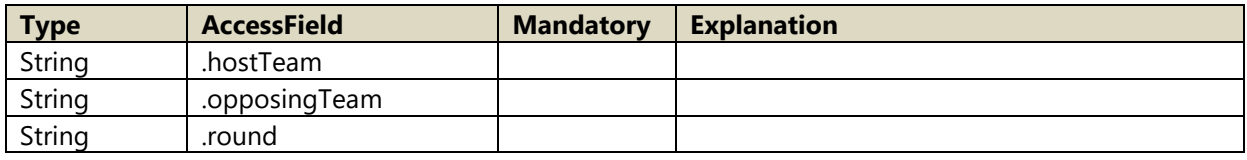

#### A.92 MultiFileData

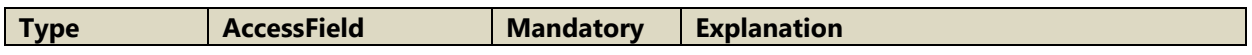

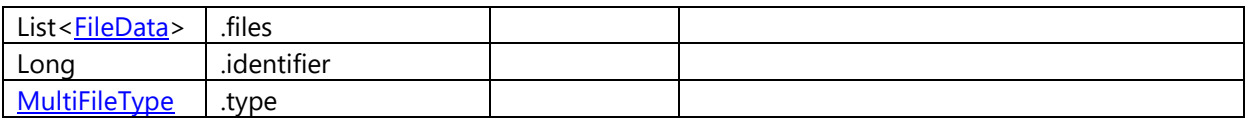

#### A.93 MultiFileDocumentData

Derived from [ContactDocumentData](#page-58-0)

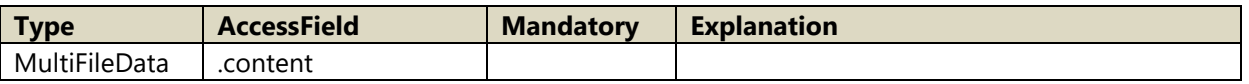

#### <span id="page-71-2"></span>A.94 MultiFileType

Following values are possible for MultiFileType

- 4. ORDER
- 5. FILE

### <span id="page-71-0"></span>A.95 NamingObject

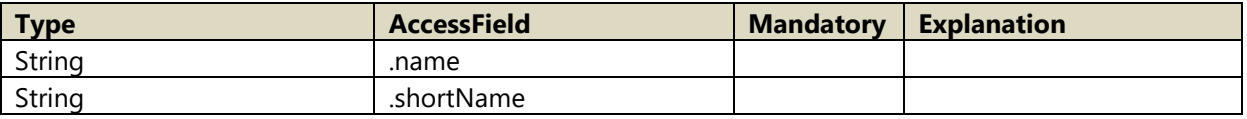

#### <span id="page-71-1"></span>A.96 NonPerformanceItem

Derived from **AbstractItem** 

## A.97 OperationInvoiceData

Derived from [AbstractInvoiceData](#page-51-3)

#### A.98 OperationInvoiceDocumentData

Derived from **InvoiceDocumentData</u><OperationInvoiceData>** 

#### A.99 OptionAllocationDocumentData

Derived from [ContactDocumentData](#page-58-0)

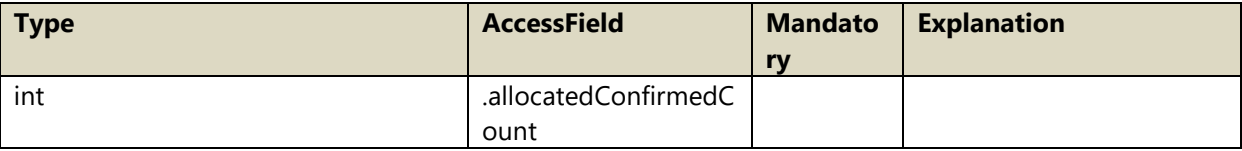
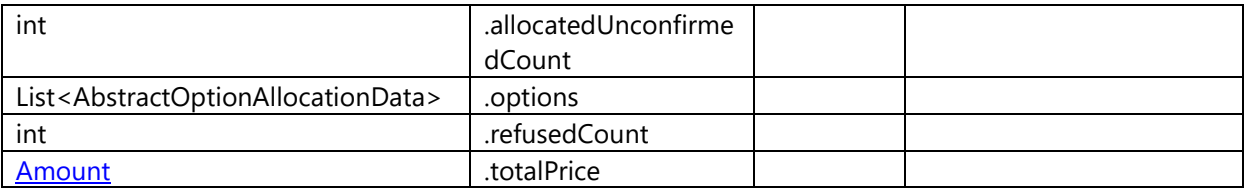

### A.100 OptionData

Derived from **NamingObject** 

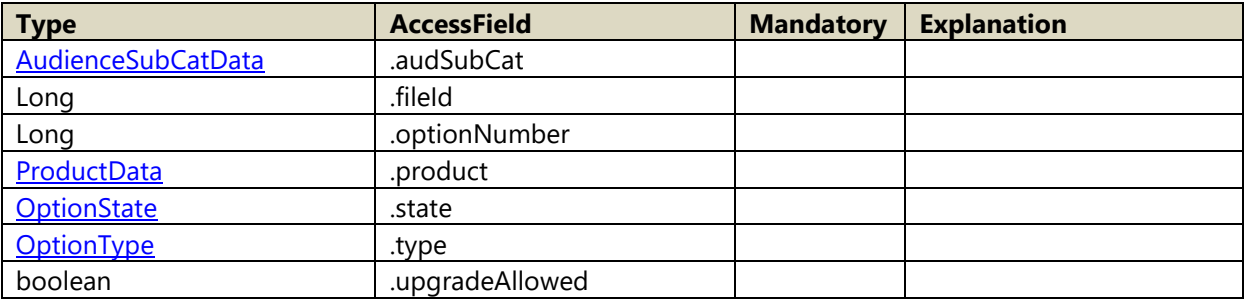

Member functions:

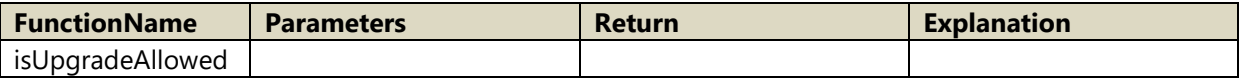

## A.101 OptionRequestDocumentData

Derived from [ContactDocumentData](#page-58-0)

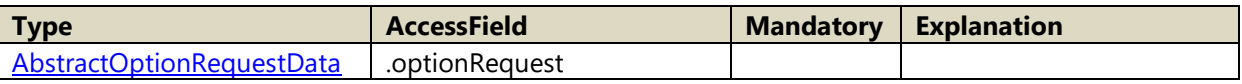

## <span id="page-72-0"></span>A.102 OptionState

Following values are possible for OptionState

- 1. REQUEST
- 2. ORDERED
- 3. ALLOCATION\_IN\_PROGRESS
- 4. REFUSED
- 5. DENIED\_CONFIRMED

## <span id="page-72-1"></span>A.103 OptionType

Following values are possible for OptionType

- 1. EVENT
- 2. PACKAGE
- 3. SEASONTICKET

#### 4. SERVICE

#### A.104 OrderContainer

Derived from [AbstractContainer](#page-51-0)

#### <span id="page-73-0"></span>A.105 OrderData

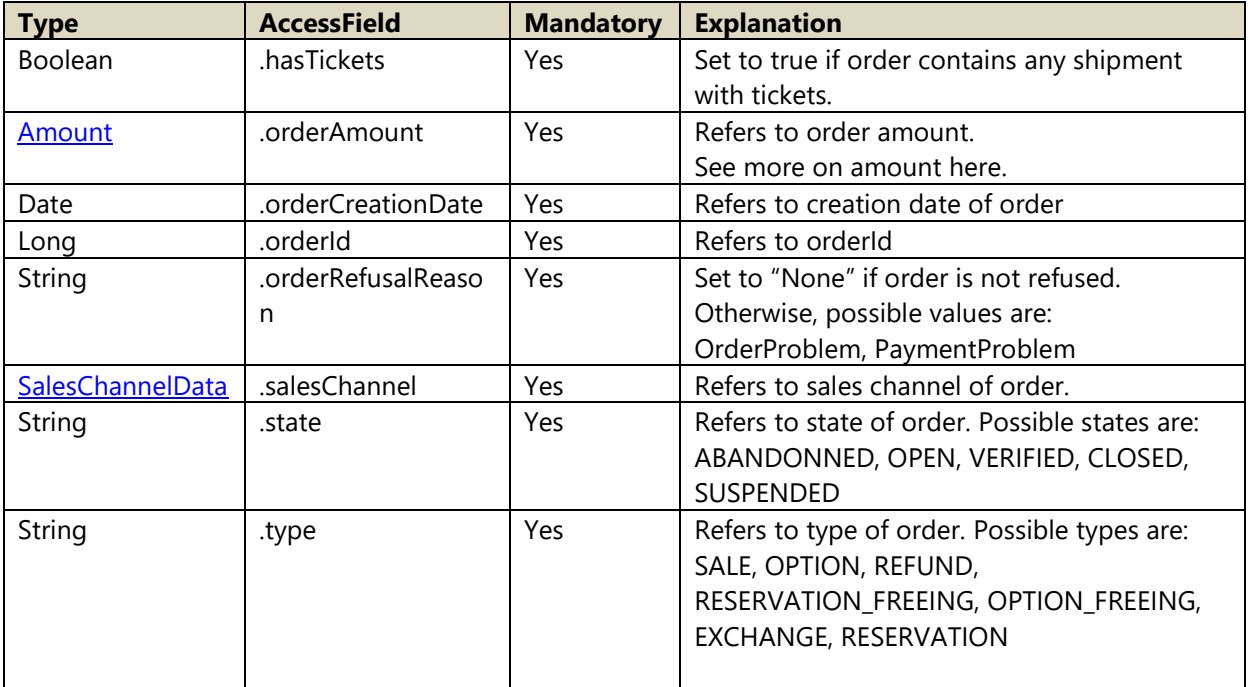

#### A.106 OrderDocumentData

Derived from **DocumentData** 

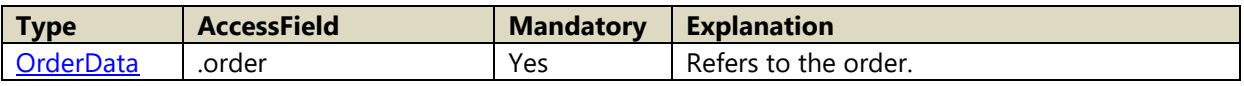

### A.107 OrderInvoiceData

Derived from **AbstractInvoiceData** 

#### A.108 OrderInvoiceDocumentData

Derived from **InvoiceDocumentData</u><OrderInvoiceData>** 

### A.109 OrderReferenceData

Derived from [ReferenceData](#page-80-0)

#### <span id="page-74-0"></span>A.110 OrderRefusalReason

Following values are possible for [OrderRefusalReason](#page-74-0)

- 1. OrderProblem
- 2. PaymentProblem
- 3. None

#### A.111 OrderState

Following values are possible for OrderState

- 1. ABANDONNED
- 2. OPEN
- 3. VERIFIED
- 4. CLOSED
- 5. SUSPENDED
- 6. SUSPENDED\_BALANCE
- 7. TECH\_ERROR
- 8. CLOSED\_SEATING

#### A.112 OrderSummary

Derived from **AbstractOrderSummary** 

#### A.113 OrderType

Following values are possible for OrderType

- 1. SALE
- 2. OPTION
- 3. REFUND
- 4. RESERVATION FREEING
- 5. OPTION FEEING
- 6. EXCHANGE
- 7. RESERVATION

#### A.114 OrganizationData

Derived from **IntExtCodeObject** 

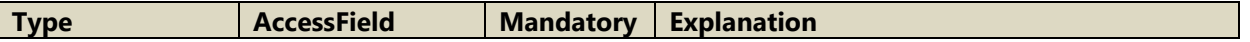

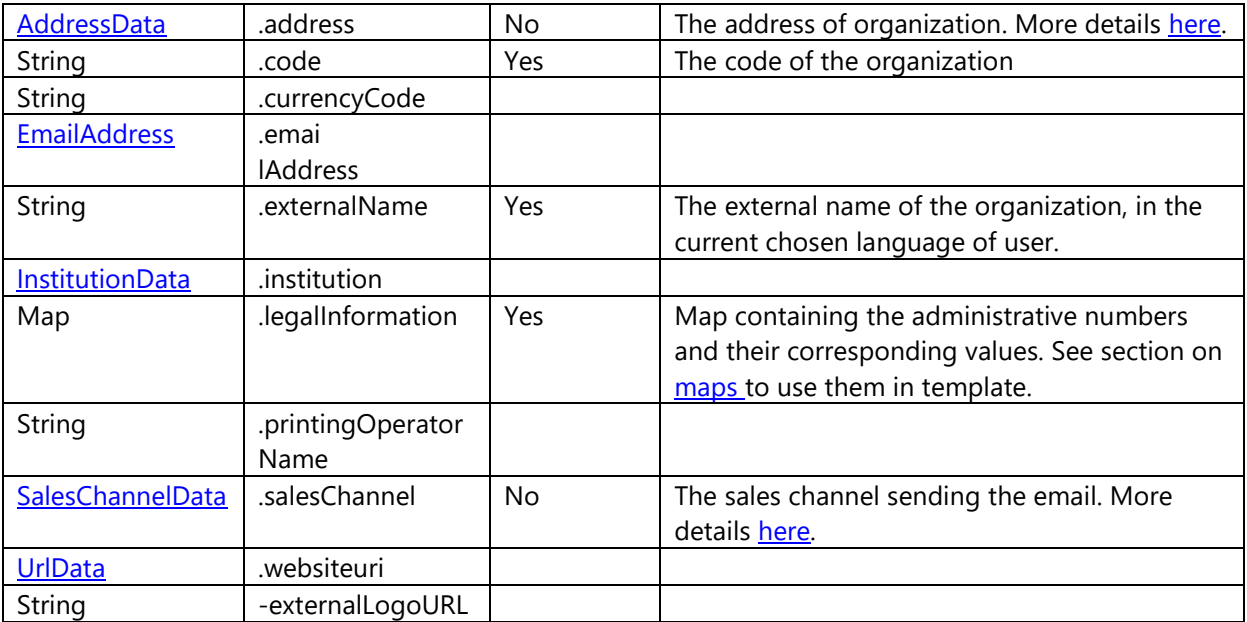

## <span id="page-75-0"></span>A.115 OrphanCharges

Derived from **NonPerformanceItem** 

#### <span id="page-75-2"></span>A.116 Overheads

Derived from **NonPerformanceItem** 

Following values are possible for OverheadKind

- 1. ORDER
- 2. PAYMENT
- 3. DELIVERY
- 4. Integer rank

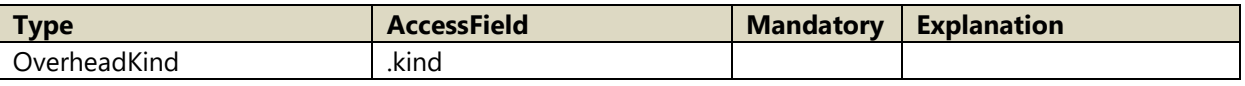

### <span id="page-75-1"></span>A.117 PackageOptionAllocation

Derived from **NamingObject** 

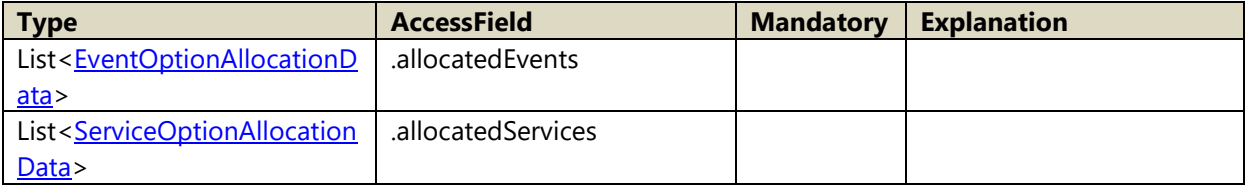

# A.118 PackageOptionAllocationData

Derived from **AbstractCategoryOptionAllocationData** 

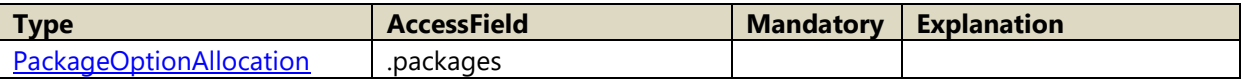

## <span id="page-76-0"></span>A.119 PackageOptionRequest

Derived from **NamingObject** 

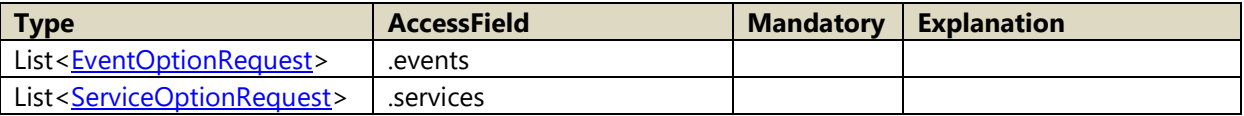

## A.120 PackageOptionRequestData

Derived from [AbstractCategoryOptionRequestData](#page-51-3)

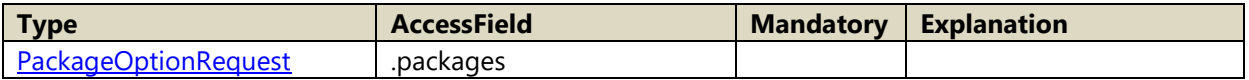

## <span id="page-76-1"></span>A.121 Payment

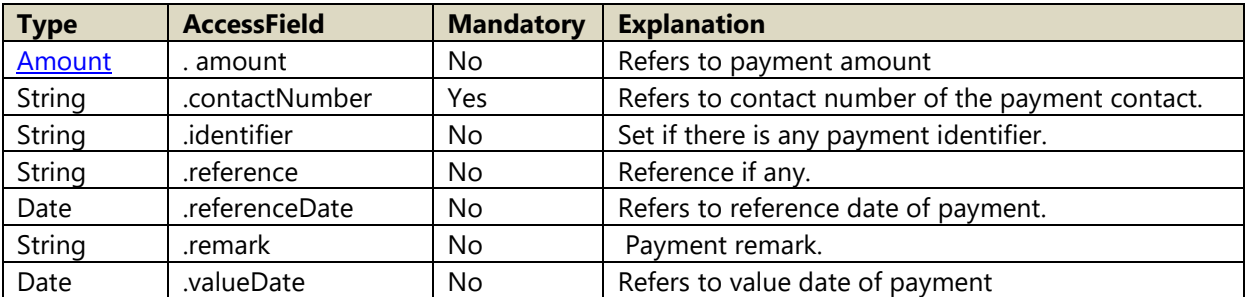

## A.122 PaymentConditions

Derived from **NamingObject** 

#### A.123 PaymentInfo

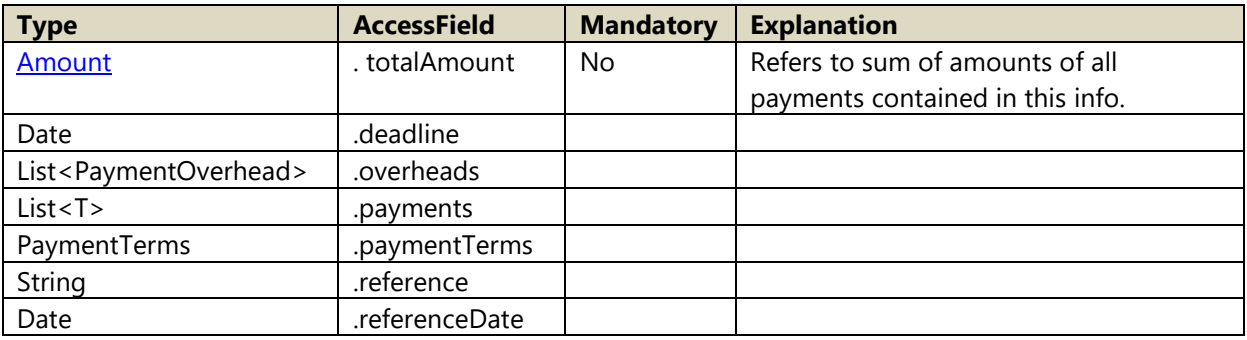

#### A.124 PaymentMethod

Derived from **NamingObject** 

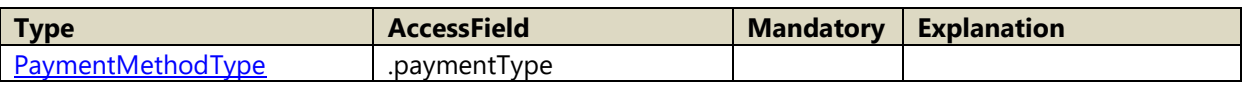

#### <span id="page-77-0"></span>A.125 PaymentMethodType

Following values are possible for ItemType

- 1. CASH
- 2. CHEQUE
- 3. CANCEL\_CHEQUE
- 4. BANKCARD
- 5. BANKCARD\_CANCEL
- 6. WITHDRAWAL
- 7. BANKTRANSFER
- 8. CREDITNOTE
- 9. COUPON
- 10. VOUCHER
- 11. COUNTERMARK
- 12. EXTERNAL
- 13. BVR
- 14. INVALIDATION
- 15. WAITINGACCOUNT
- 16. WAITINGACCOUNT\_WITHOUTAUTH
- 17. DEPOSIT
- 18. SAPTRANSFERS
- 19. FIDELITY\_POINTS

## A.126 PaymentOverhead

Derived from **NamingObject** 

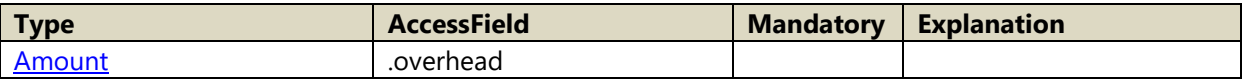

### A.127 PaymentSummary

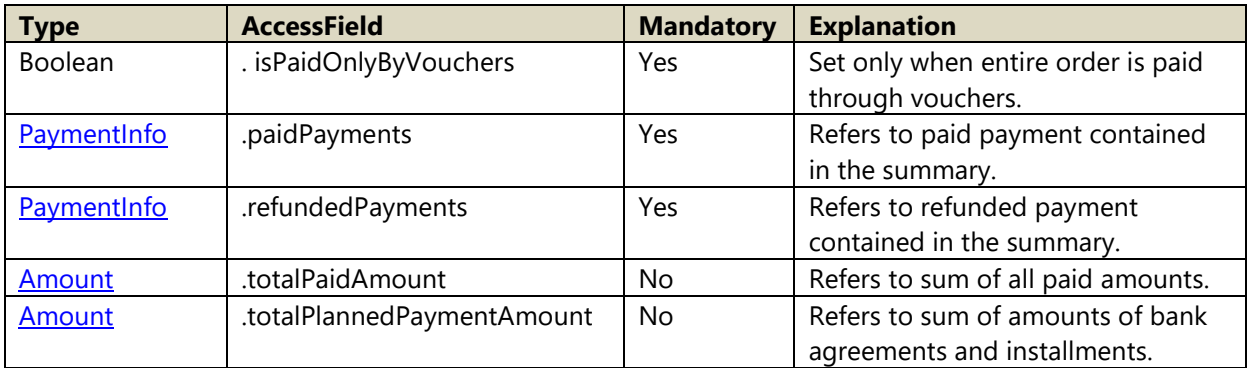

### A.128 PaymentTerms

Derived from **NamingObject** 

#### A.129 Percent

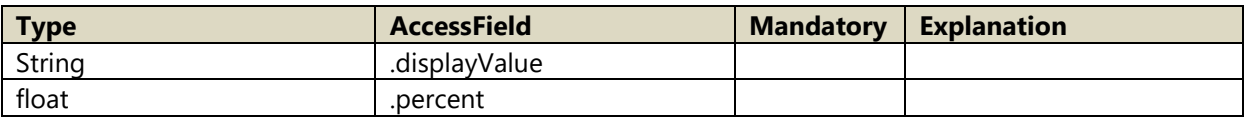

### <span id="page-78-1"></span>A.130 PerformanceItem

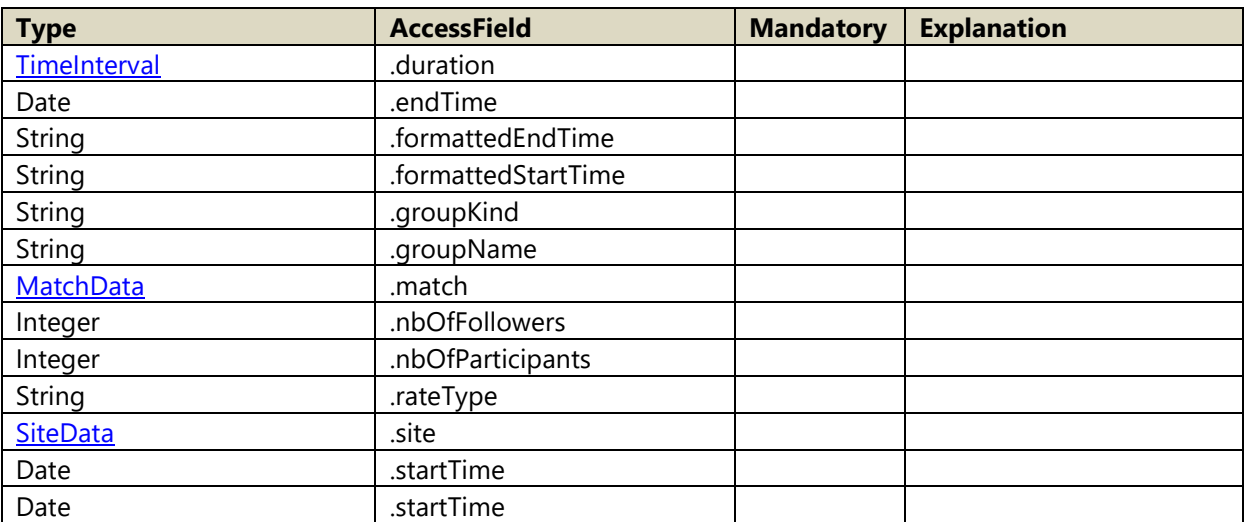

## <span id="page-78-0"></span>A.131 PlannedPayment

#### Derived from [Payment](#page-76-1)

Following values are possible for PlannedPaymentState

- 1. PAID
- 2. SUSPENDED
- 3. TO\_BE\_TRANSMITTED
- 4. TRANSMITTED

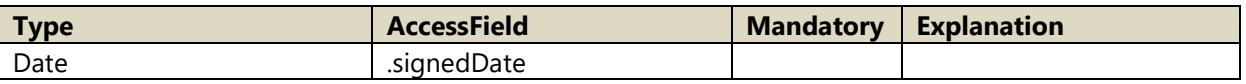

## A.132 PannedPaymentInfo

Derived from **AbstractPlannedPaymentInfo** 

#### A.133 PlannedPaymentWithItem

Derived from **PlannedPayment** 

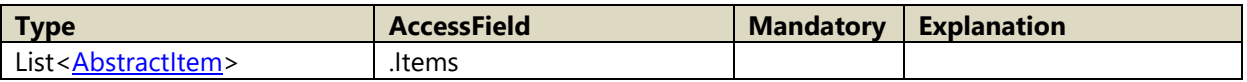

#### <span id="page-79-2"></span>A.134 PosData

Derived from **IntExtCodeObject** 

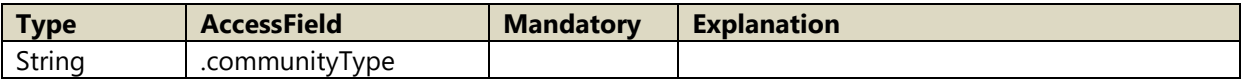

#### A.135 PriceComponent

Derived from **IntExtCodeObject** 

#### <span id="page-79-0"></span>A.136 ProductData

Derived from **InExtCodeObject** 

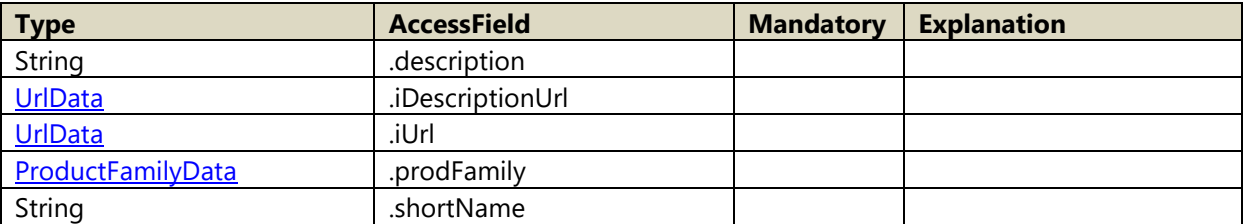

#### A.137 ProductDocument

Derived from [ContactDocumentData](#page-58-0)

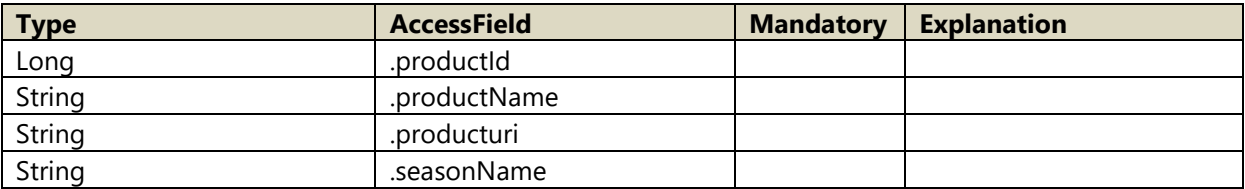

### <span id="page-79-1"></span>A.138 ProductFamilyData

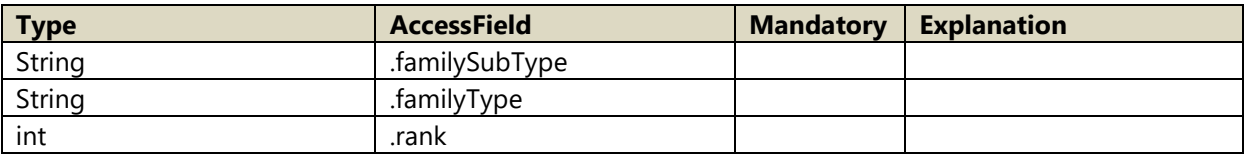

## A.139 ProductSearchQuery

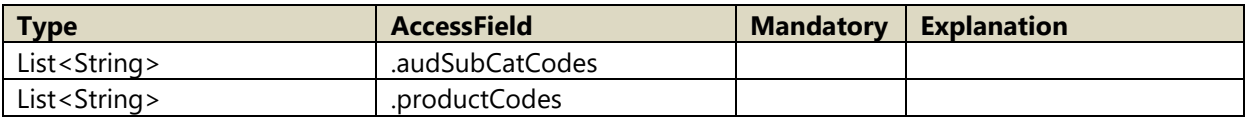

### A.140 ProductSummary

Derived from AbstractSummary<GlobalContainer>

Member functions:

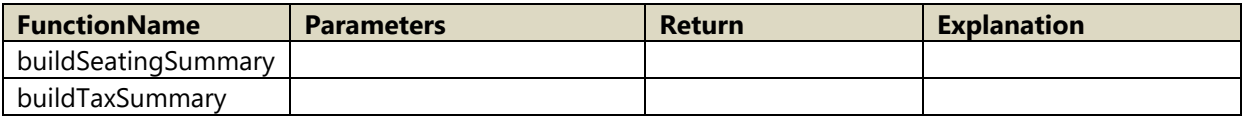

### <span id="page-80-0"></span>A.141 ReferenceData

Following values are possible for ReferenceType

- 1. ORDER
- 2. FILE
- 3. INVOICE
- 4. CONTACT

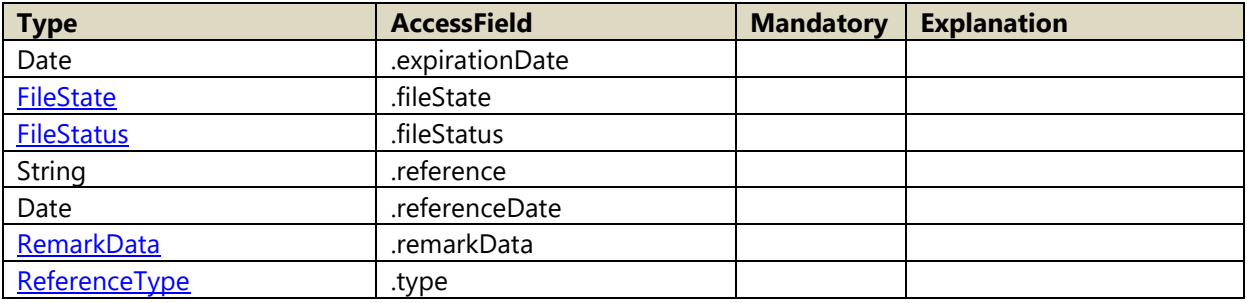

### A.142 ReferenceDataDocument

Derived from [ContactDocumentData](#page-58-0)

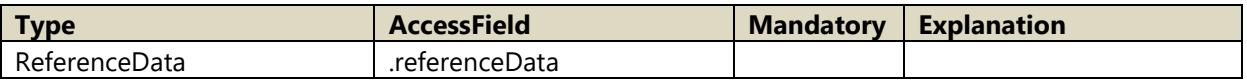

## A.143 ReferenceDocumentData

Derived from [ContactDocumentData](#page-58-0)

### A.144 RemarkData

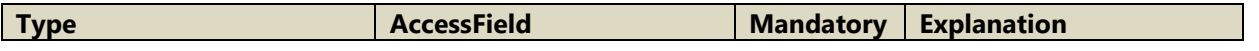

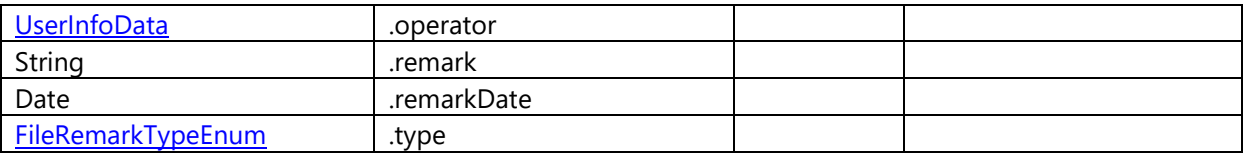

## <span id="page-81-0"></span>A.145 ReferenceType

Following values are possible for ReferenceType

- 1. ORDER
- 2. FILE
- 3. INVOICE
- 4. CONTACT

## A.146 SalesChannelData

Derived from **IntExtCodeObject** 

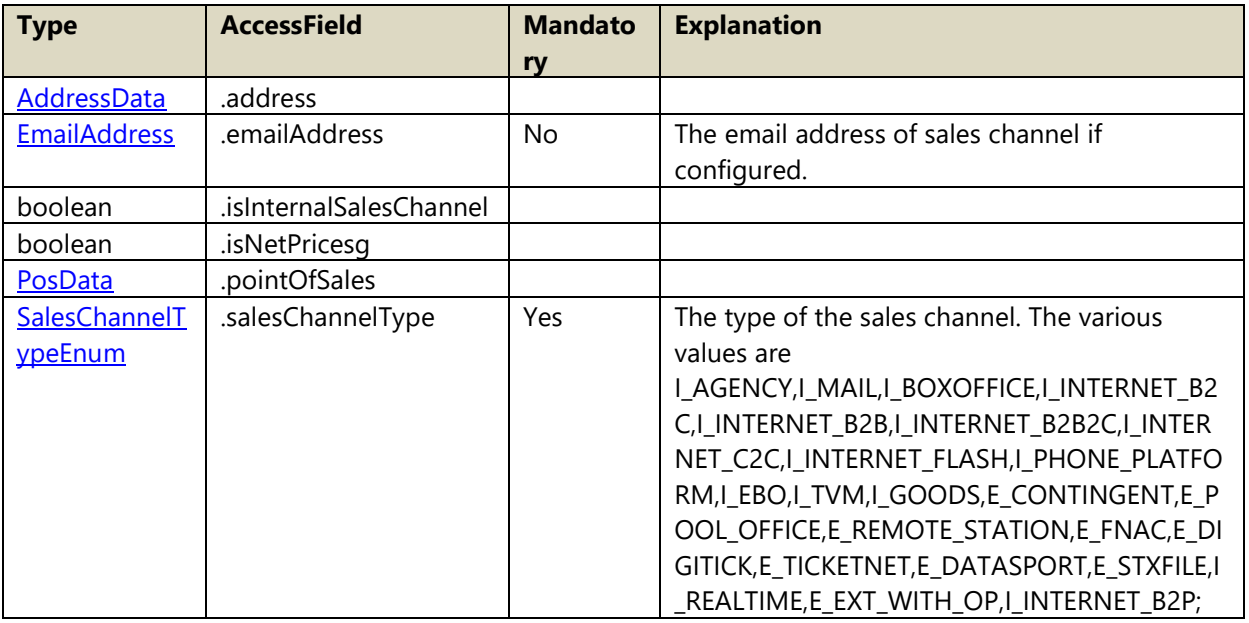

## <span id="page-81-1"></span>A.147 SalesChannelTypeEnum

Following values are possible for SalesChannelTypeEnum

- 1. I\_AGENCY
- 2. I\_MAIL
- 3. I\_BOXOFFICE
- 4. I\_INTERNET\_B2C
- 5. I\_INTERNET\_B2B
- 6. I\_INTERNET\_B2B2C
- 7. I\_INTERNET\_C2C
- 8. I\_INTERNET\_FLASH
- 9. I\_PHONE\_PLATFORM
- 10. I\_EBO
- 11. I\_TVM
- 12. I\_GOODS
- 13. E\_CONTINGENT
- 14. E\_POOL\_OFFICE
- 15. E\_REMOTE\_STATION
- 16. E\_FNAC
- 17. E\_DIGITICK
- 18. E TICKETNET
- 19. E\_DATASPORT
- 20. E\_STXFILE
- 21. E\_REALTIME
- 22. E\_MOBILE
- 23. E\_EXT\_WITH\_OP
- 24. I\_INTERNET\_B2P
- 25. I\_INTERNET\_LOTTERY

## <span id="page-82-2"></span>A.148 SaleSeatData

Derived from [NamingObject](#page-71-0)

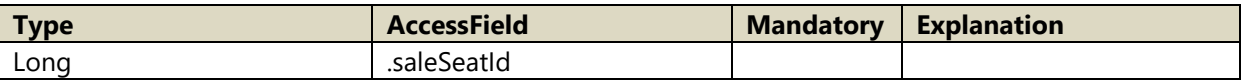

#### A.149 SaleSeatSummary

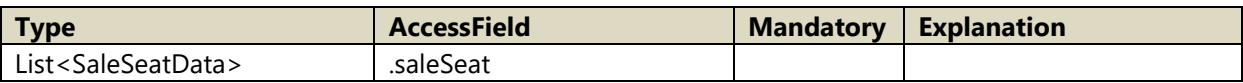

## <span id="page-82-0"></span>A.150 SeasonTicketOptionAllocation

Derived from **NamingObject** 

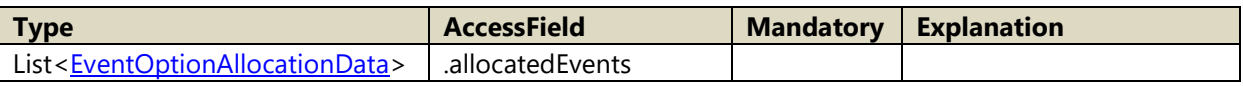

## A.151 SeasonTicketOptionAllocationData

Derived from [AbstractCategoryOptionAllocationData](#page-51-2)

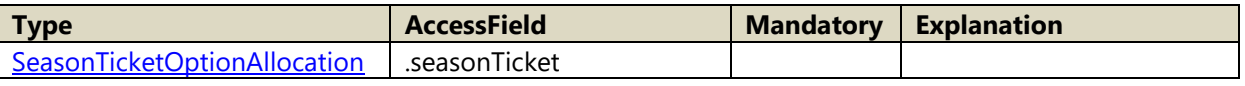

### <span id="page-82-1"></span>A.152 SeasonTicketOptionRequest

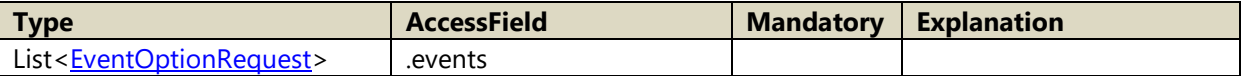

# A.153 SeasonTicketOptionRequestData

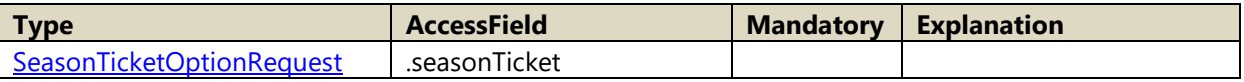

#### A.154 SeatBlockData

Derived from **NamingObject** 

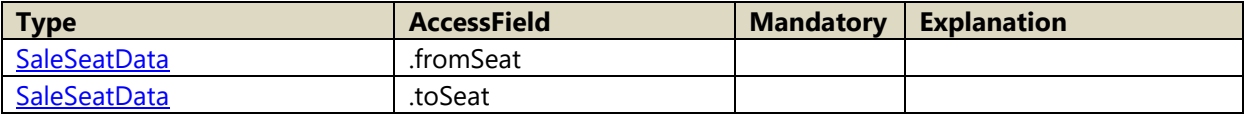

#### A.155 SeatCategoryData

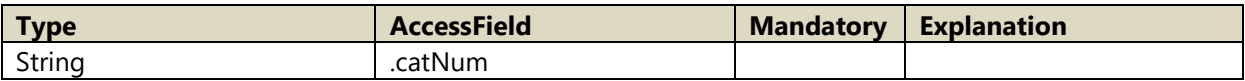

### A.156 SeatCategoryOptionAllocation

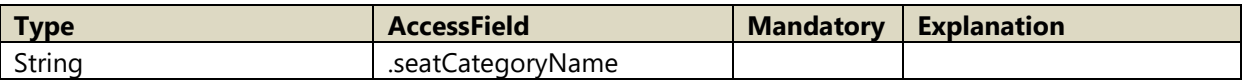

## A.157 SeatCategoryOptionRequest

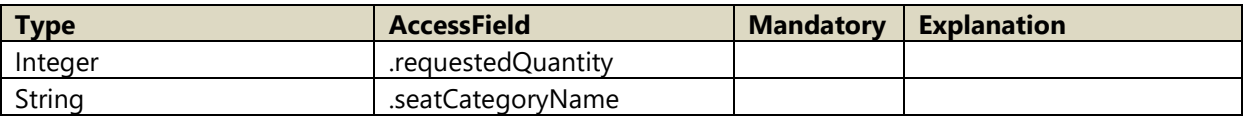

#### A.158 SeatingSummary

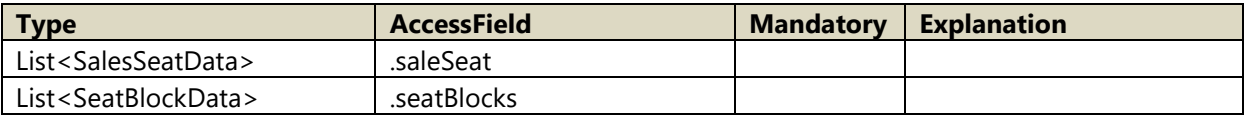

### <span id="page-83-1"></span>A.159 ServiceOptionAllocation

Derived from **ServiceOptionRequest** 

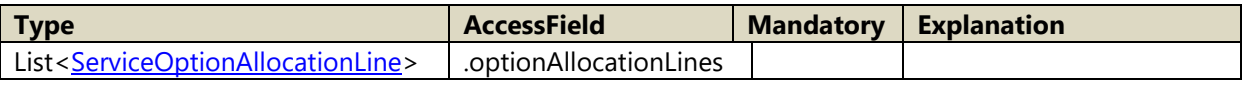

## <span id="page-83-0"></span>A.160 ServiceOptionAllocationData

Derived from [AbstractOptionAllocationData](#page-53-2)

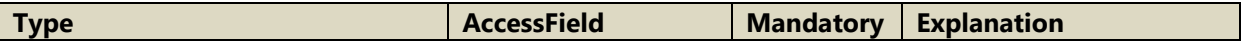

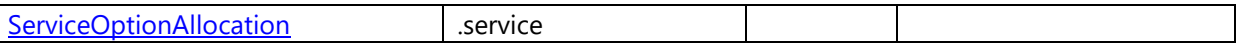

### <span id="page-84-1"></span>A.161 ServiceOptionAllocationLine

Derived from [ServiceOptionRequestLine](#page-84-2)

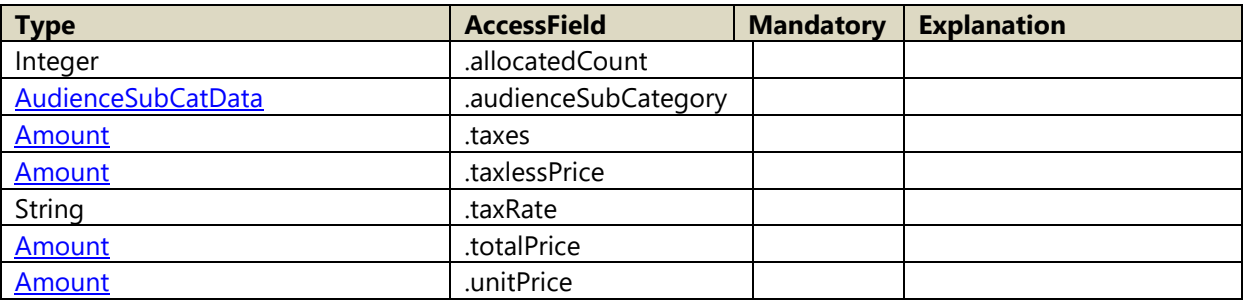

### <span id="page-84-0"></span>A.162 ServiceOptionRequest

Derived from **NamingObject** 

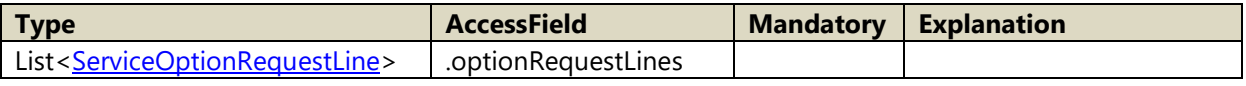

### A.163 ServiceOptionRequestData

Derived from **AbstractOptionRequestData** 

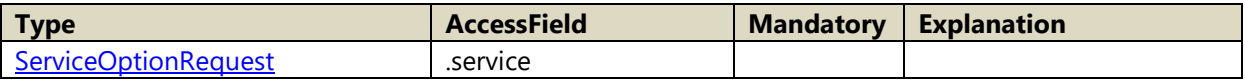

## <span id="page-84-2"></span>A.164 ServiceOptionRequestLine

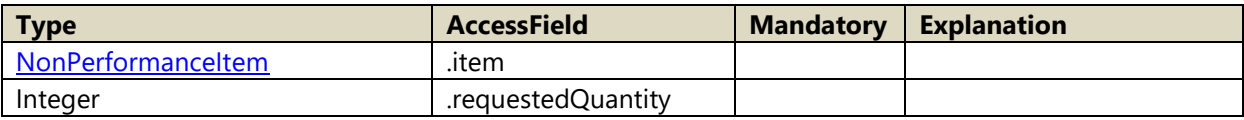

## A.165 Shipment

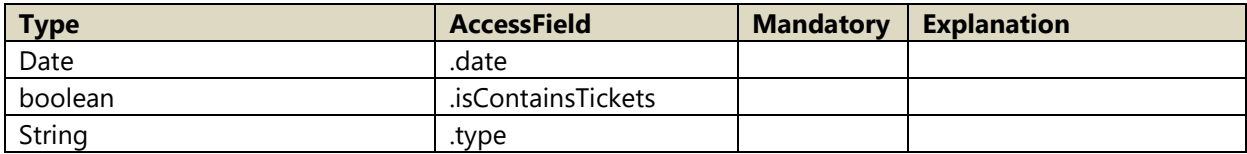

Member functions:

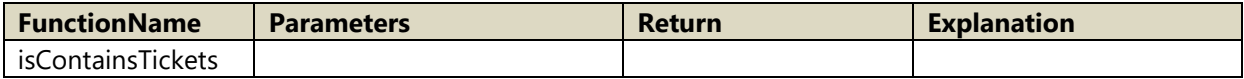

## <span id="page-85-1"></span>A.166 ShipmentData

#### Derived from DocumentData

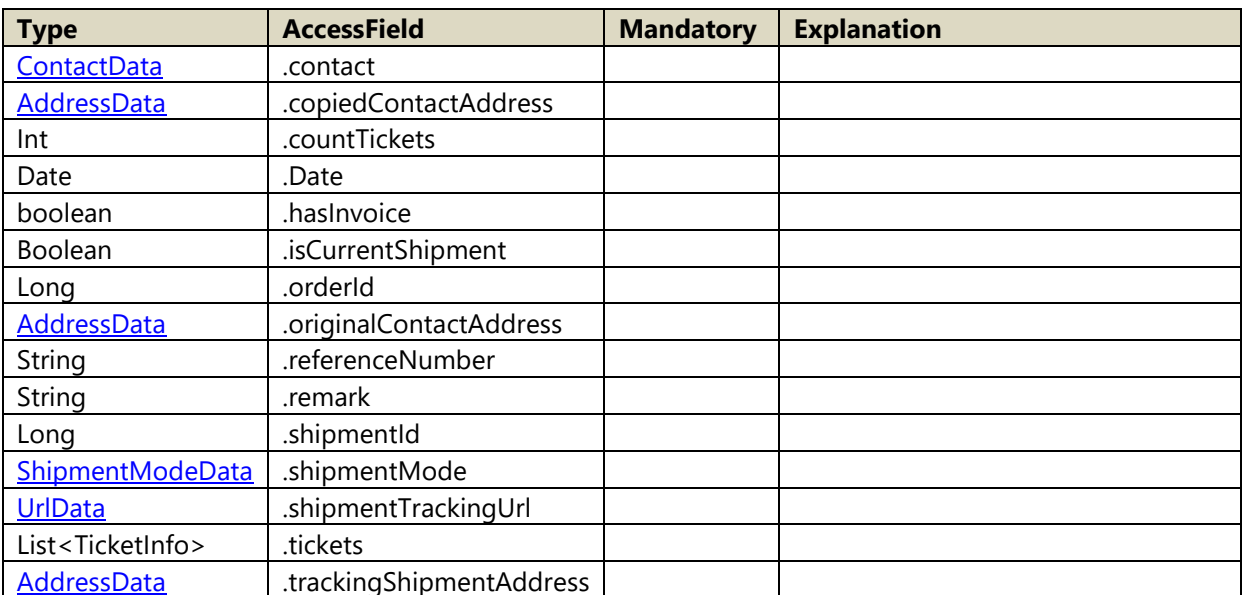

#### Member functions:

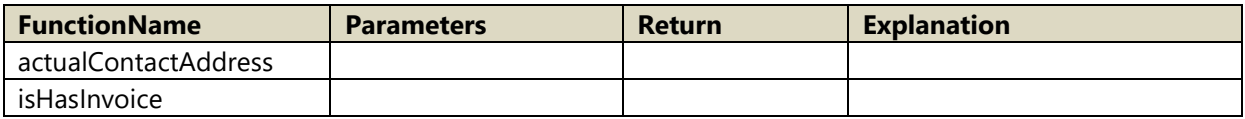

## A.167 ShipmentModeData

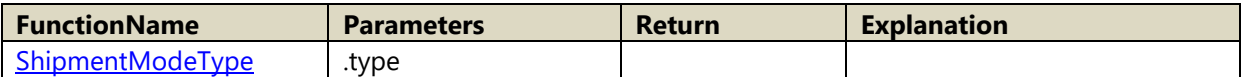

## <span id="page-85-0"></span>A.168 ShipmentModeType

Following values are possible for ShipmentModeType

- 1. MAIL
- 2. BOX\_OFFICE
- 3. ELECTRONIC
- 4. PRINT\_AT\_HOME
- 5. LOAD\_BADGE
- 6. LOAD\_RFID\_CARD

Member functions:

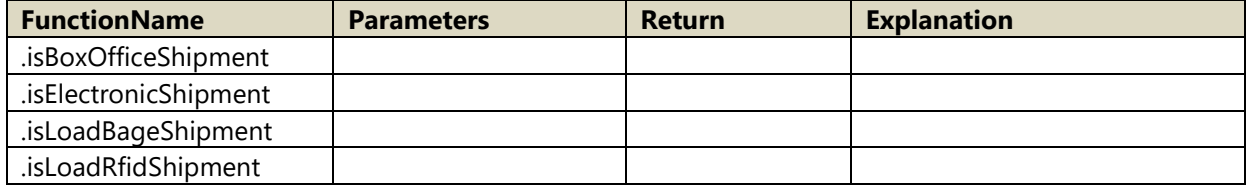

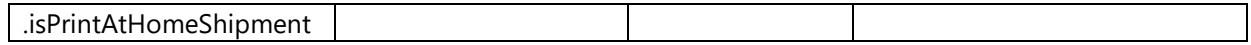

Member functions:

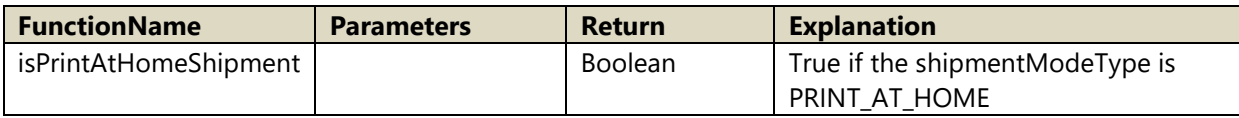

# A.169 ShipmentSummary

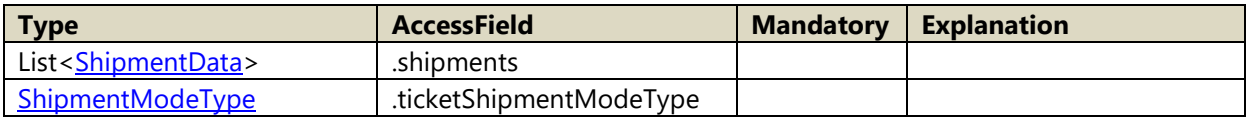

#### <span id="page-86-1"></span>Member functions:

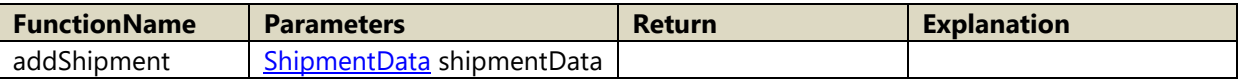

#### <span id="page-86-0"></span>A.170 SiteData

Derived from **IntExtCodeObject** 

### A.171 StructureData

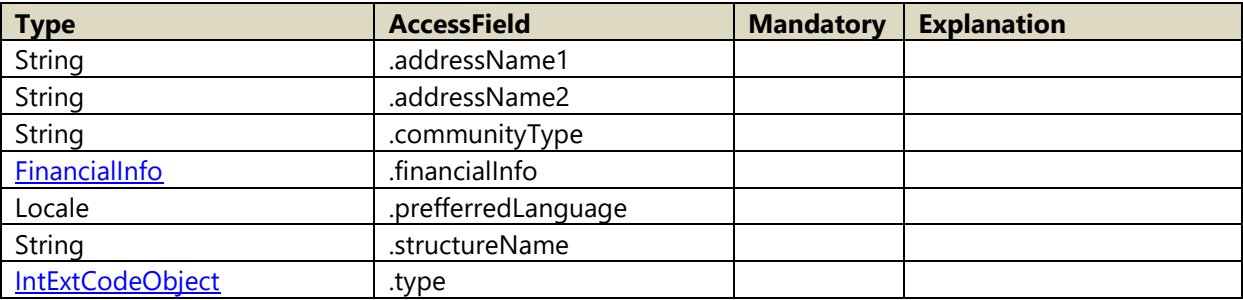

#### A.172 SubItemLine

Derived from **AbstractItemLinea** 

### A.173 Summary

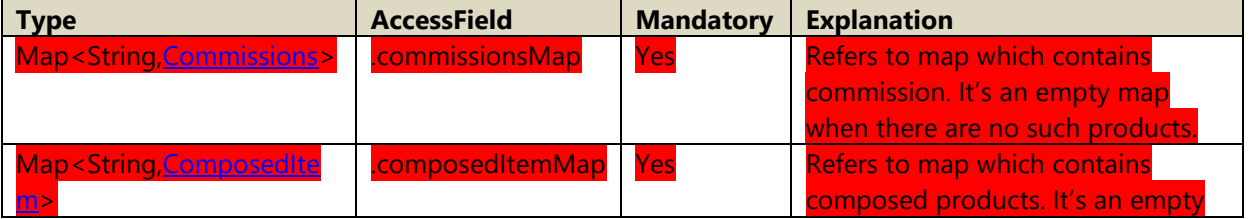

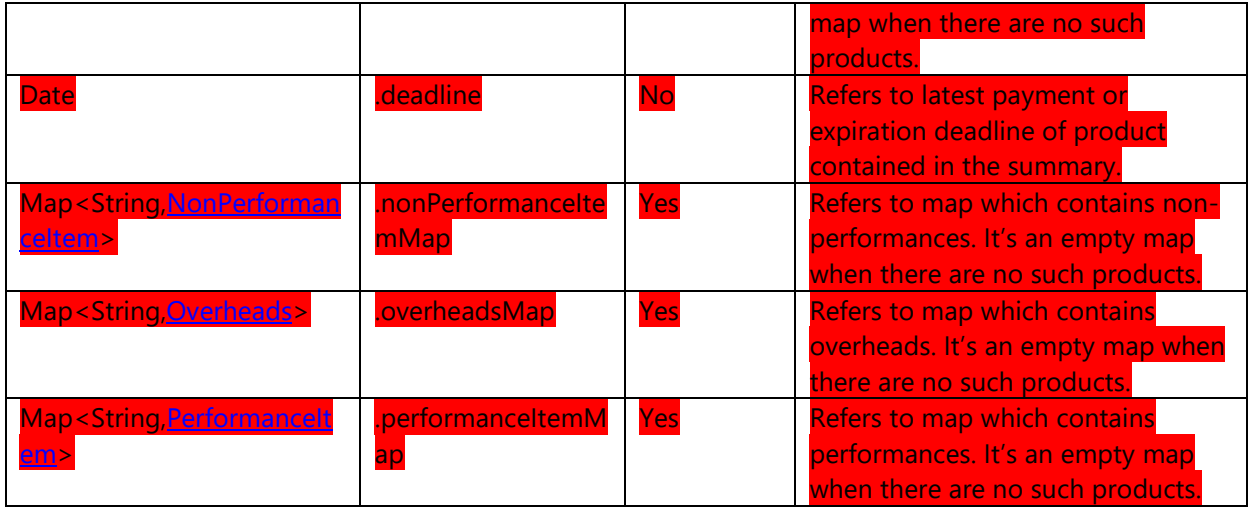

## <span id="page-87-0"></span>A.174 SummaryKind

Following values are possible for SummaryKind

- 1. BOOKING
- 2. EXCHANGE
- 3. REFUND
- 4. EXCHANGE\_SALE
- 5. OPTION
- 6. REFUND
- 7. SALE

# A.175 SummaryType

Following values are possible for SummaryType

- 1. FILE
- 2. ORDER

# A.176 SummarySearchResult

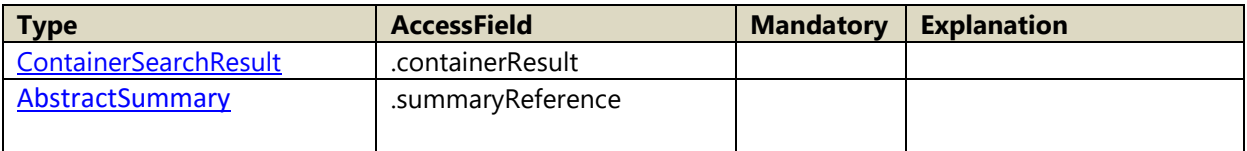

## A.177 TaxDetail

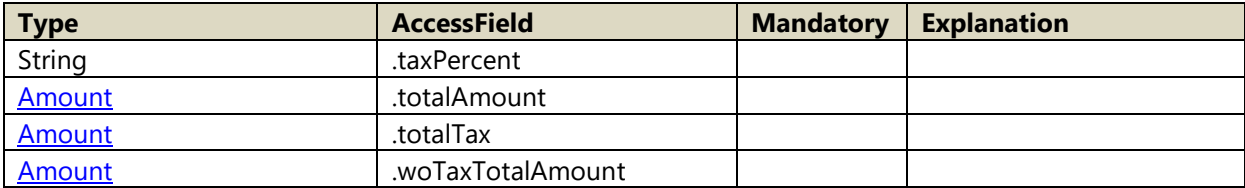

### A.178 TaxLine

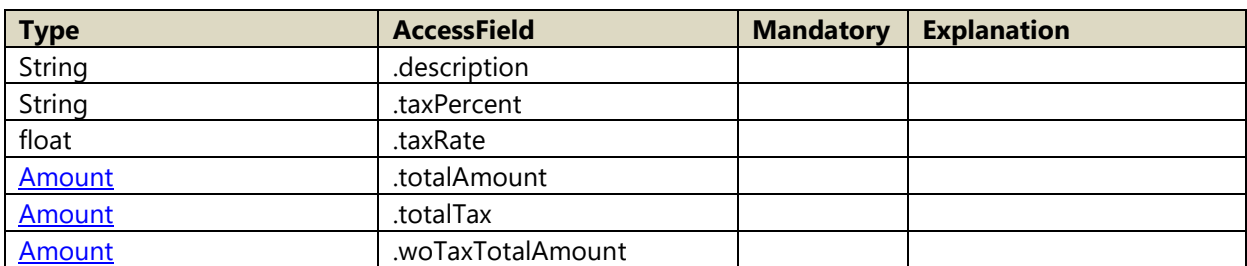

# A.179 TaxSummary

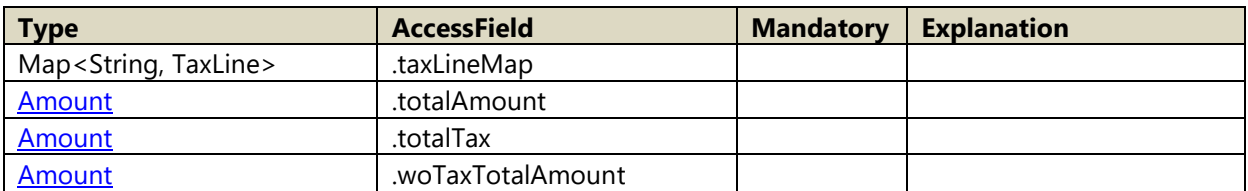

### A.180 TicketInfo

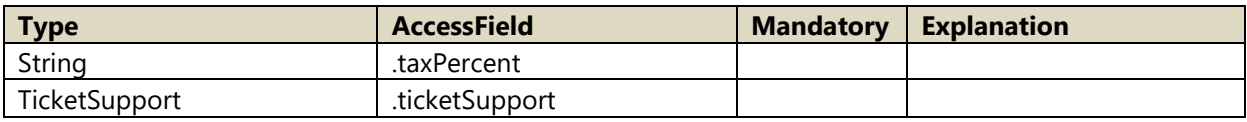

## <span id="page-88-1"></span>A.181 TimeInterval

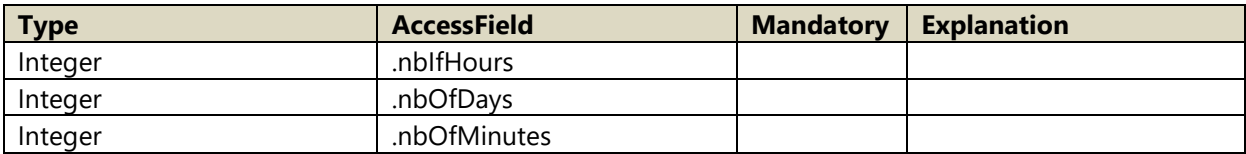

## <span id="page-88-0"></span>A.182 UrlData

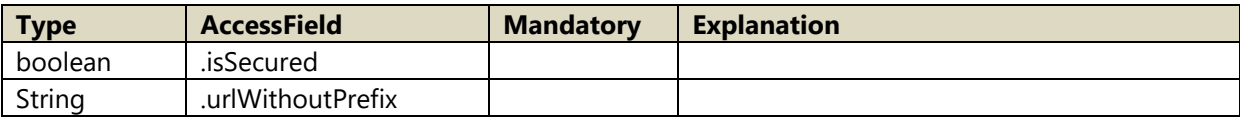

Member functions:

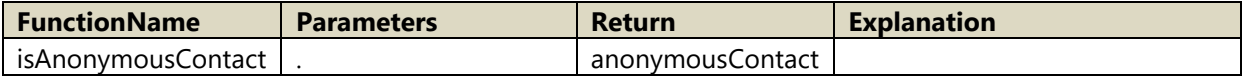

## <span id="page-88-2"></span>A.183 UserInfoData

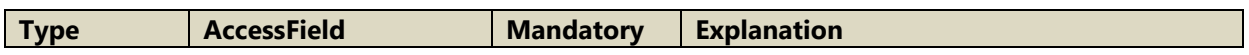

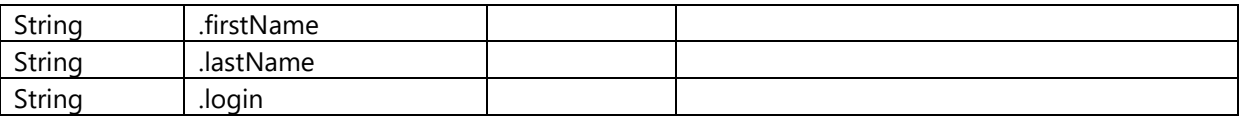

# A.184 VatCode

Derived from **IntExtCodeObject** 

# **B. List of macros**

## B.1 AcrobatReminder

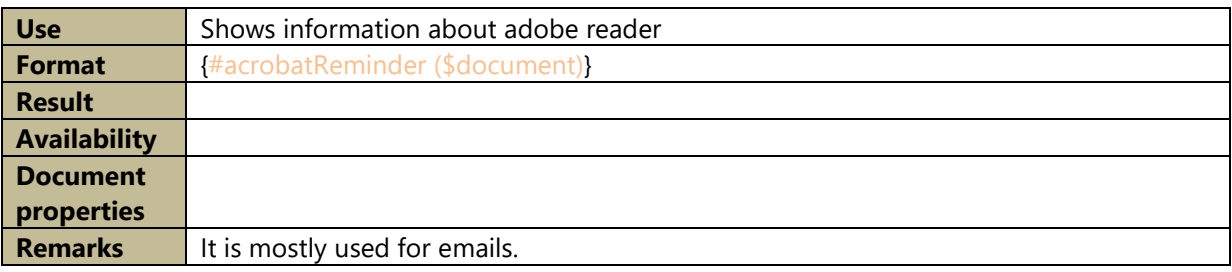

# B.2 AddProperty

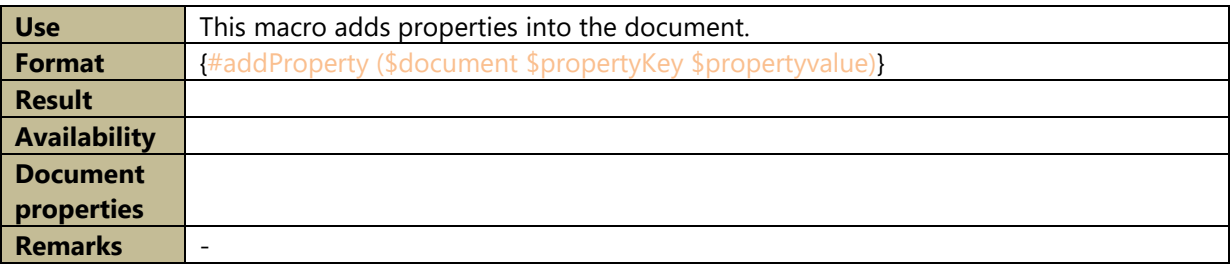

# B.3 DisplayEvent

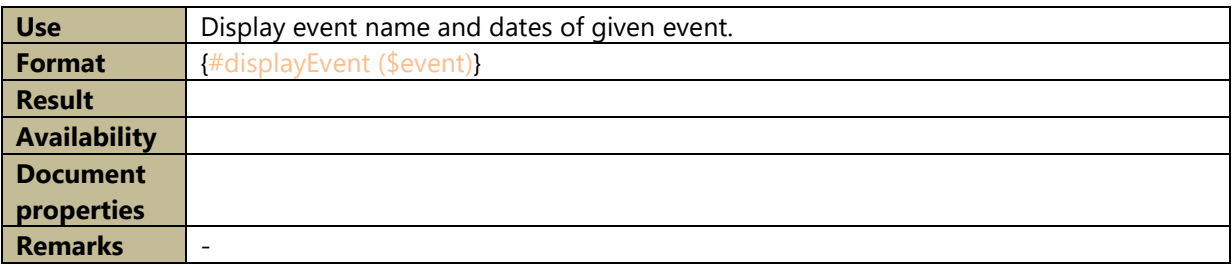

# B.4 DisplayEventDates

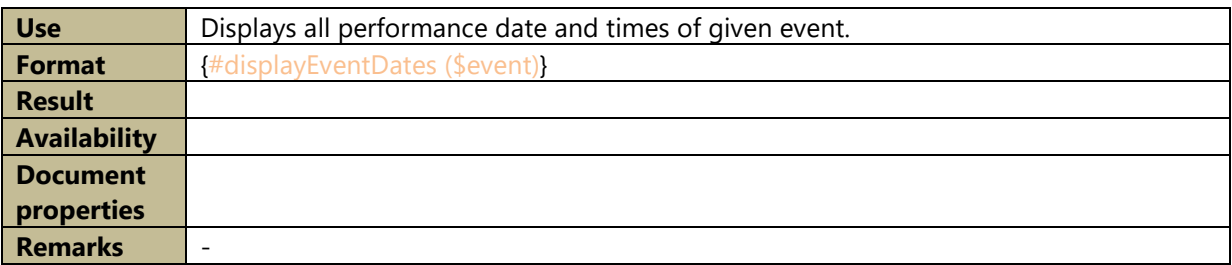

# B.5 DisplayEventOptionRequestLines

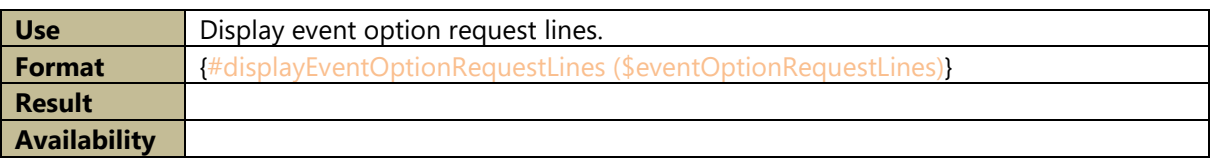

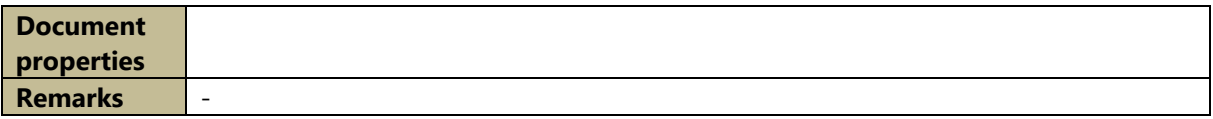

# B.6 DisplayOptionCategories

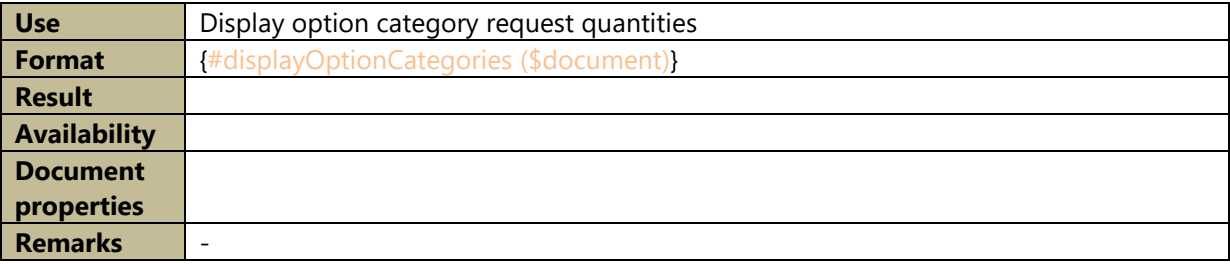

# B.7 DisplayOptionRequestLabel

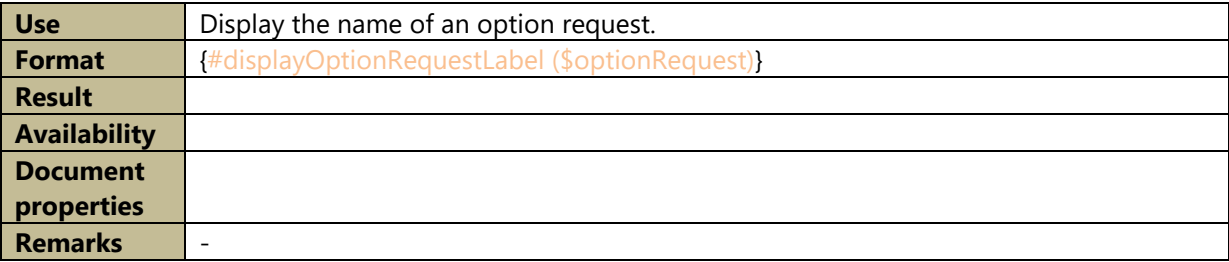

# B.8 DisplayOptionUpgradeAllowed

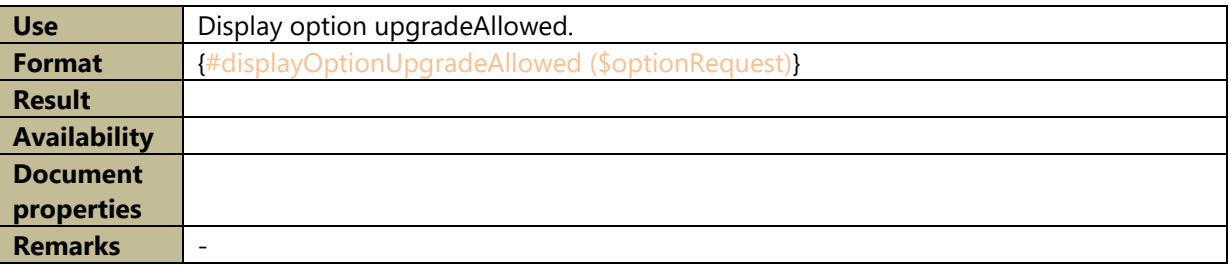

# B.9 DisplayServiceOptionRequest

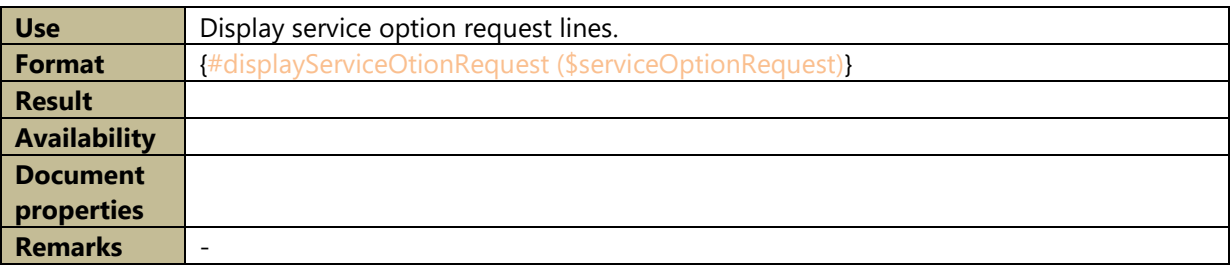

## B.10 FormatDate

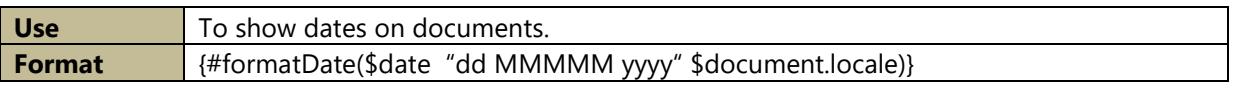

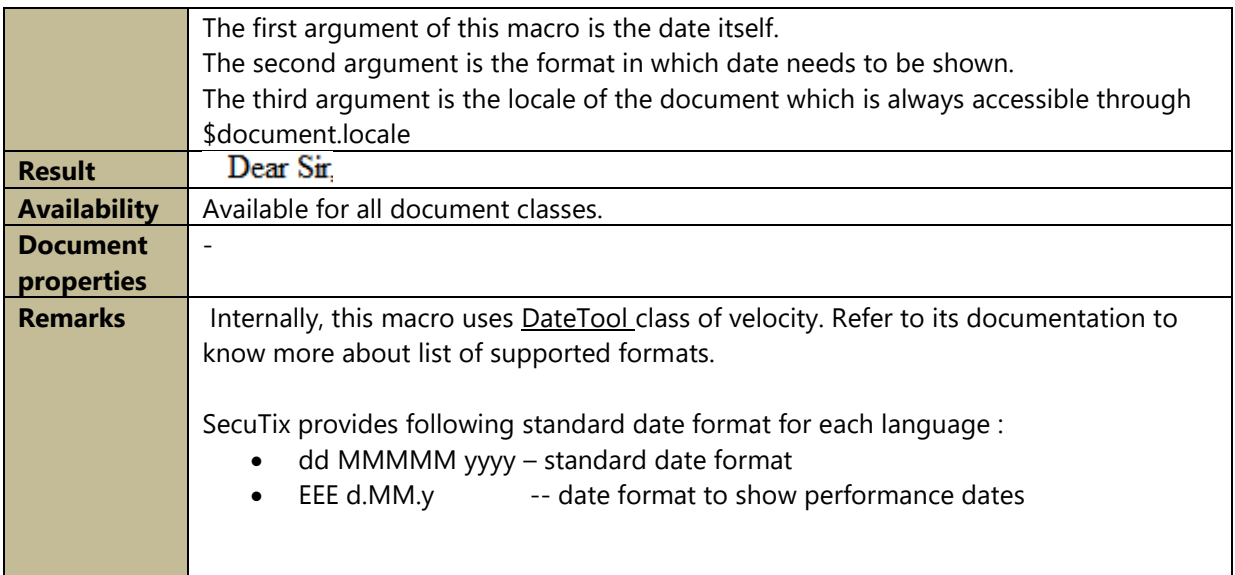

# B.11 getSeatBlockInfo

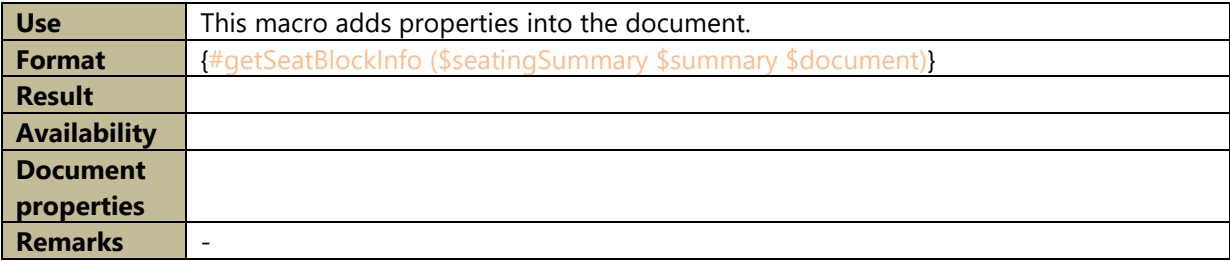

# B.12 GetProperty

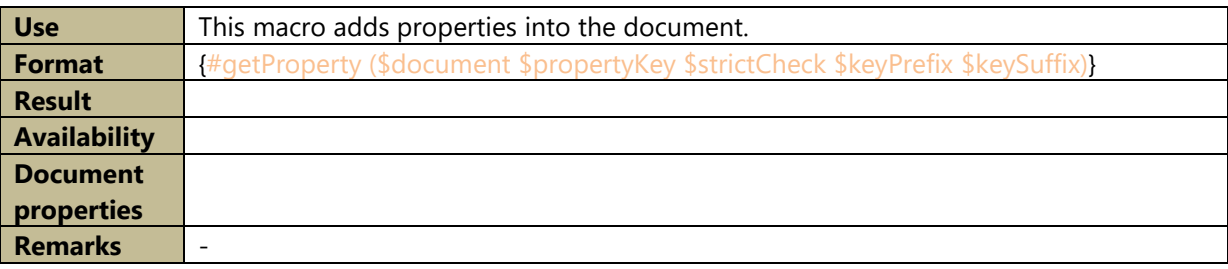

# B.13 JoinParts

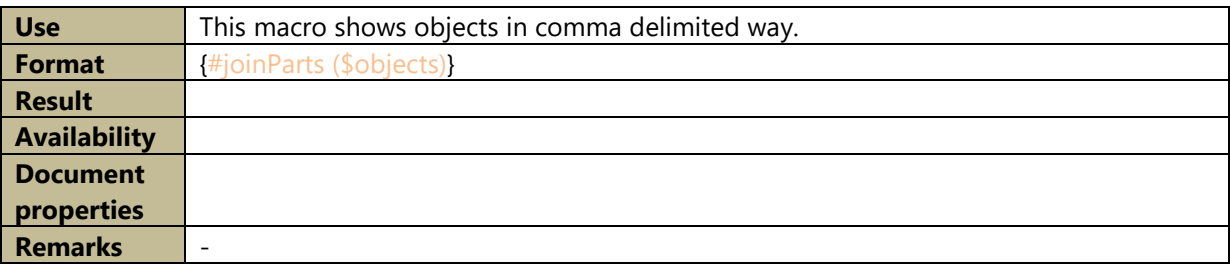

# B.14 OrgAddress

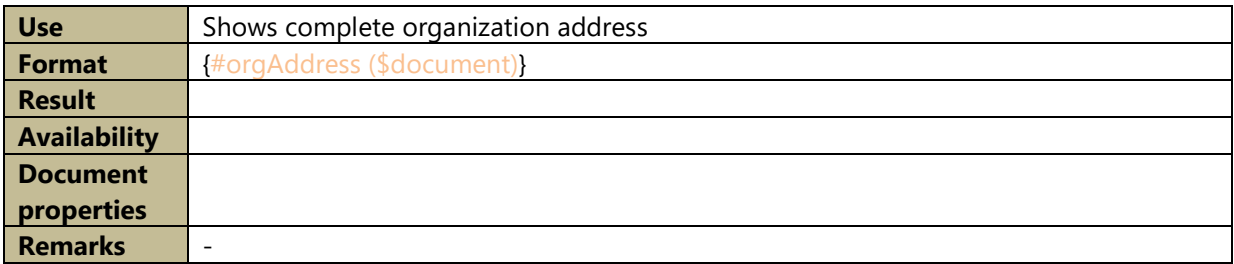

### B.15 Salutation

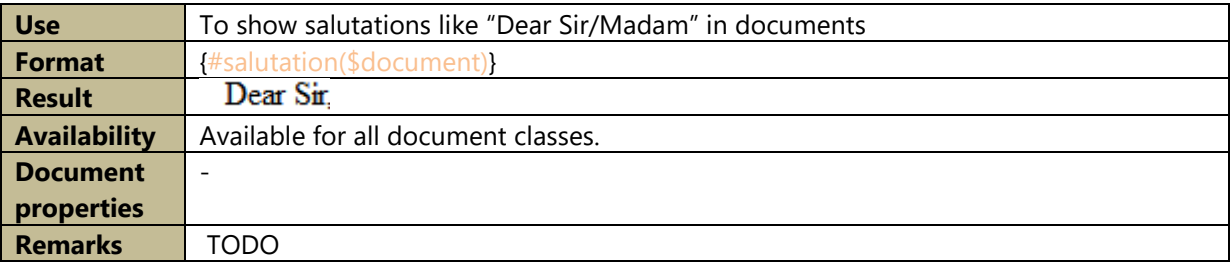

# B.16 ShowAbsoluteAmount

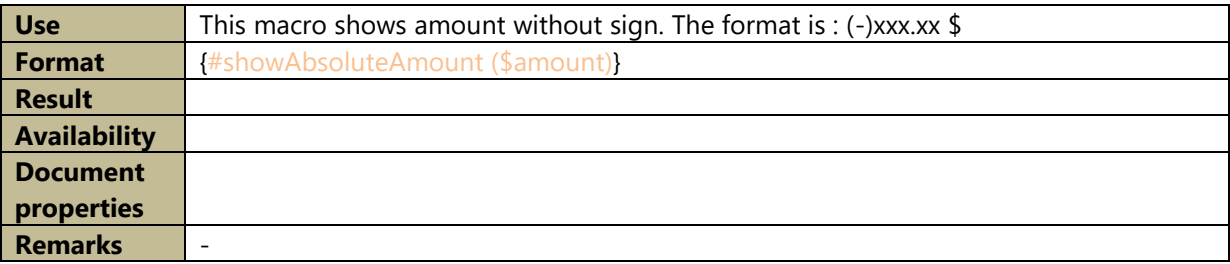

## B.17 ShowAddress

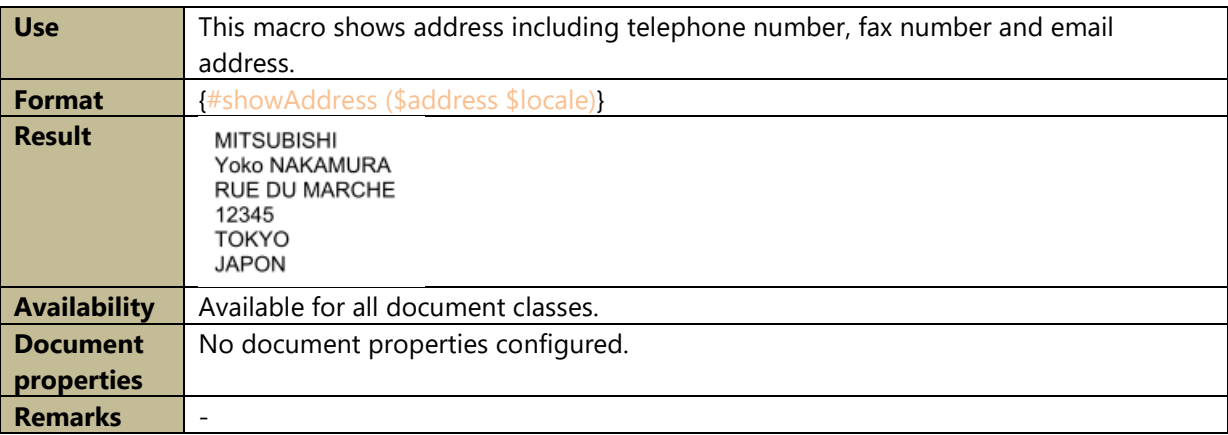

# B.18 ShowAmount

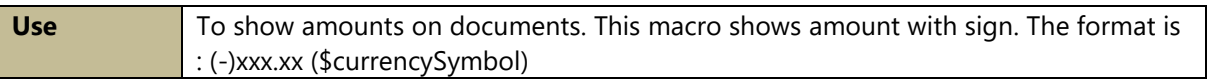

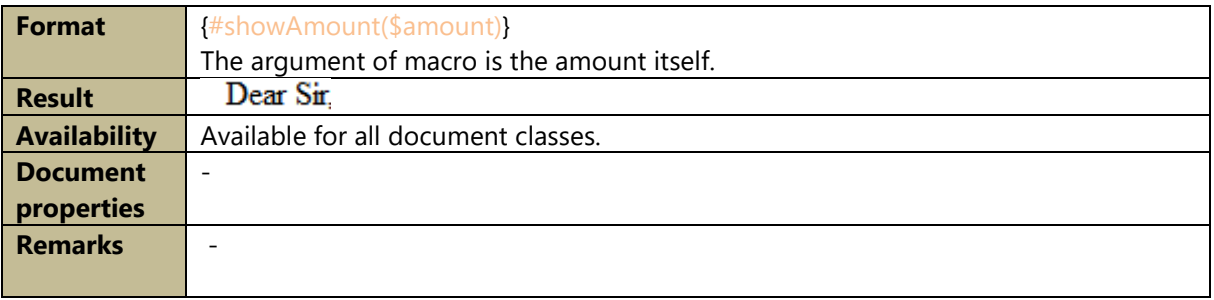

## B.19 ShowCommissions

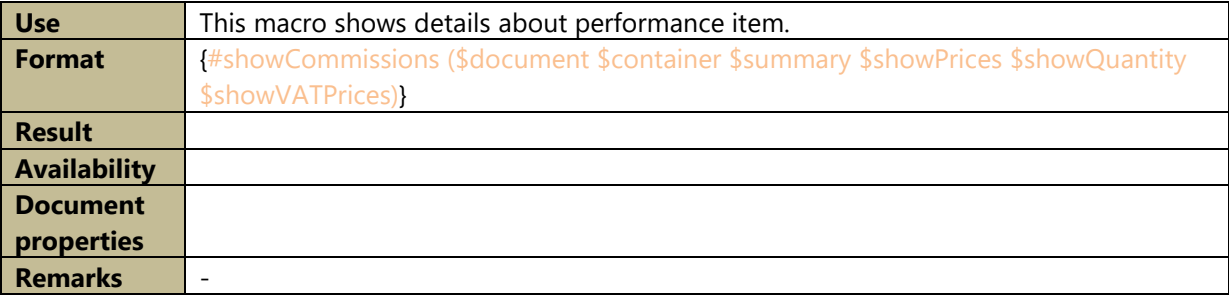

# B.20 ShowComposedItem

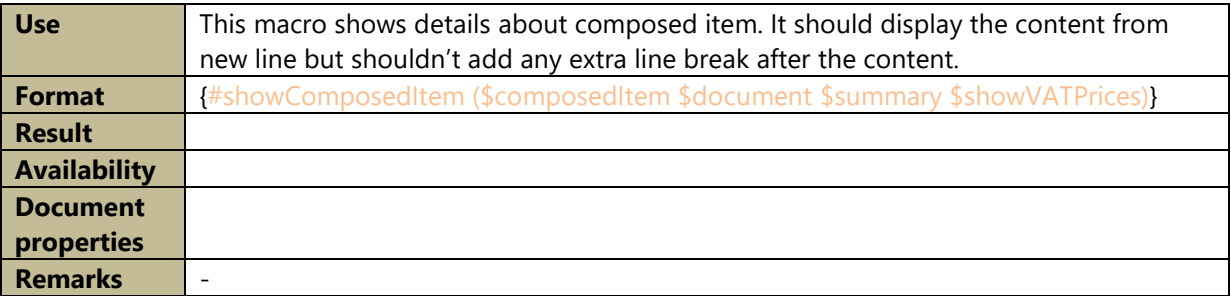

# B.21 ShowComposedItemName

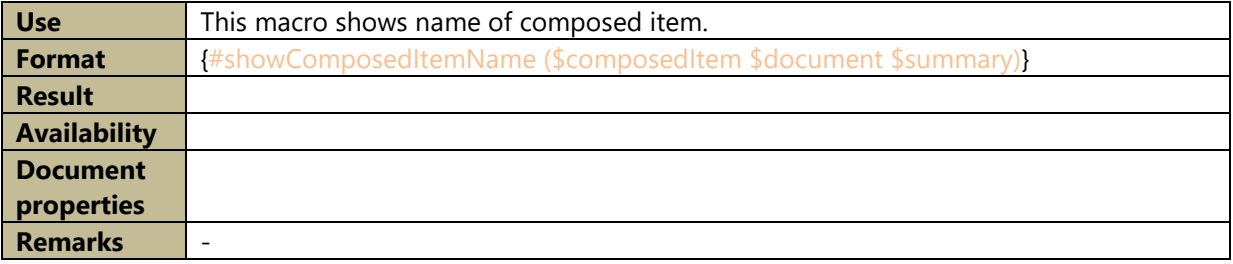

# B.22 ShowComposedItemNameWithValues

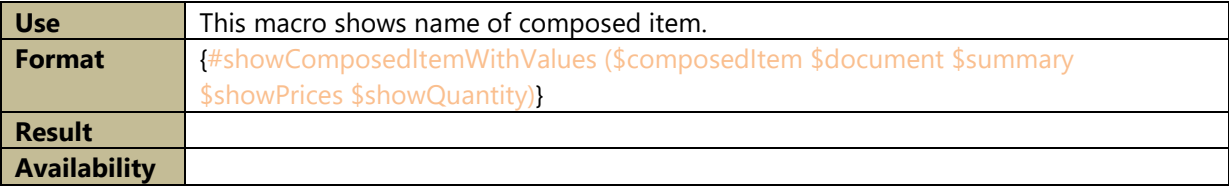

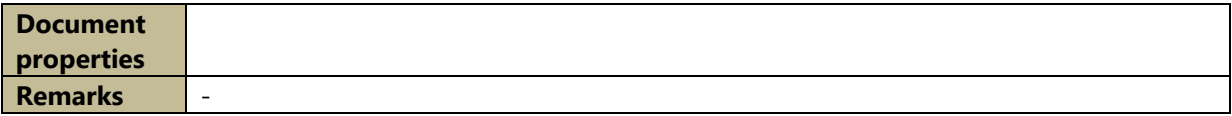

## B.23 ShowConfirmationTicketTable

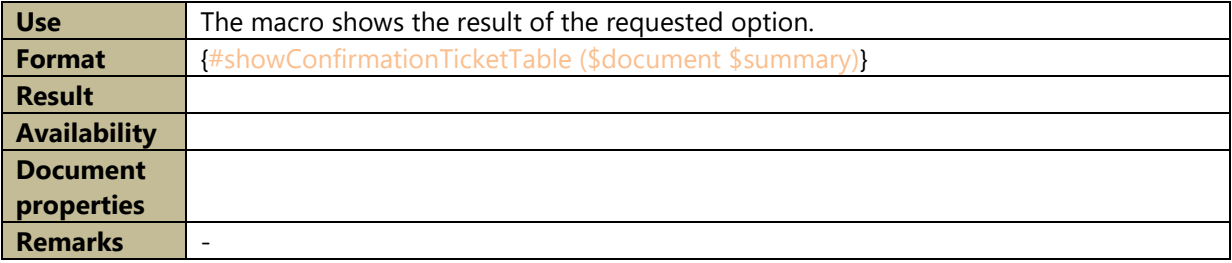

## B.24 ShowContactAddress

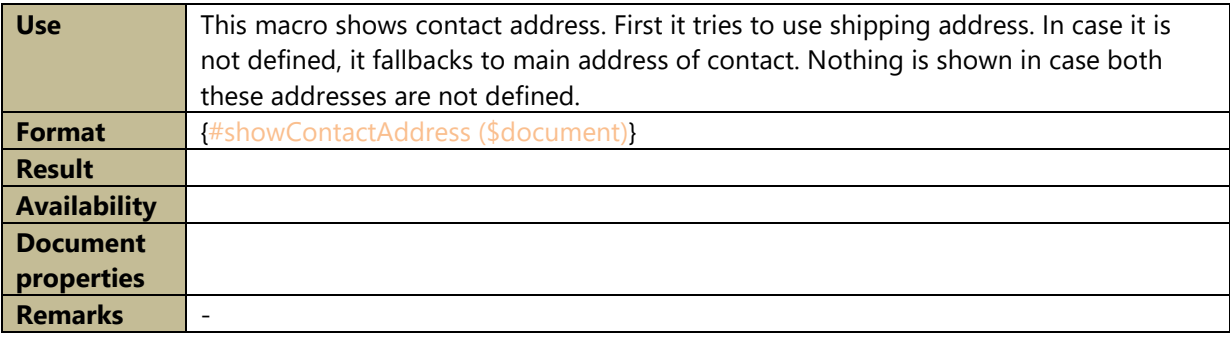

# B.25 ShowDeliveryAddressForInvoice

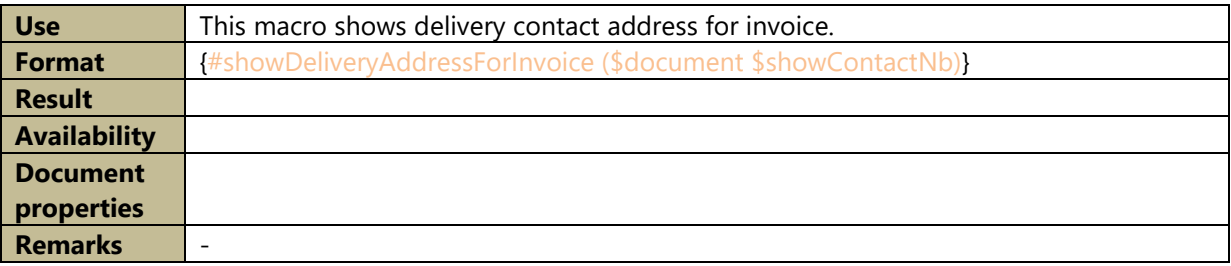

## B.26 ShowDetailOfConfirmationOfCompetition

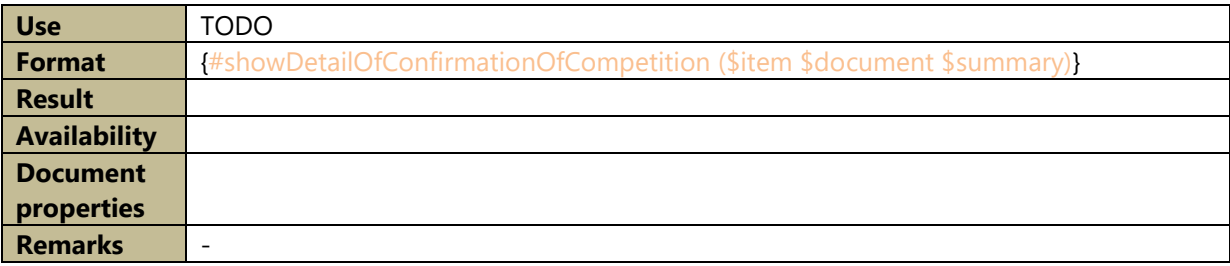

# B.27 ShowFilePaymentDetails

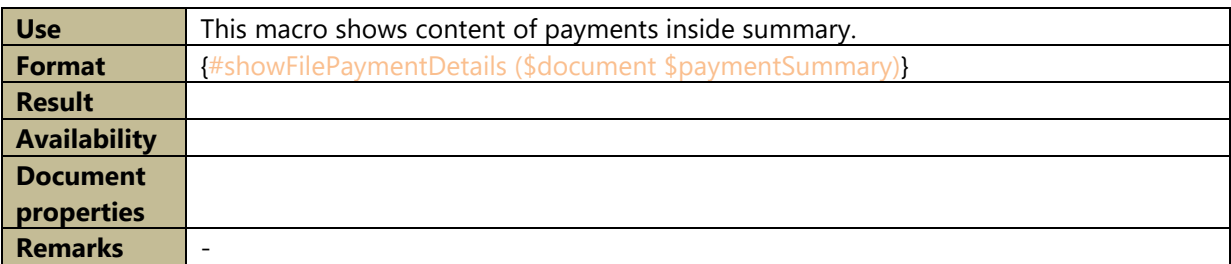

### B.28 ShowFileTable

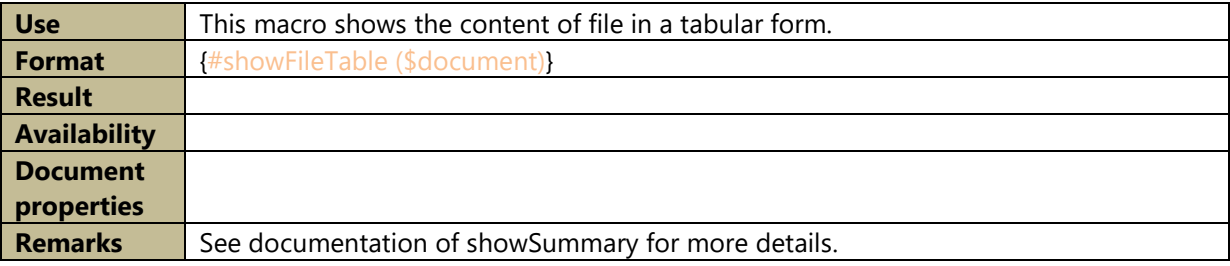

## B.29 ShowInstallmentDetails

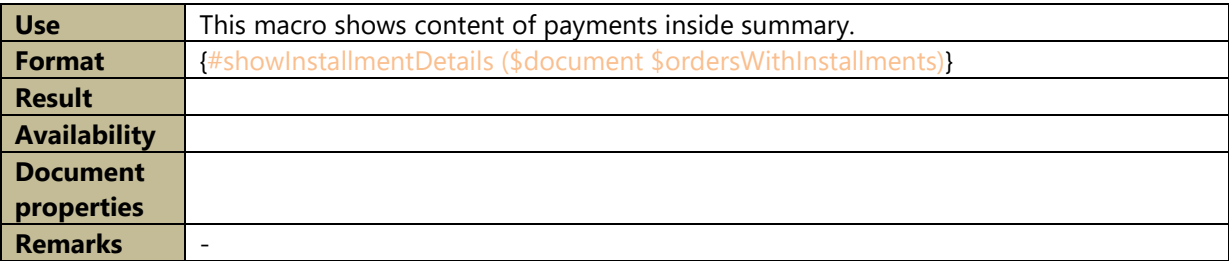

## B.30 ShowInstallment

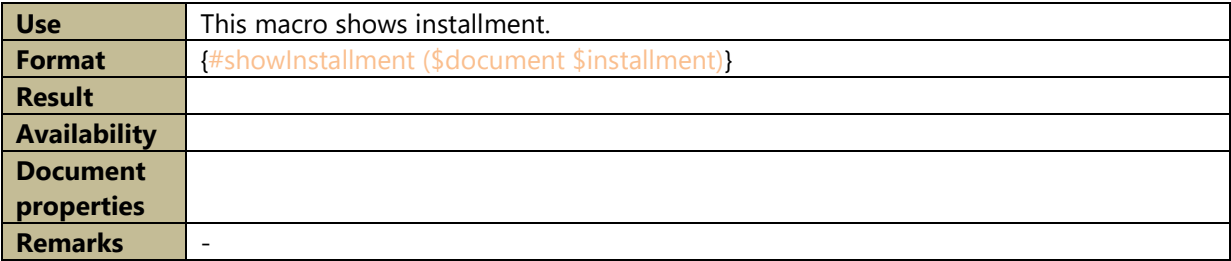

## B.31 ShowIntExtObject

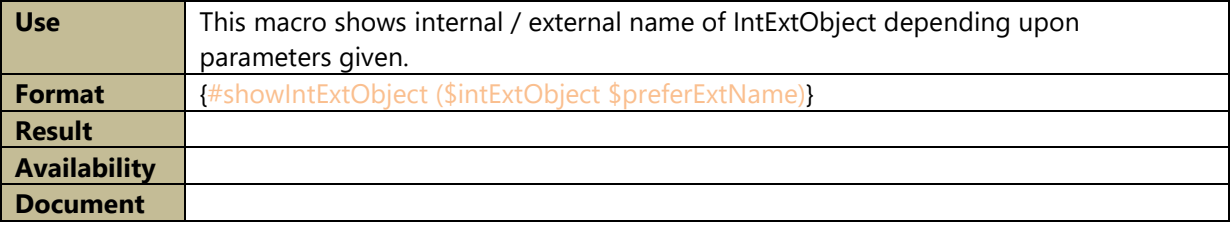

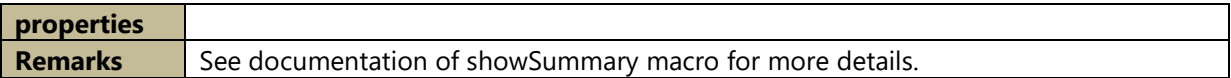

## B.32 ShowInvoiceTable

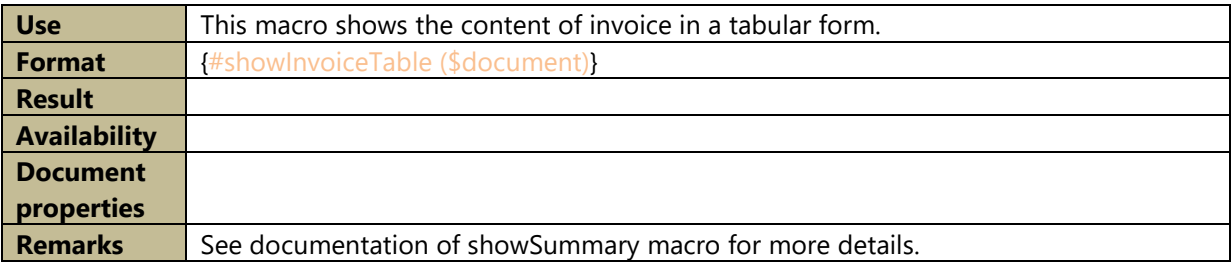

# B.33 ShowInvoicingAddressForInvoice

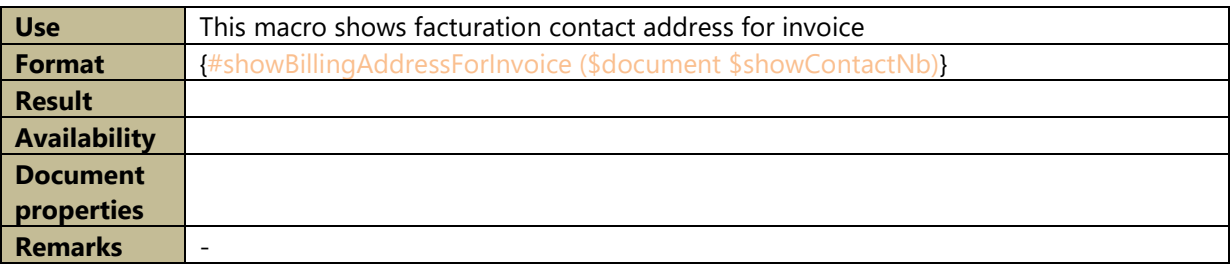

## B.34 ShowItemDeadline

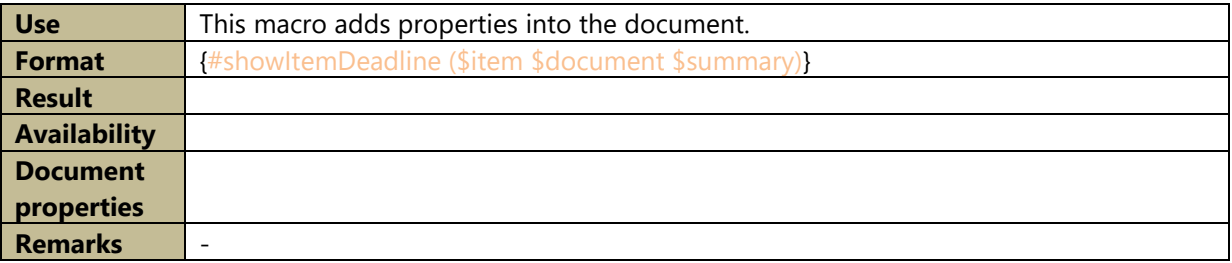

## B.35 ShowMultiFileTable

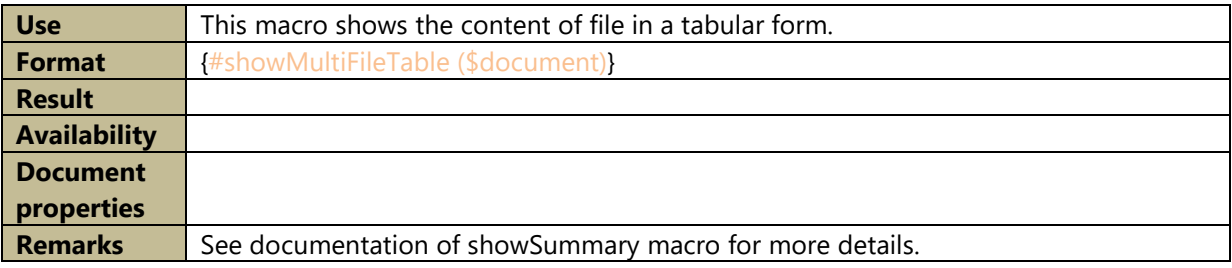

## B.36 ShowName

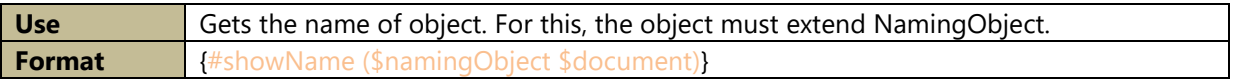

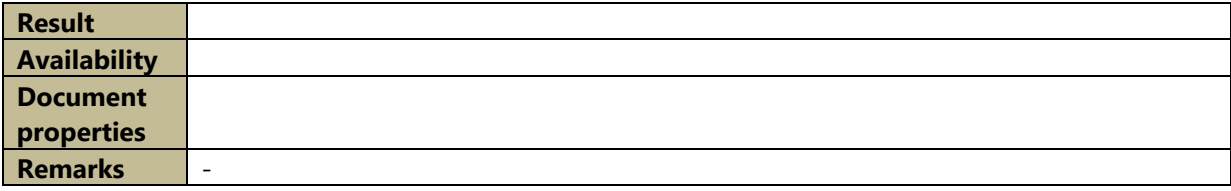

## B.37 ShowNonPerformanceItem

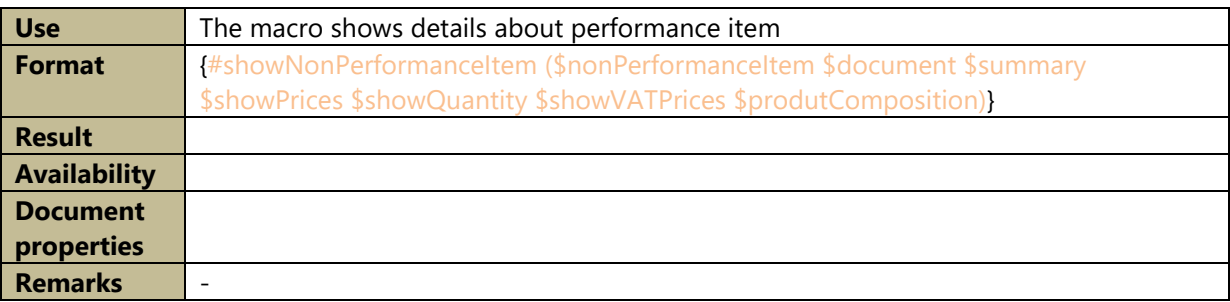

# B.38 ShowNonPerformanceItemWithValues

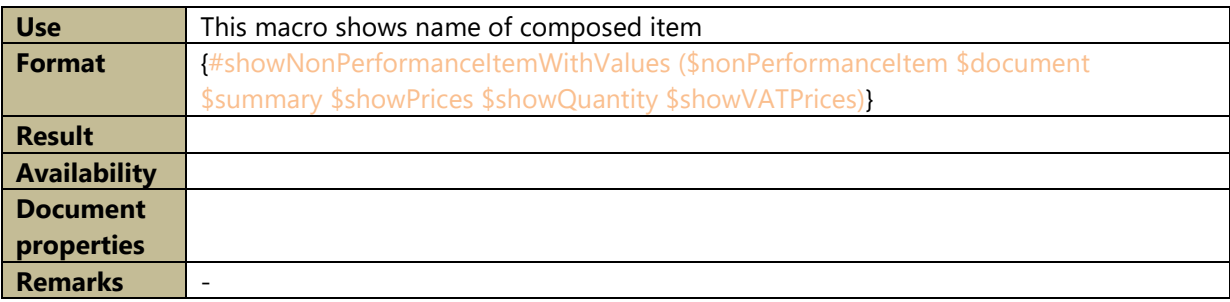

## B.39 ShowNonPerformanceName

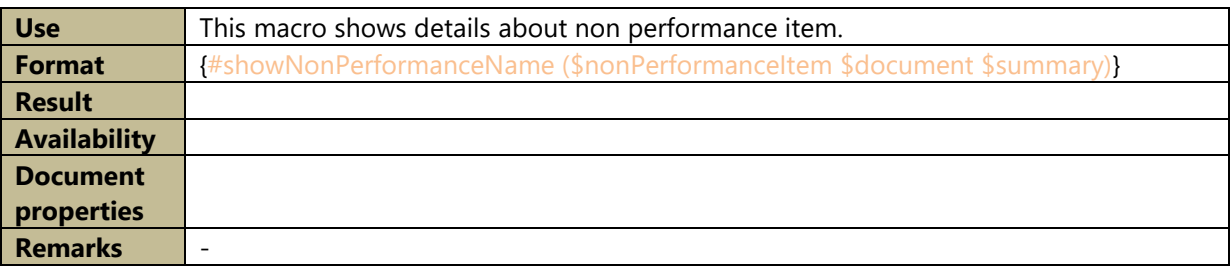

# B.40 ShowOptionEventSummary

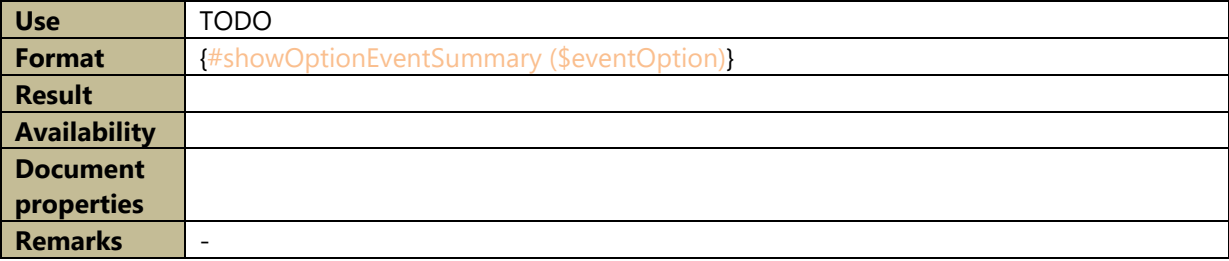

# B.41 ShowOptionMainProduct

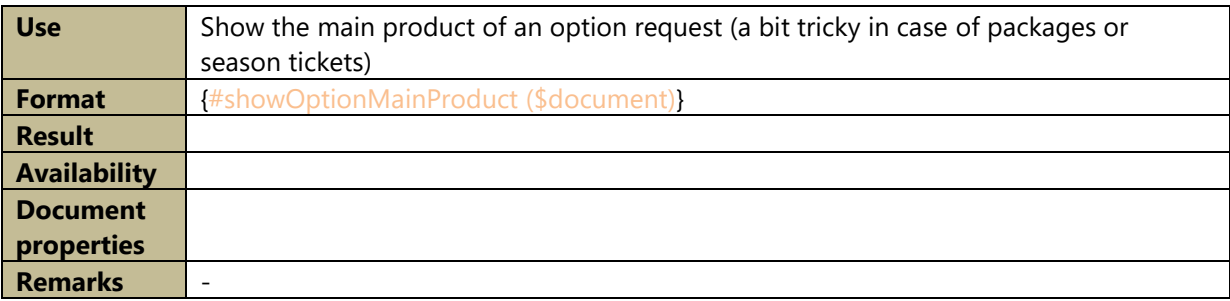

# B.42 showOptionProductSummary

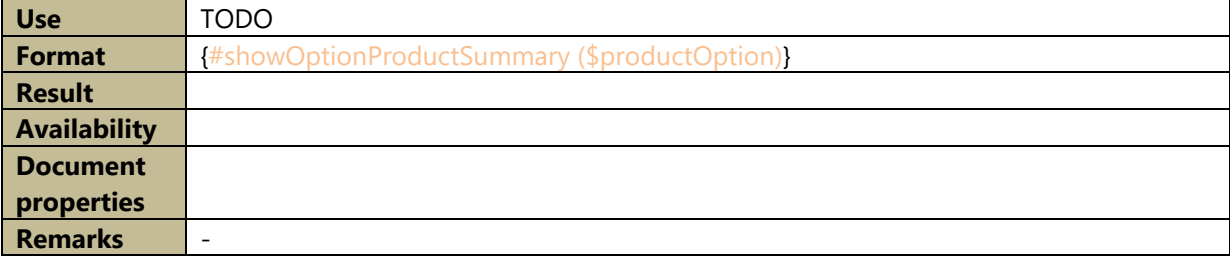

# B.43 ShowOptionRequestSummary

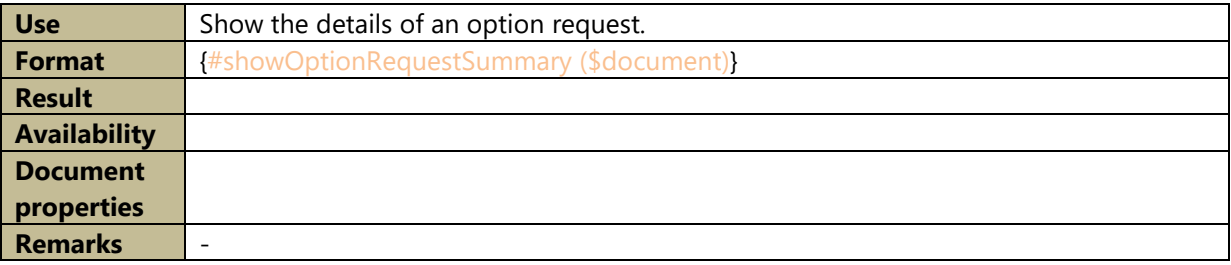

# B.44 ShowOptionSummary

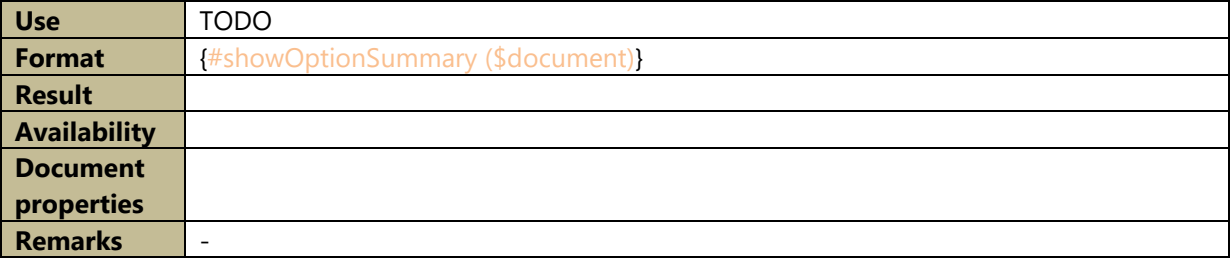

# B.45 ShowOrderPaymentAndShipmentDetails

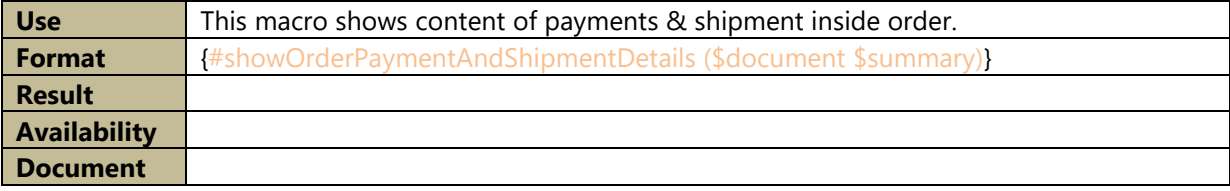

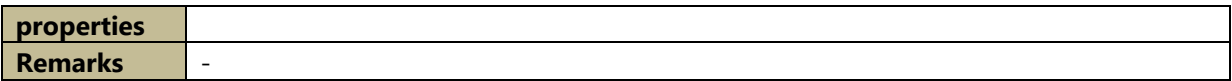

## B.46 ShowOrderTable

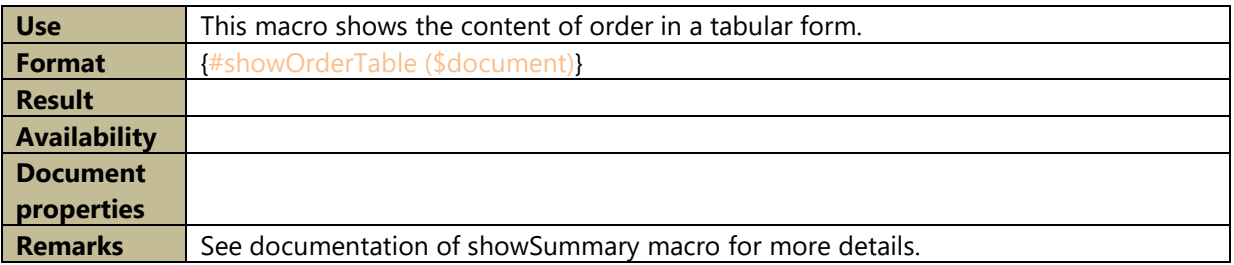

# B.47 ShowOrgAddressWithLegalInfo

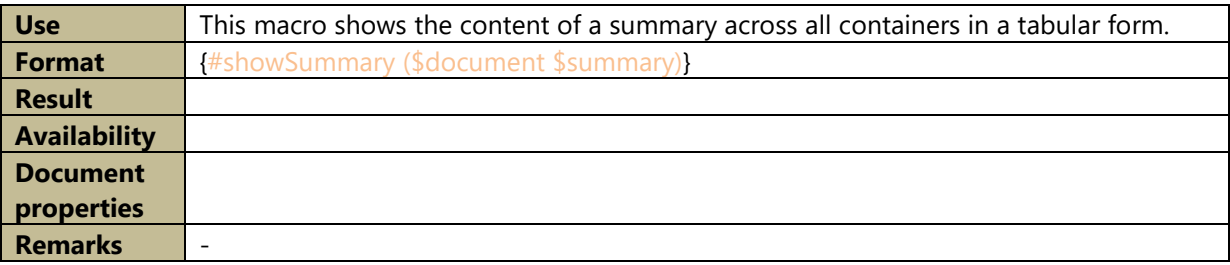

# B.48 ShowOrgLegalInfo

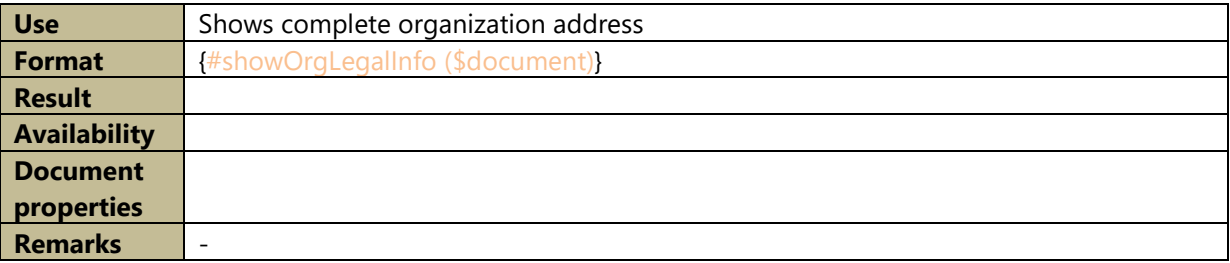

# B.49 ShowOrphanCharges

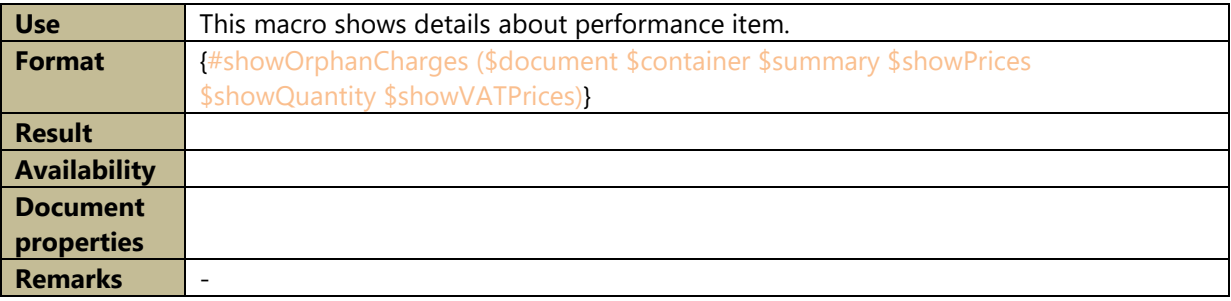

## B.50 ShowOverheads

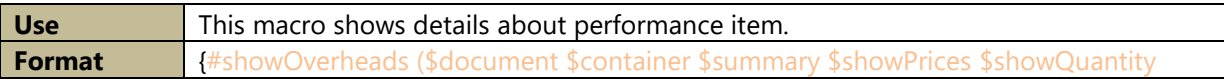

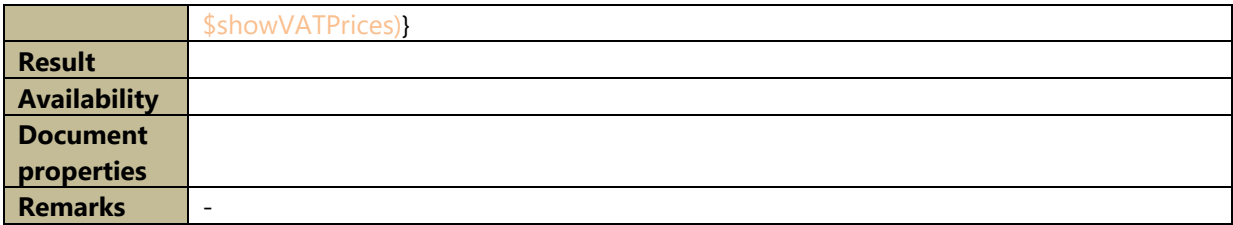

# B.51 ShowPaymentDetails

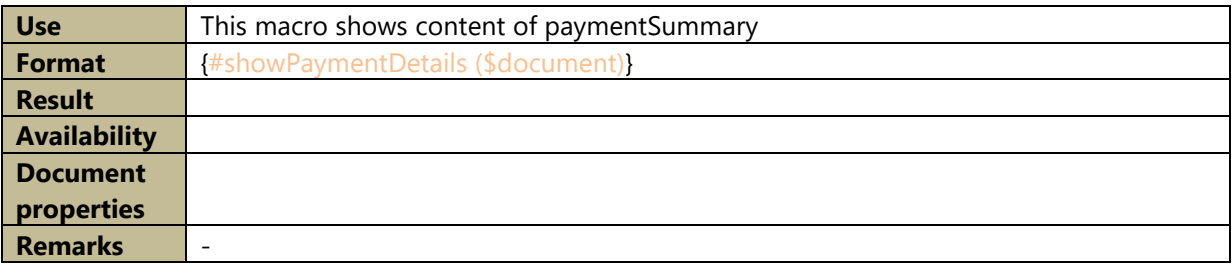

# B.52 ShowPaymentState

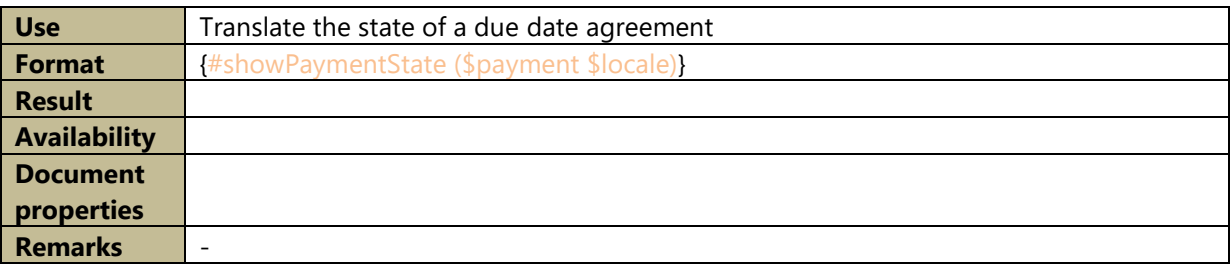

# B.53 ShowPerfItemLines

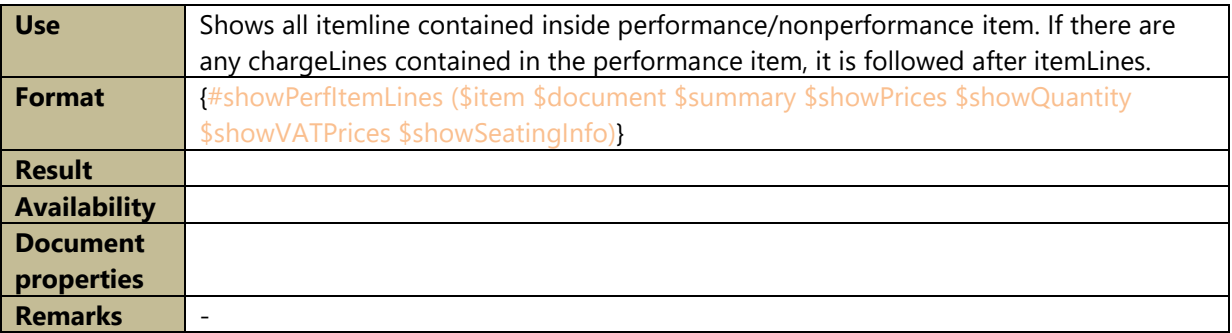

## B.54 ShowPerformanceItem

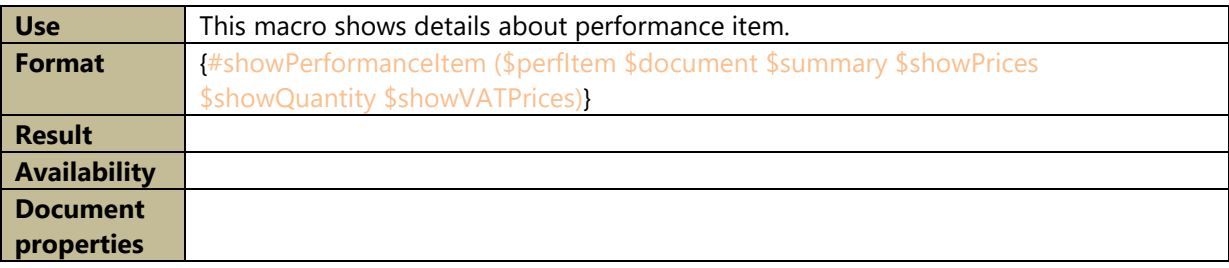

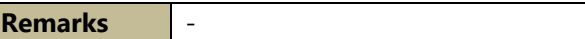

# B.55 ShowPerformanceName

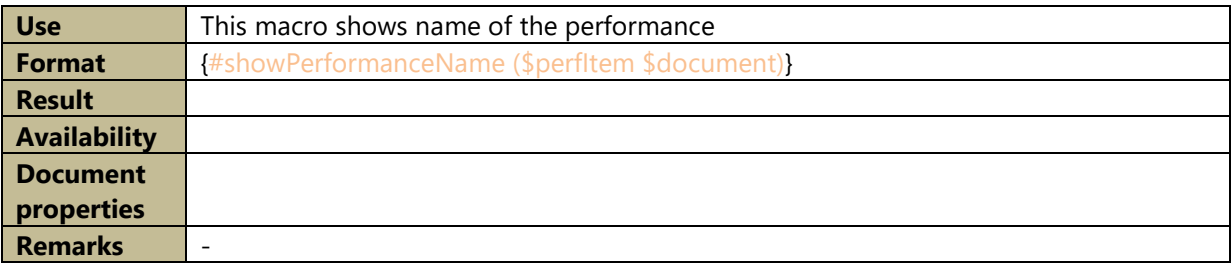

## B.56 ShowPlaceAndDate

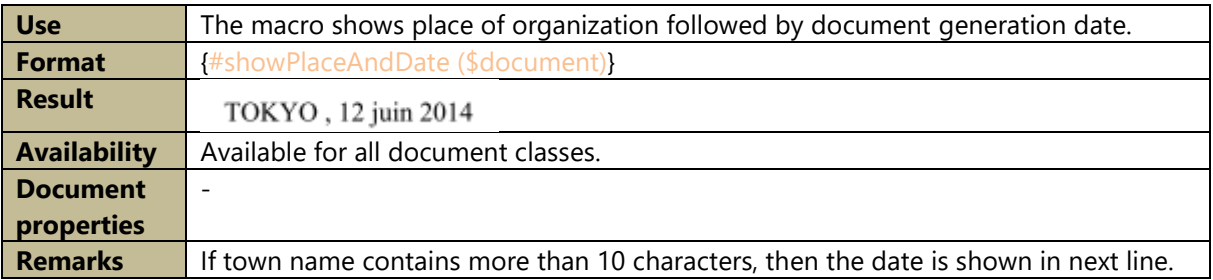

# B.57 ShowPlaceAndDateSeparator

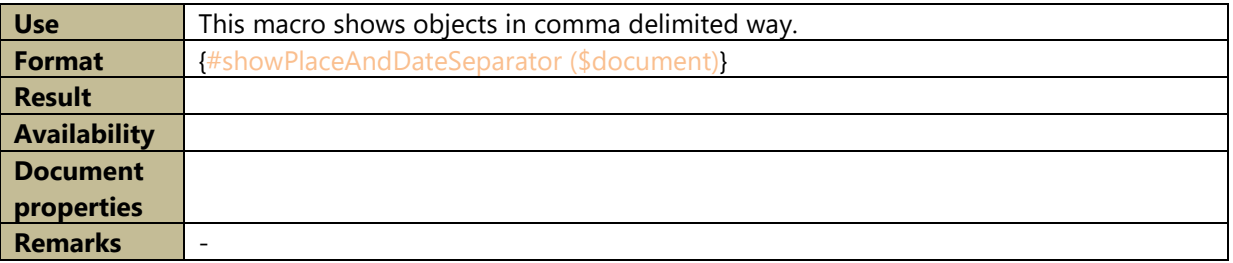

# B.58 ShowPlannedPaymentReference

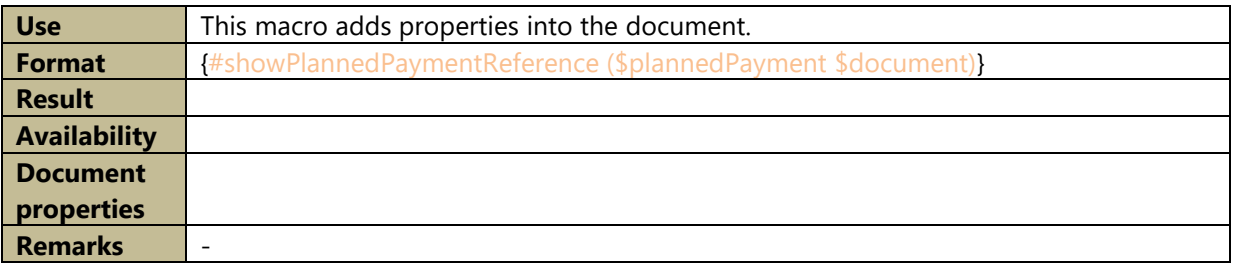

## B.59 ShowProductCompositions

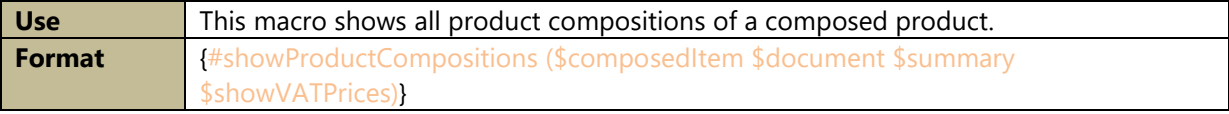

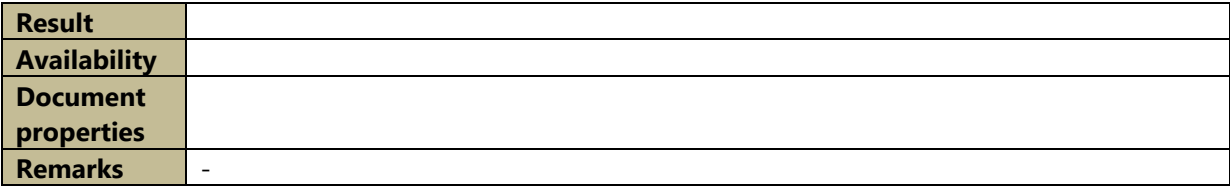

# B.60 ShowSeatBlockInfo

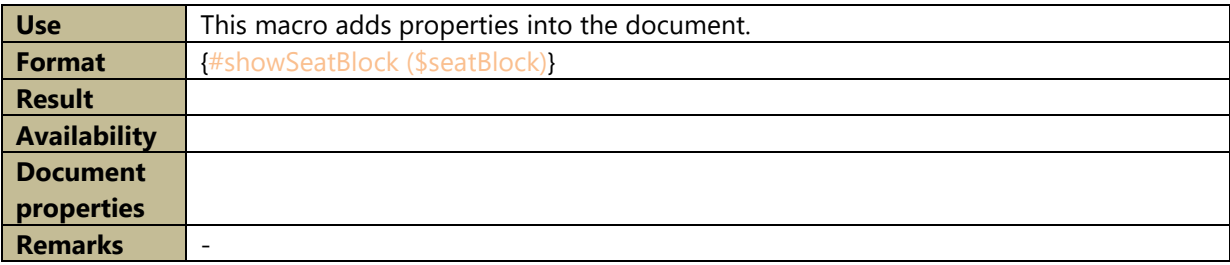

# B.61 ShowShortAddress

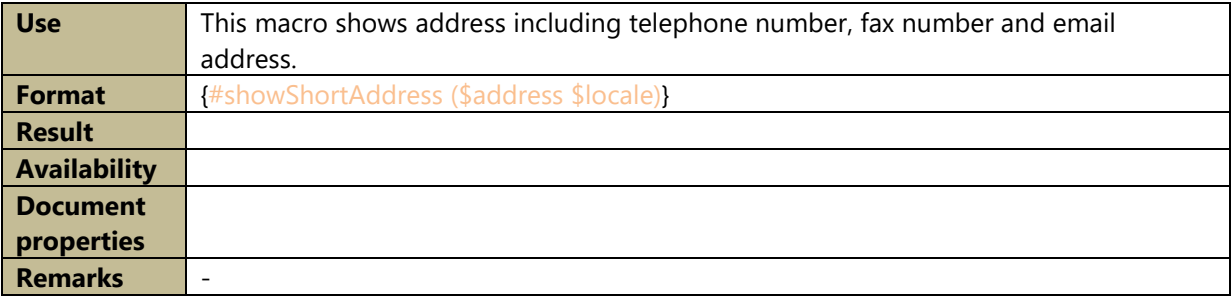

# B.62 ShowShipmentDetails

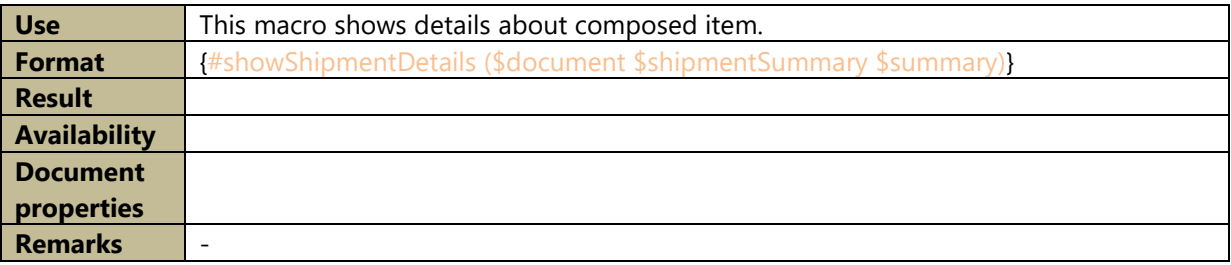

# B.63 ShowSummary

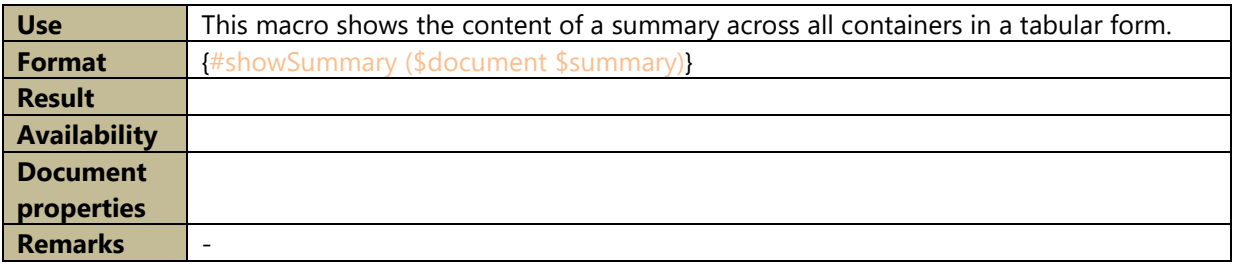

# B.64 ShowSummaryAmount

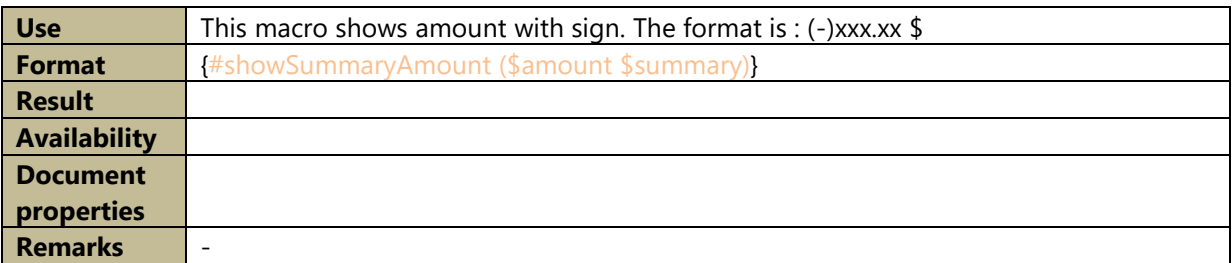

## B.65 ShowValue

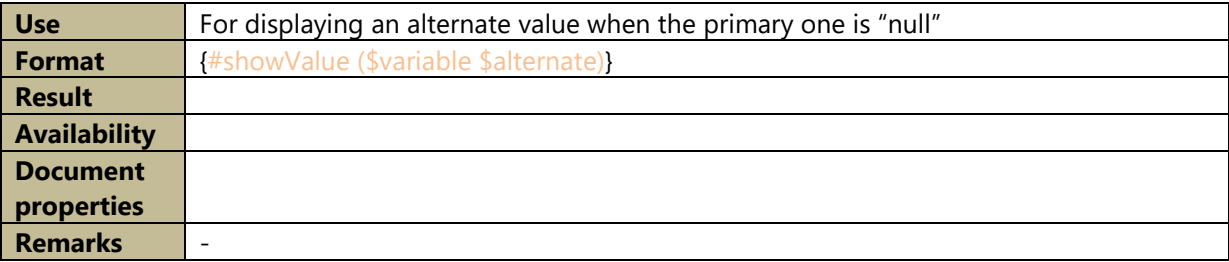

# B.66 ShowVATDetails

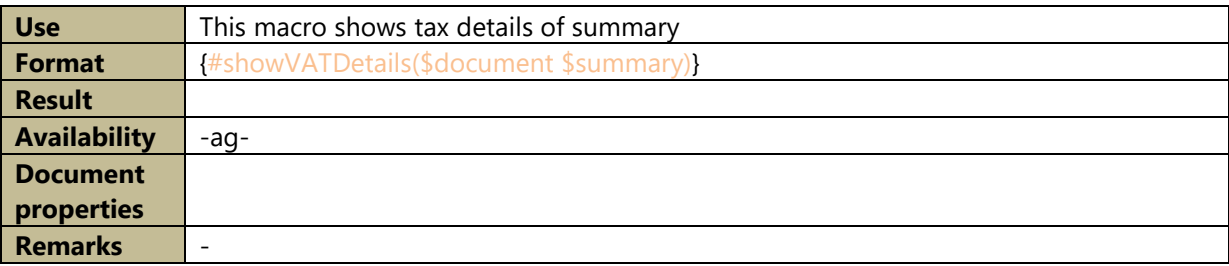

# B.67 Specimen

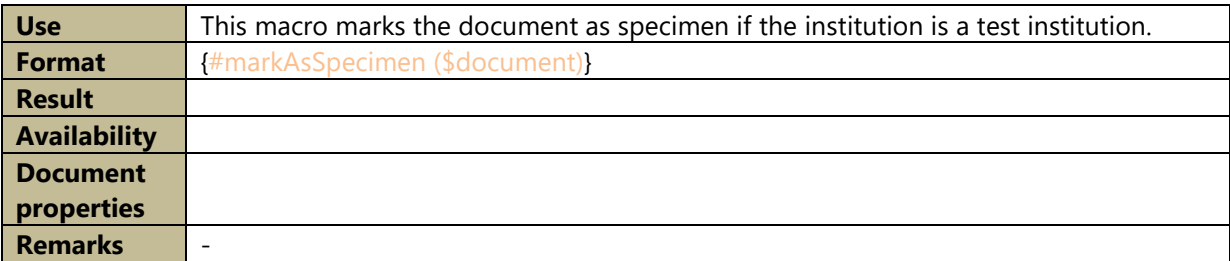

# B.68 SupportInfo

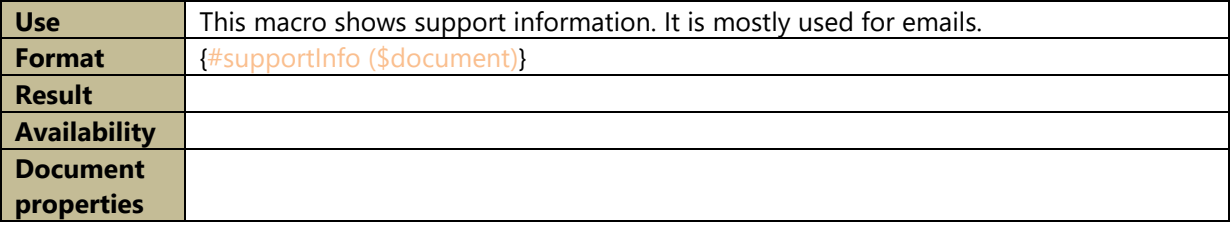

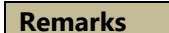

# B.69 UsageReminder

**Remarks** -

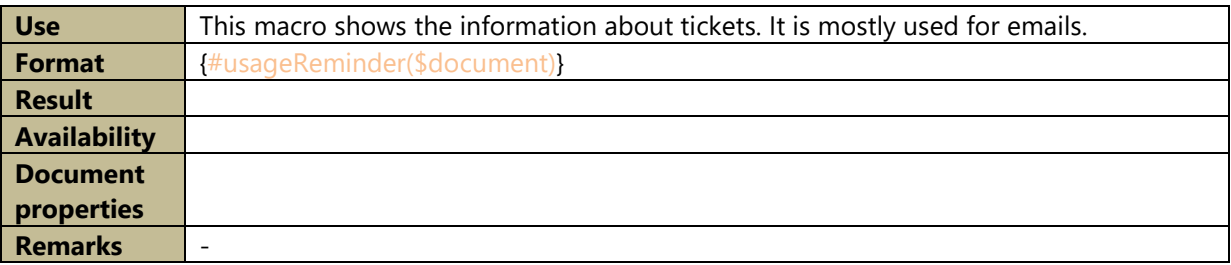

# **C. List of document helpers**

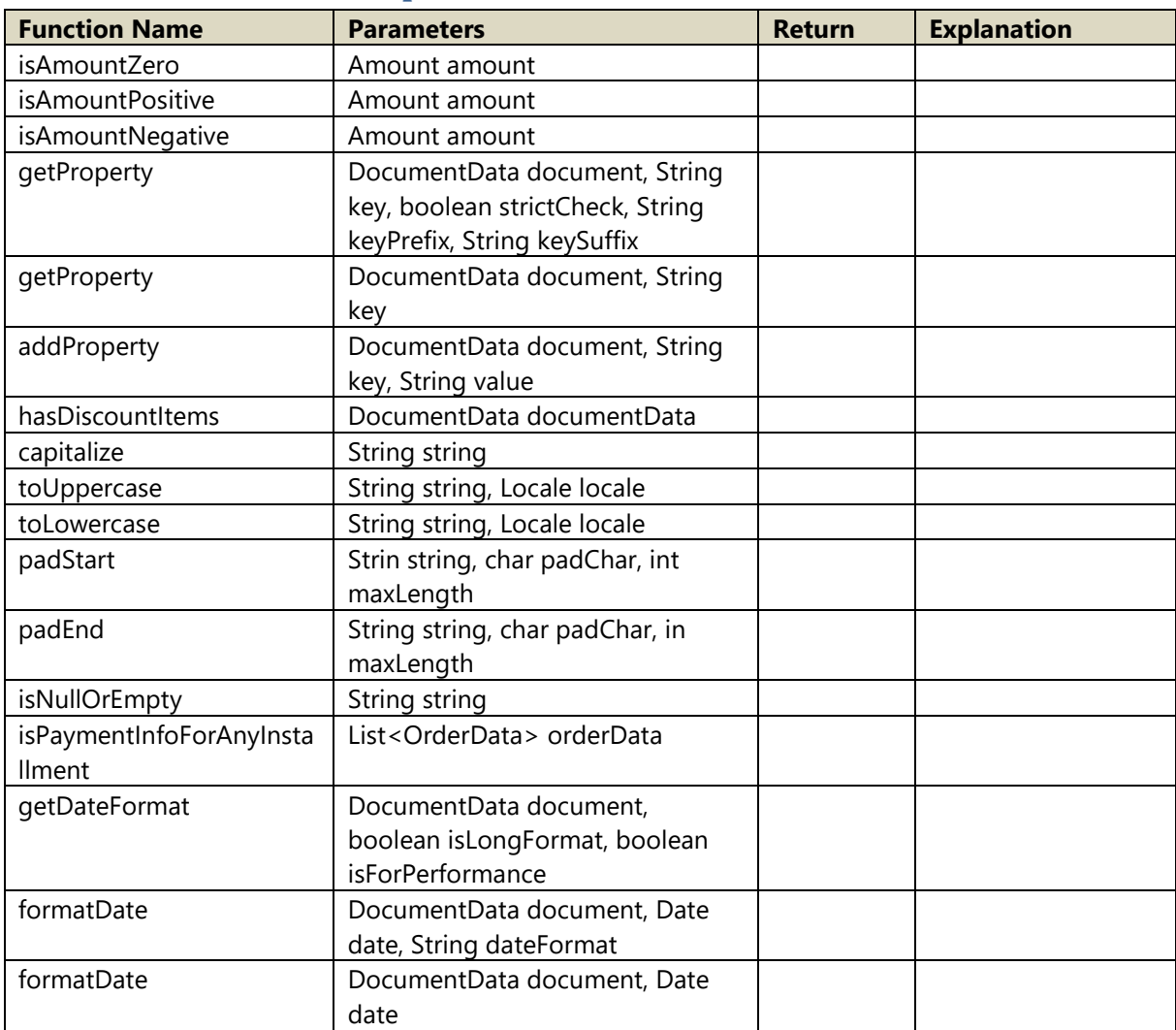

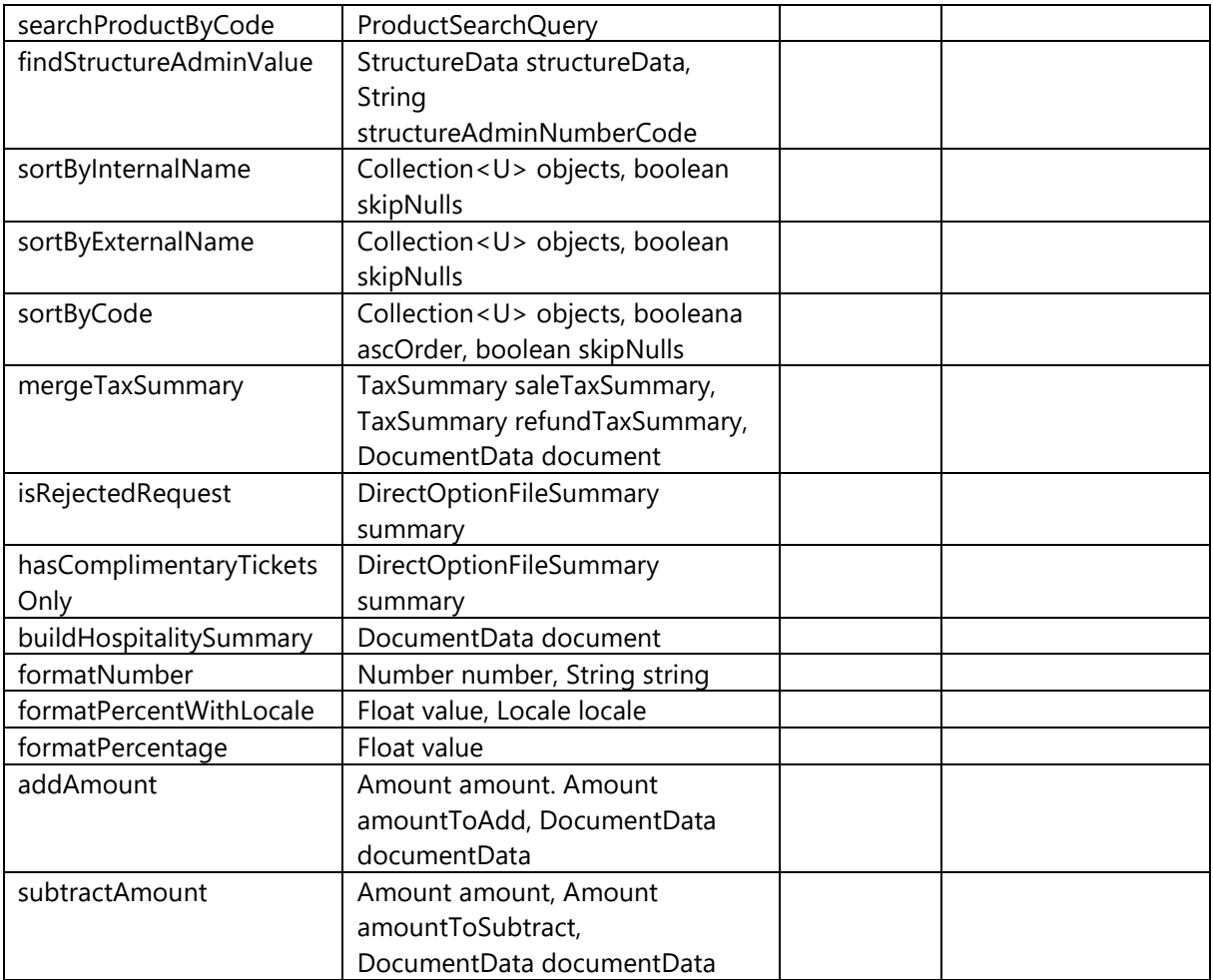

# **D. List of document properties**

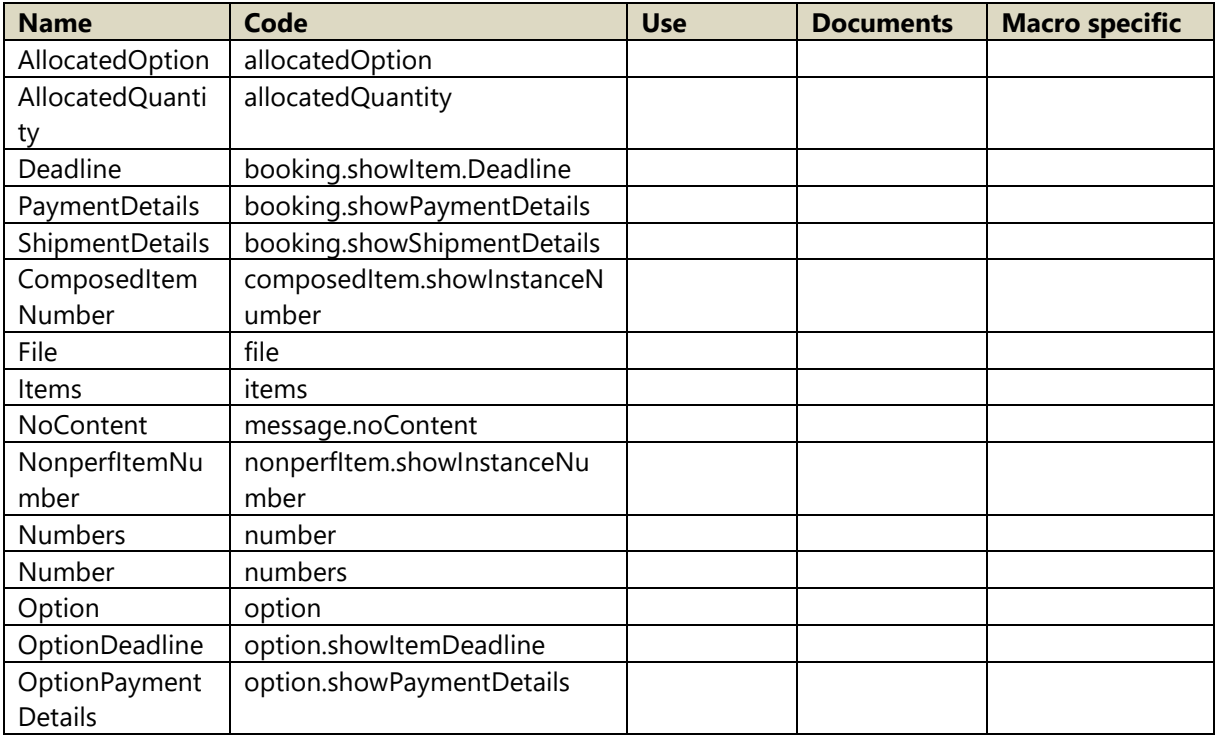

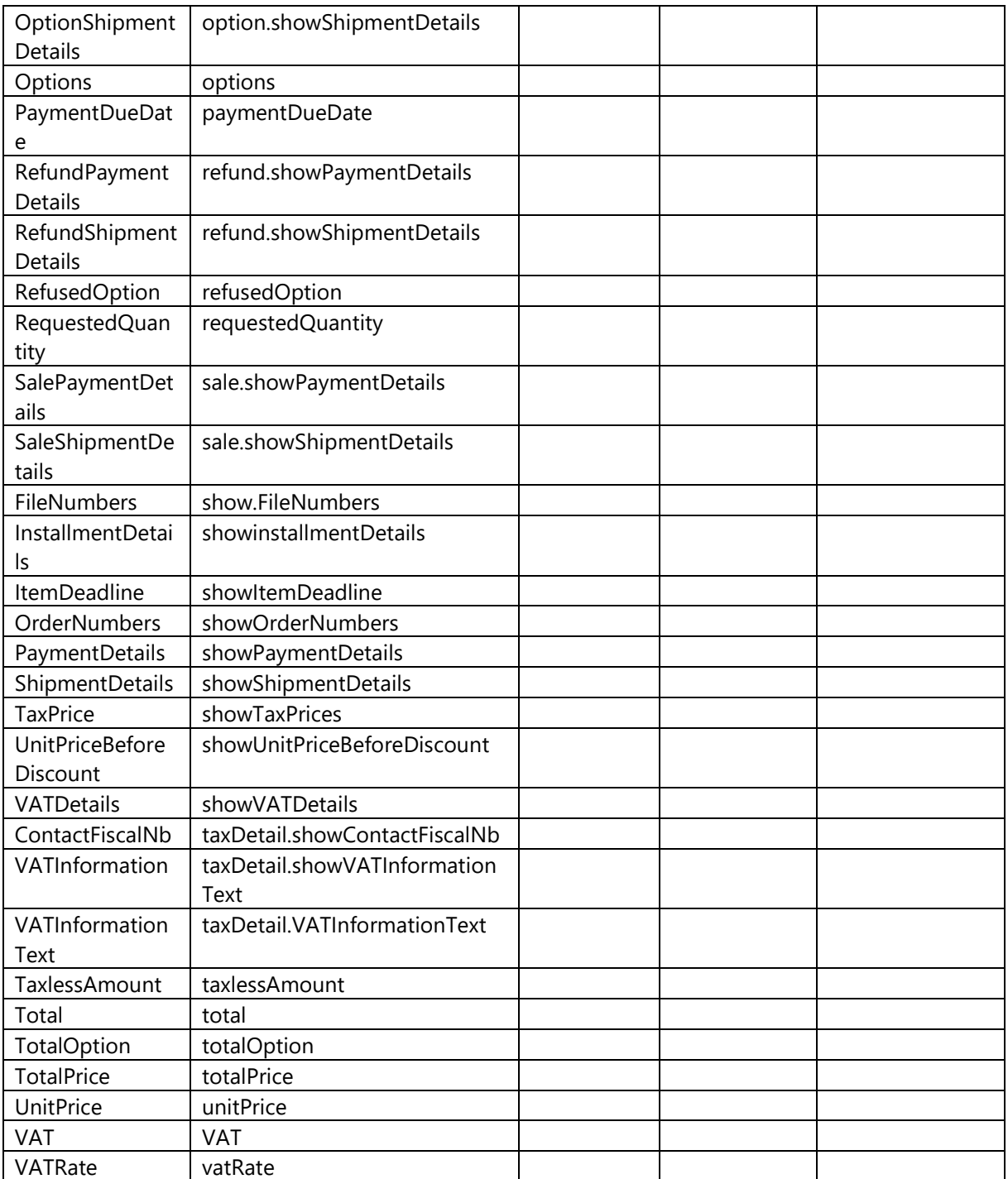

# **E. List of document labels**

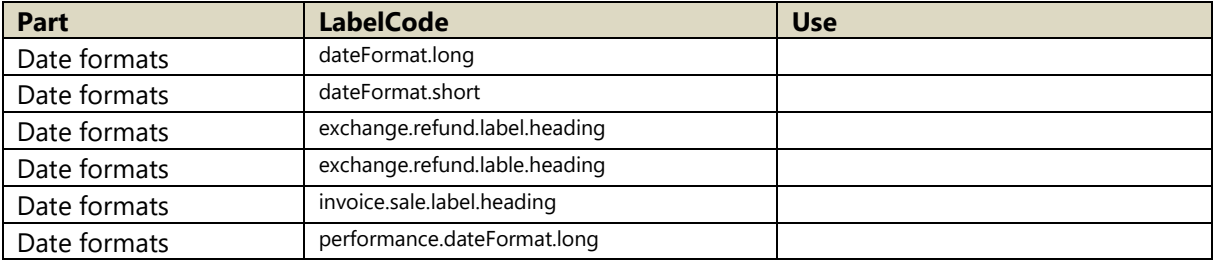
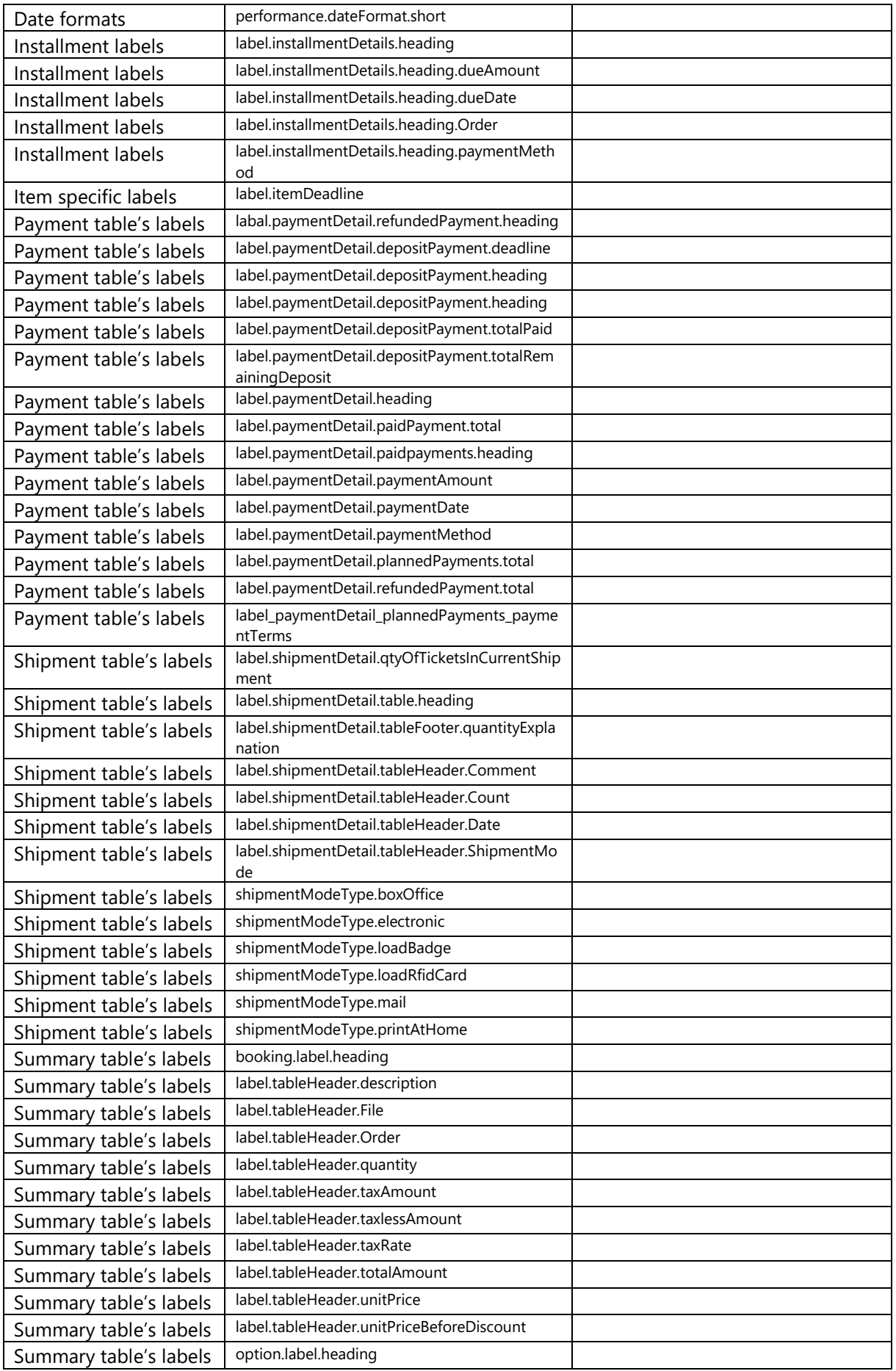

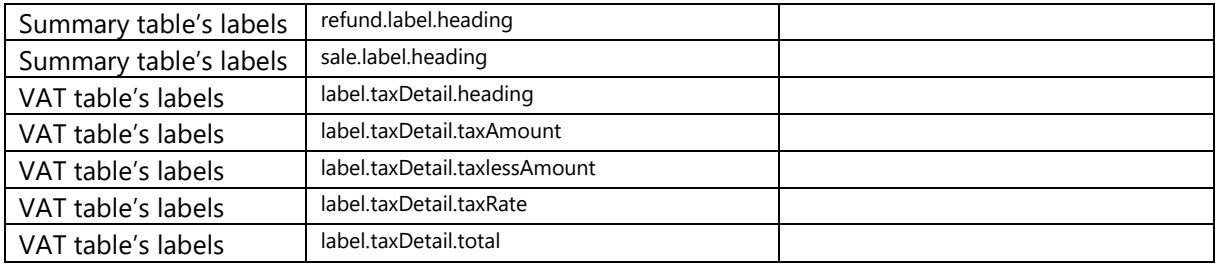

## **F. List of document parameters**

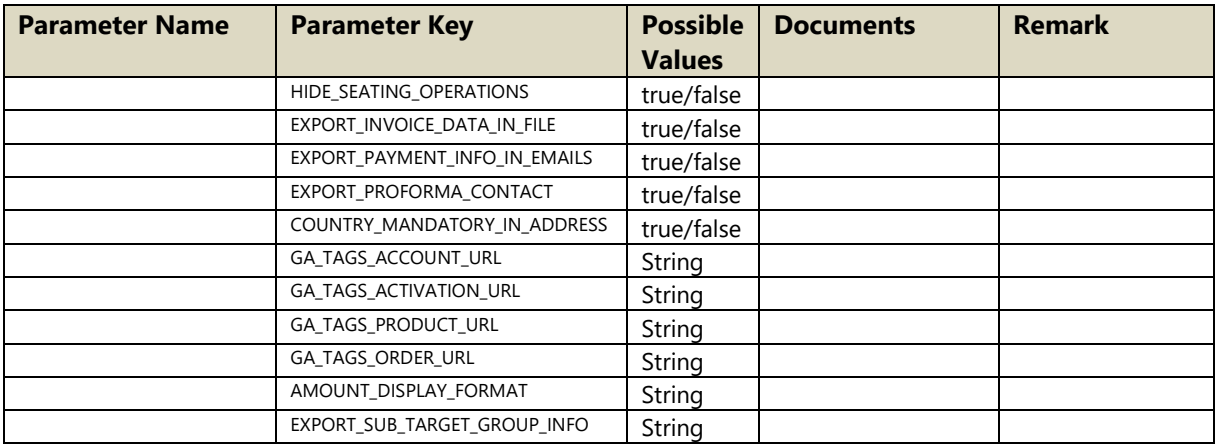

## **G. List of supported font**

- DejaVu Sans Condensed
- Segoe UI
- Segoe Print
- OCR-B
- Times new roman